BA02115F/23/ES/02.21 71537530 2021-08-30 01.00.zz (Firmware del equipo)

# Manual de instrucciones Micropilot FMR20 MODBUS RS485

Radar sin contacto Para sólidos a granel

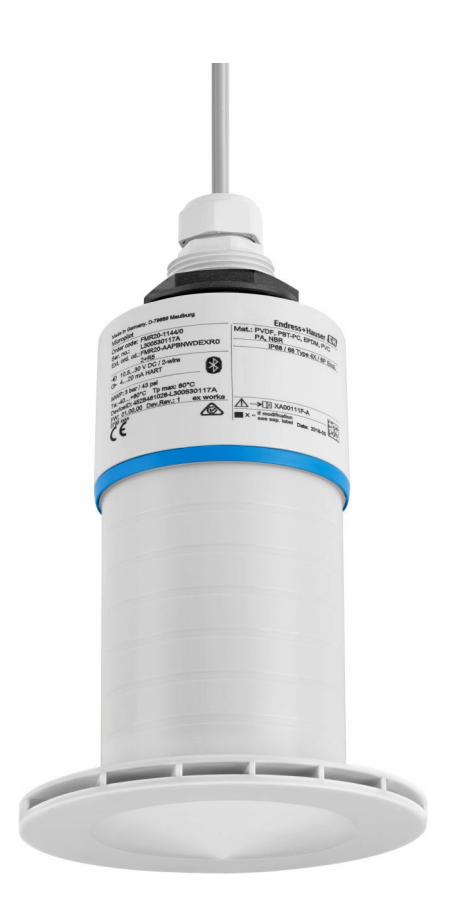

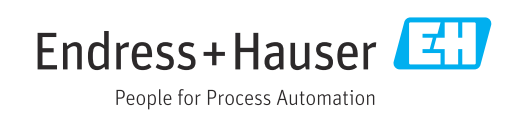

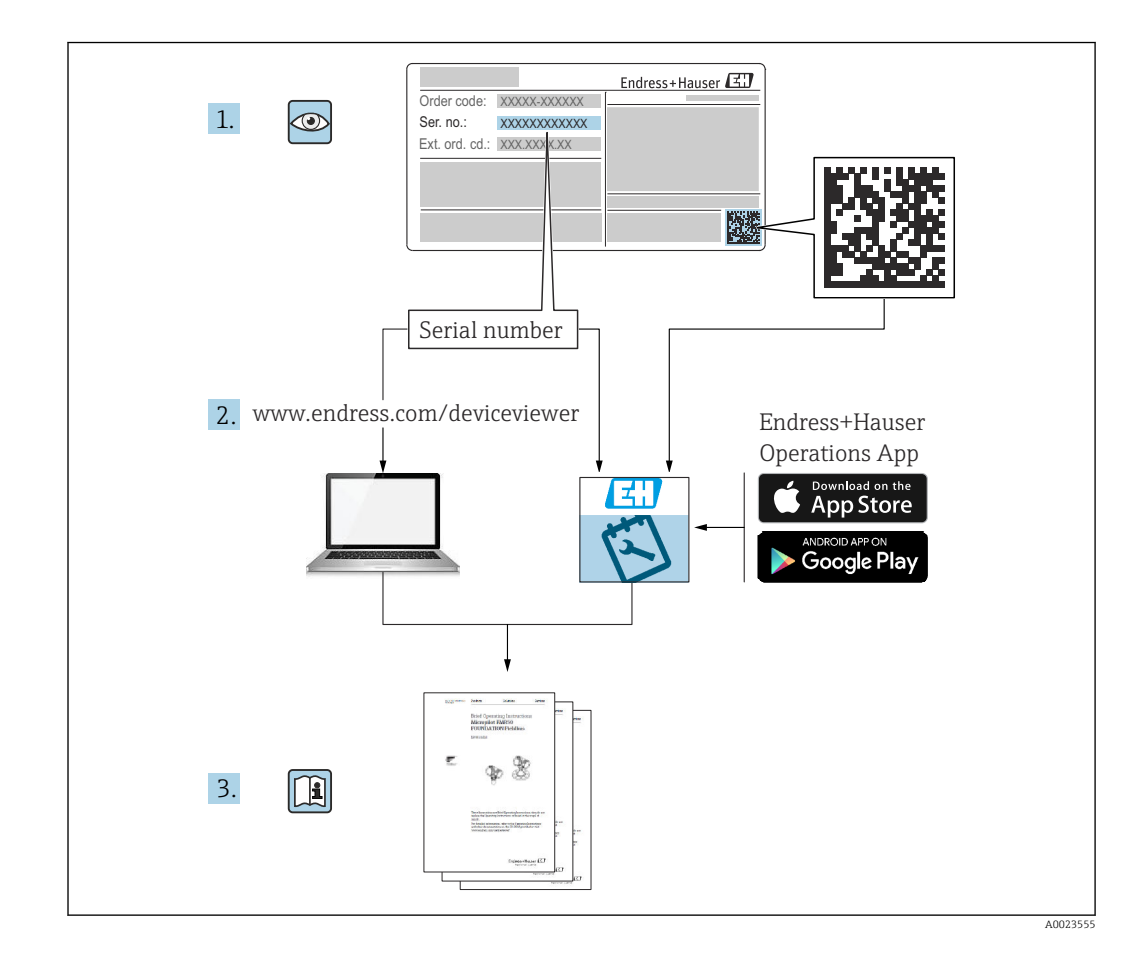

## Índice de contenidos

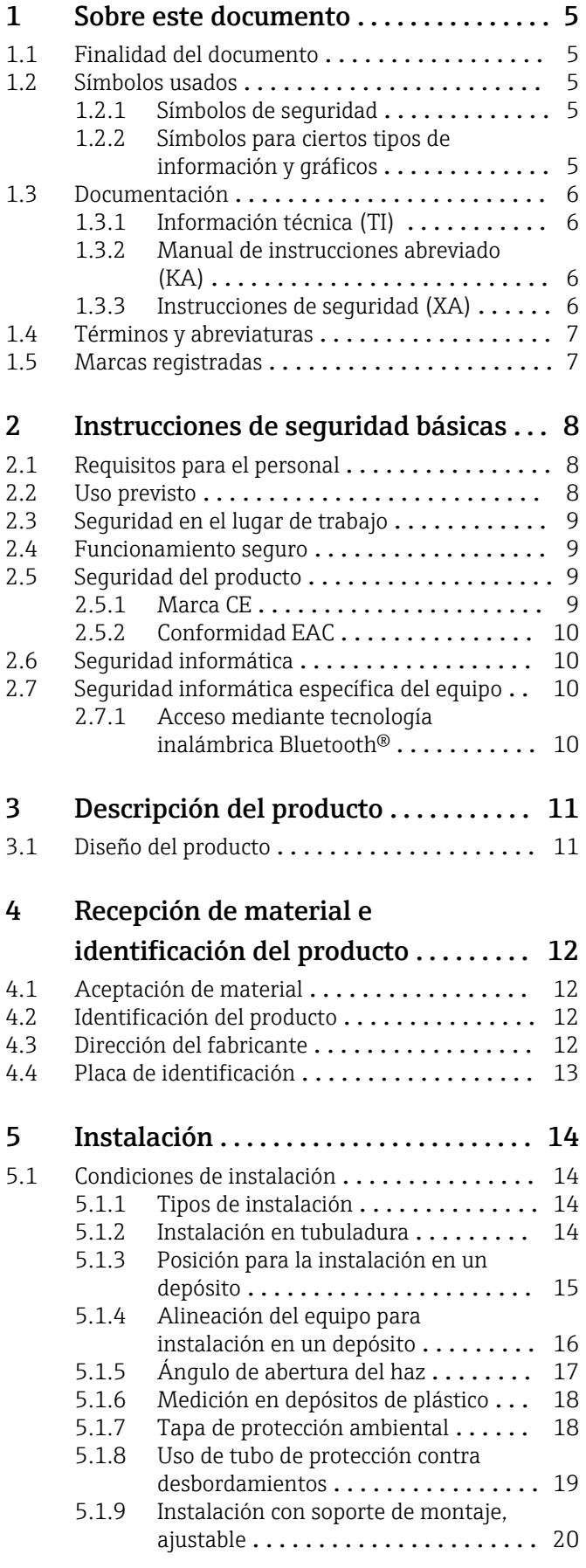

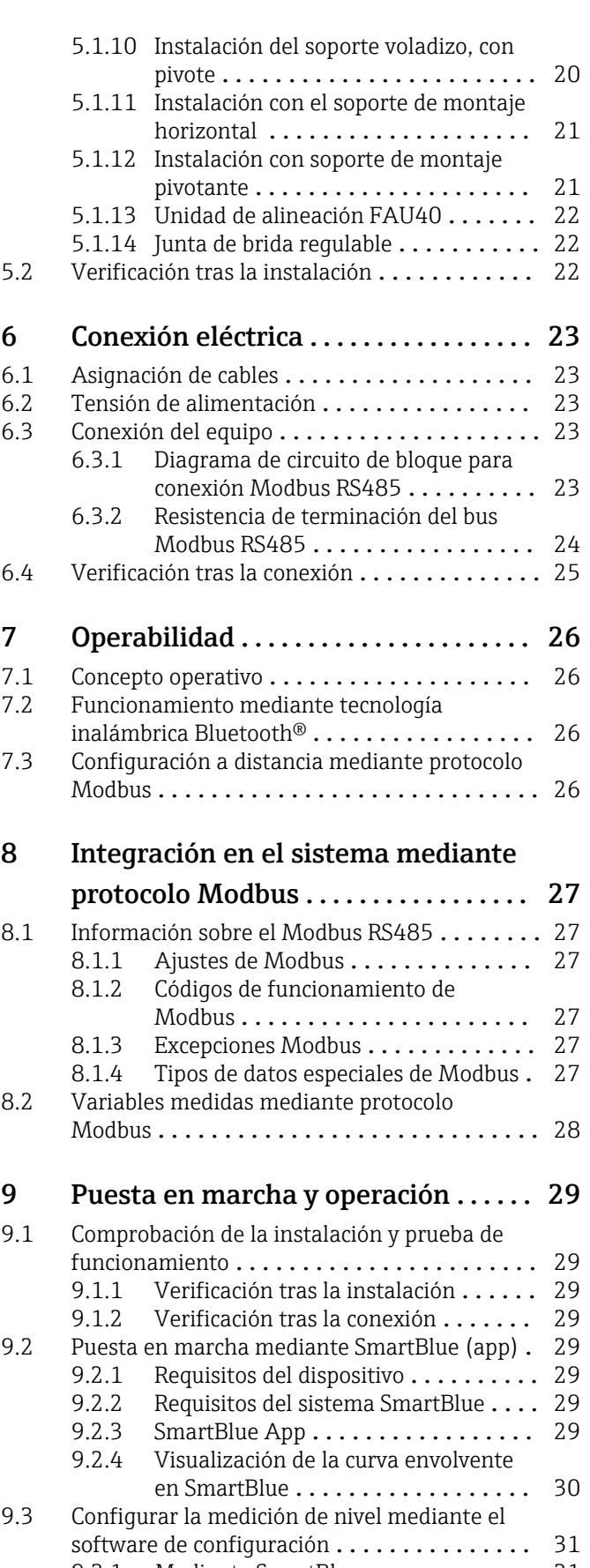

[9.3.1 Mediante SmartBlue](#page-30-0) .................. 31 [9.3.2 Mediante Modbus](#page-31-0) ............... 32

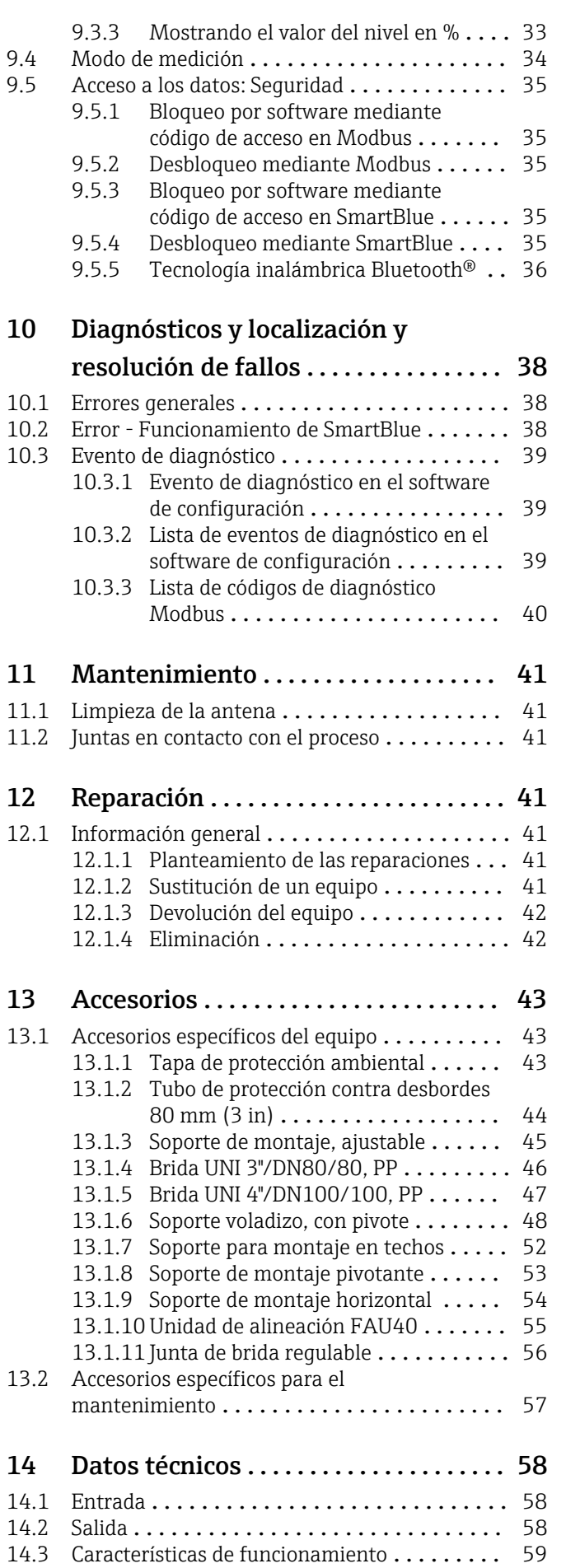

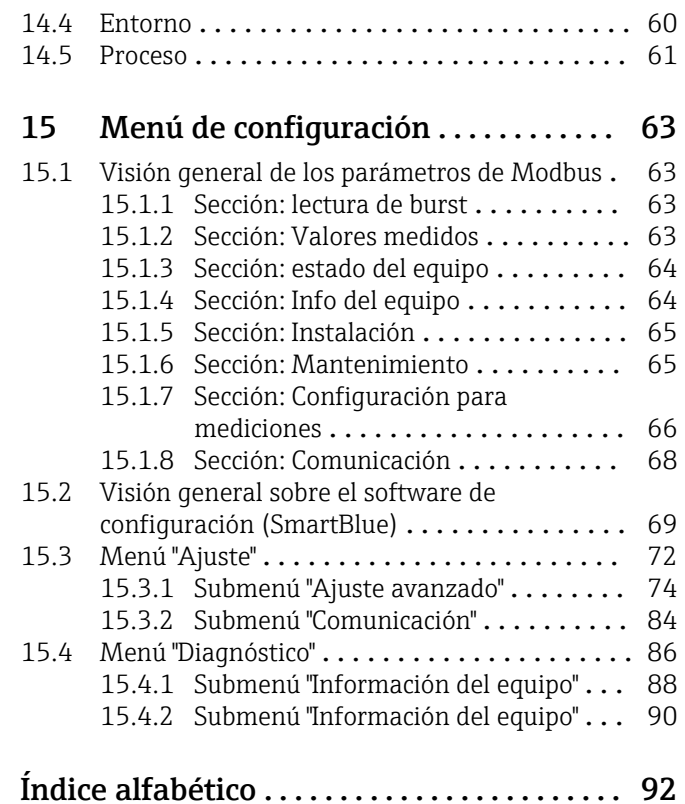

## <span id="page-4-0"></span>1 Sobre este documento

## 1.1 Finalidad del documento

Este manual de instrucciones proporciona toda la información que se requiere en las diversas fases del ciclo de vida del equipo, que incluye:

- Identificación del producto
- Recepción de material
- Almacenamiento
- Instalación
- Conexión
- Operaciones de configuración
- Puesta en marcha
- Localización y resolución de fallos
- Mantenimiento
- Eliminación

## 1.2 Símbolos usados

### 1.2.1 Símbolos de seguridad

### **A** PFLIGRO

Este símbolo le advierte de una situación peligrosa. Si no se evita dicha situación, pueden producirse lesiones graves o mortales.

#### **ADVERTENCIA**

Este símbolo le advierte de una situación peligrosa. Si usted no evita la situación peligrosa, ello podrá causar la muerte o graves lesiones.

#### **A ATENCIÓN**

Este símbolo le advierte de una situación peligrosa. No evitar dicha situación puede implicar lesiones menores o de gravedad media.

### **AVISO**

Este símbolo señala información sobre procedimientos y otros hechos importantes que no están asociados con riesgos de lesiones.

### 1.2.2 Símbolos para ciertos tipos de información y gráficos

### $\nabla$  Admisible

Procedimientos, procesos o acciones que están permitidos

#### **V** Preferidos

Procedimientos, procesos o acciones que son preferibles

#### **N** Prohibido

Procedimientos, procesos o acciones que no están permitidos

### **f** Consejo

Indica información adicional

### m

Referencia a documentación

### $\blacksquare$

Referencia a gráficos

Nota o paso individual que se debe respetar

#### 1. , 2. , 3. Serie de pasos

#### <span id="page-5-0"></span> $\overline{\phantom{0}}$

Resultado de un paso

### $\blacksquare$

Configuración mediante software de configuración

#### A

Parámetros protegidos contra escritura

1, 2, 3, ... Número del elemento

A, B, C, ... Vistas

#### $\Lambda \rightarrow \Box$  Instrucciones de seguridad

Observe las instrucciones de seguridad incluidas en los manuales de instrucciones correspondientes

## 1.3 Documentación

Los siguientes tipos de documentación están disponibles en la zona de descargas del sitio web de Endress+Hauser (www.es.endress.com/descargas):

Para una visión general sobre el alcance de la documentación técnica del equipo,  $\vert$  -  $\vert$ consúltese:

- *W@M Device Viewer* ([www.endress.com/deviceviewer\)](https://www.endress.com/deviceviewer): Introduzca el número de serie indicado en la placa de identificación
- *Endress+Hauser Operations App*: Introduzca el número de serie indicado en la placa de identificación o escanee el código matricial en 2D (código QR) que presenta la placa de identificación

### 1.3.1 Información técnica (TI)

#### Ayuda para la planificación

El documento contiene todos los datos técnicos del equipo y proporciona una visión general de los accesorios y otros productos que se pueden solicitar para el equipo.

### 1.3.2 Manual de instrucciones abreviado (KA)

#### Guía para llegar rápidamente al primer valor medido

El manual de instrucciones abreviado contiene toda la información imprescindible desde la recepción de material hasta la puesta en marcha del equipo.

### 1.3.3 Instrucciones de seguridad (XA)

Según las certificaciones pedidas para el equipo, se suministran las siguientes instrucciones de seguridad (XA) con el mismo. Forma parte del manual de instrucciones.

En la placa de identificación se indican las "Instrucciones de seguridad" (XA) que son H relevantes para el equipo.

### <span id="page-6-0"></span>1.4 Términos y abreviaturas

#### BA

Tipo de documento "Manual de instrucciones"

#### KA

Tipo de documento "Manual de instrucciones abreviado"

### TI

Tipo de documento "Información técnica"

#### SD

Tipo de documento "Documentación especial"

#### XA

Tipo de documento "Instrucciones de seguridad"

#### PN

Presión nominal

#### MWP

MWP (Presión máxima de trabajo / presión máx. de proceso) La MWP se encuentra también en la placa de identificación del equipo.

#### ToF

Time of Flight

#### ε<sub>r</sub> (valor Dk)

Constante dieléctrica relativa

#### Software de configuración

El término "herramienta de configuración" se utiliza en lugar del siguiente software de configuración:

SmartBlue (app), para la operación mediante un smartphone o tableta Android o iOS

### RTU

Unidad de transmisión remota

#### **RD**

Distancia de bloqueo; no se analizan señales dentro de la BD.

#### PLC

Controlador lógico programable (PLC)

#### CDI

Interfaz común de datos

### 1.5 Marcas registradas

#### Modbus®

Marca registrada de SCHNEIDER AUTOMATION, INC.

#### Apple®

Apple, el logotipo de Apple, iPhone y iPod touch son marcas registradas de Apple Inc., registradas en los EE. UU. y otros países. App Store es una marca de servicio de Apple Inc.

#### Android®

Android, Google Play y el logotipo de Google Play son marcas registradas de Google Inc.

#### Bluetooth®

La marca denominativa *Bluetooth®* y sus logotipos son marcas registradas propiedad de Bluetooth SIG, Inc. y cualquier uso por parte de Endress+Hauser de esta marca está sometido a un acuerdo de licencias. El resto de marcas y nombres comerciales son los de sus respectivos propietarios.

## <span id="page-7-0"></span>2 Instrucciones de seguridad básicas

## 2.1 Requisitos para el personal

El personal para las tareas de instalación, puesta en marcha, diagnósticos y mantenimiento debe cumplir los siguientes requisitos:

- ‣ El personal especializado cualificado y formado debe disponer de la cualificación correspondiente para esta función y tarea específicas.
- ‣ El personal debe contar con la autorización del propietario/operador de la planta.
- ‣ Deben conocer bien las normas nacionales.
- ‣ Antes de comenzar con el trabajo: el personal debe leer y entender las instrucciones contenidas en el manual y la documentación complementaria, así como en los certificados (según cada aplicación).
- ‣ El personal debe seguir las instrucciones y cumplir con las políticas generales.

Los operarios deben satisfacer los siguientes requisitos:

- $\blacktriangleright$  El propietario/operador de la instalación ha dado al personal las instrucciones y autorizaciones correspondientes, de acuerdo con los requisitos de la tarea.
- ‣ El personal sigue las instrucciones de este manual.

## 2.2 Uso previsto

### Aplicación y productos

El equipo de medición descrito en el presente manual de instrucciones está destinado a la medición continua y sin contacto del nivel de sólidos. Debido a su frecuencia de trabajo de aprox. 26 GHz, un nivel máximo de potencia pulsada radiada de 5,7 mW y una potencia media de salida de 0,015 mW, también es admisible su uso fuera de depósitos metálicos cerrados. Para el funcionamiento fuera de depósitos cerrados el equipo debe instalarse según las instrucciones incluidas en el capítulo "Instalación". El funcionamiento de los equipos no presenta ningún riesgo para la salud.

Solo es posible utilizar el equipo de medición para realizar las mediciones siguientes si se cumplen los valores de alarma que se especifican en la documentación de "Datos técnicos" y las condiciones que se mencionan en el Manual de instrucciones y la documentación adicional:

- ‣ Variables de proceso medidas: distancia
- ‣ Variables de proceso calculables: volumen o masa en depósitos de cualquier forma

Para asegurar que el equipo de medición se mantenga en las condiciones apropiadas durante su tiempo de funcionamiento:

- ► El uso de los instrumentos de medición solo se permite con productos para los que los materiales de las partes en contacto con el producto dispongan de un nivel adecuado de resistencia a dichos productos.
- ‣ Observe los valores de alarma (véase "Datos técnicos").

#### Uso incorrecto

El fabricante no se responsabiliza de daño alguno que se deba a un uso inapropiado o distinto del previsto.

Clarificación de casos límite:

► En relación con productos especiales y productos empleados para limpieza, póngase en contacto con el fabricante. Endress+Hauser le proporcionará encantado, siempre que lo desee, información sobre las propiedades de resistencia a la corrosión de los materiales de las partes en contacto con el producto, pero no asumirá ninguna responsabilidad ni proporcionará ninguna garantía al respecto.

#### Riesgos residuales

Debido al calor transferido desde el proceso y a la energía que se disipa en el interior del sistema electrónico, la caja del sistema electrónico y los conjuntos que esta contiene pueden alcanzar temperaturas de hasta 80 °C (176 °F) durante el funcionamiento. El

<span id="page-8-0"></span>sensor puede alcanzar durante su funcionamiento temperaturas próximas a la del producto.

Existe el peligro de sufrir quemaduras en caso de contacto con las superficies.

‣ En el caso de que las temperaturas del producto sean elevadas, tome las medidas de protección necesarias para evitar quemaduras por contacto.

## 2.3 Seguridad en el lugar de trabajo

Para trabajar con el instrumento:

‣ Lleve el equipo de protección personal conforme a las normas nacionales.

## 2.4 Funcionamiento seguro

¡Riesgo de daños!

- ‣ Haga funcionar el equipo únicamente si se encuentra en un estado técnico impecable, sin errores ni fallos.
- ‣ El operador es responsable del funcionamiento sin interferencias del equipo.

#### Modificaciones del equipo

Las modificaciones del equipo no autorizadas no están permitidas y pueden conllevar riesgos imprevisibles:

‣ Sin embargo, si se necesita realizar alguna modificación, consúltelo con el proveedor.

#### Reparación

Para asegurar el funcionamiento seguro y fiable del equipo:

- ‣ Realice únicamente las reparaciones del equipo que estén permitidas expresamente.
- ‣ Observe las normas nacionales relativas a las reparaciones de equipos eléctricos.
- ‣ Utilice únicamente piezas de recambio y accesorios originales del fabricante.

#### Área de peligro

Para eliminar riesgos para el personal o la instalación, si se debe utilizar el instrumento en una zona segura (p. ej., protección contra explosiones, medidas de seguridad para equipos a presión):

- ‣ Compruebe la placa de identificación para verificar que se pueda utilizar de modo previsto el equipo solicitado en la zona relacionada con la certificación.
- $\triangleright$  Observe las especificaciones indicadas en la documentación complementaria aparte, que forma parte integral de este manual.

## 2.5 Seguridad del producto

Este equipo de medición ha sido diseñado de acuerdo a las buenas prácticas de ingeniería y cumple los requisitos de seguridad más exigentes, ha sido sometido a pruebas de funcionamiento y ha salido de fábrica en condiciones óptimas para funcionar de forma segura. Cumple las normas de seguridad y los requisitos legales pertinentes.

### 2.5.1 Marca CE

El sistema de medición satisface los requisitos legales de las Directivas de la UE aplicables. Estas se enumeran en la Declaración CE de conformidad correspondiente, junto con las normativas aplicadas.

El fabricante confirma que el equipo ha aprobado las verificaciones correspondientes adhiriendo al mismo el marcado CE.

### <span id="page-9-0"></span>2.5.2 Conformidad EAC

El sistema de medición satisface los requisitos legales de las directrices EAC aplicables. Estas se enumeran en la Declaración EAC de conformidad correspondiente, junto con las normas aplicadas.

El fabricante confirma que el equipo ha aprobado las verificaciones correspondientes adhiriendo al mismo el marcado EAC.

## 2.6 Seguridad informática

Solo ofrecemos garantía para el equipo si este se instala y se utiliza tal como se describe en el manual de instrucciones. El equipo está dotado de mecanismos de seguridad que lo protegen contra modificaciones involuntarias en los ajustes de configuración.

No obstante, es responsabilidad del propio operador la implementación de medidas de seguridad informática que satisfagan la normativa de seguridad del operador y que estén diseñadas para proporcionar una protección adicional tanto al equipo como a la transmisión de los datos de este.

## 2.7 Seguridad informática específica del equipo

### 2.7.1 Acceso mediante tecnología inalámbrica Bluetooth<sup>®</sup>

#### La transmisión de la señal con la tecnología inalámbrica Bluetooth® utiliza un método de cifrado probado por el Fraunhofer AISEC

- Sin la aplicación SmartBlue, el equipo no resulta visible a través de la tecnología inalámbrica *Bluetooth*®
- Solo se establece una conexión punto a punto entre un sensor y un smartphone o tableta
- La interfaz de tecnología inalámbrica *Bluetooth*® se puede deshabilitar a través de SmartBlue

## <span id="page-10-0"></span>3 Descripción del producto

## 3.1 Diseño del producto

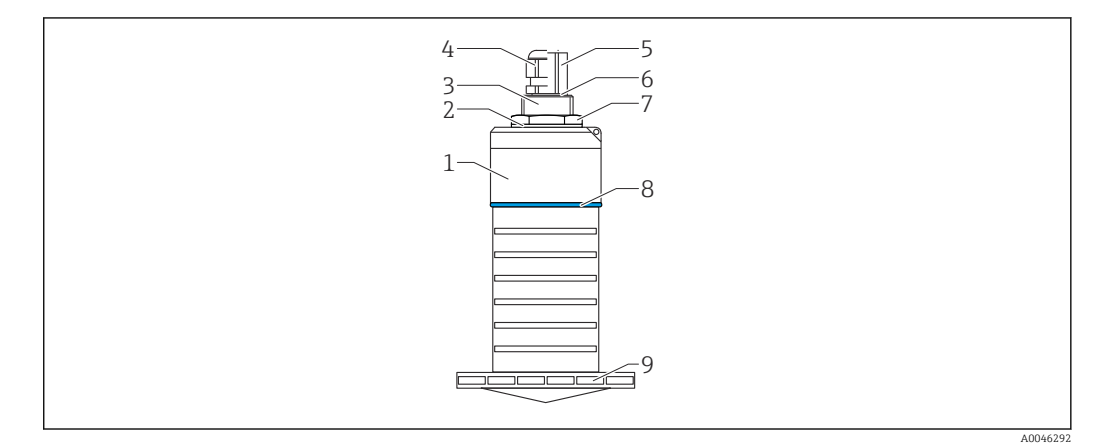

- *1 Visión general sobre los materiales*
- *Antena de 80 mm (3 in)*
- *Caja del sensor; PVDF*
- 
- *Junta; EPDM Conexión a proceso, parte posterior, PVDF*
- *Prensaestopas; PA*
- *Adaptador de conducto; CuZn con un baño de níquel*
- *Junta tórica; EPDM*
- *Contratuerca; PA6.6*
- *Material de la junta; PBT-PC*
- *Conexión a proceso, parte frontal; PVDF*

## <span id="page-11-0"></span>4 Recepción de material e identificación del producto

## 4.1 Aceptación de material

Realice las siguientes comprobaciones durante la aceptación de material:

- ¿El código de producto que aparece en el albarán coincide con el que aparece en la pegatina del producto?
- ¿La mercancía presenta daños visibles?
- ¿Los datos de la placa de identificación corresponden a la información del pedido indicada en el documento de entrega?
- En caso necesario (véase placa de identificación): ¿Se han proporcionado las instrucciones de seguridad (XA)?

Si no se cumple alguna de estas condiciones, póngase en contacto con la oficina de  $\mathbf{f}$ ventas del fabricante.

## 4.2 Identificación del producto

Dispone de las siguientes opciones para identificar el instrumento de medición:

- Especificaciones de la placa de identificación
- Código del pedido extenso con desglose de las características del equipo en el albarán de entrega
- ‣ Introduzca el número de serie de las placas de identificación en el *W@M Device Viewer* ([www.es.endress.com/deviceviewer](http://www.endress.com/deviceviewer))
	- Se mostrará toda la información sobre el equipo de medición y el alcance de la Documentación técnica asociada.
- ‣ Introduzca el número de serie indicado en la placa de identificación en la *Endress+Hauser Operations App* o utilice la *Endress+Hauser Operations App* para escanear el código matricial 2D (código QR) presente en la placa de identificación
	- Se mostrará toda la información sobre el equipo de medición y el alcance de la Documentación técnica asociada.

## 4.3 Dirección del fabricante

Endress+Hauser SE+Co. KG Hauptstraße 1 79689 Maulburg, Alemania Lugar de fabricación: Véase la placa de identificación.

## 4.4 Placa de identificación

<span id="page-12-0"></span>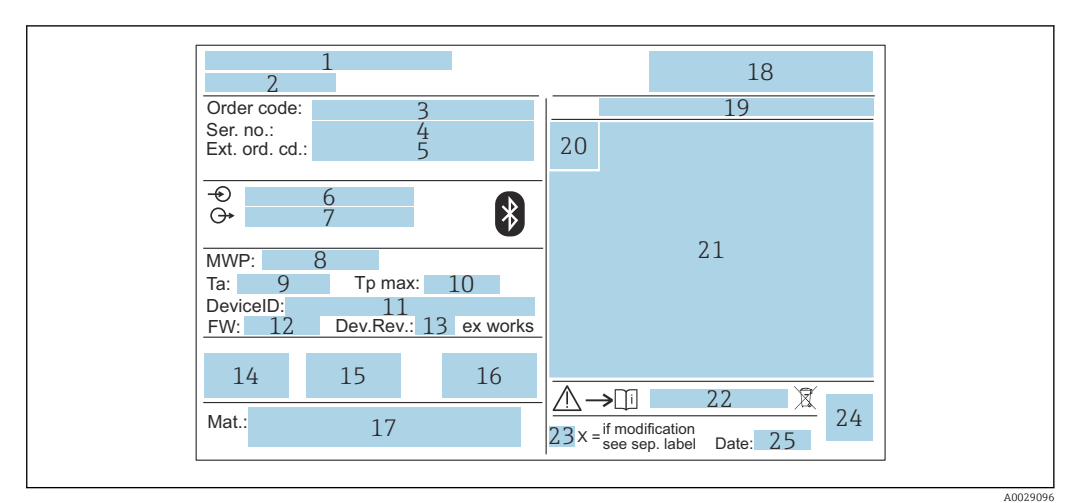

- *2 Placa de identificación de Micropilot*
- *Dirección del fabricante*
- *Nombre del equipo*
- *Código de pedido*
- *Número de serie (Ser. no.)*
- *Código de pedido ampliado (Ext. ord. cd.)*
- *Tensión de alimentación*
- *Salidas de señal*
- *Presión de proceso*
- *Temperatura ambiente admisible (T<sup>a</sup> ) Temperatura máxima de proceso*
- *ID del equipo*
- 
- *Versión de firmware (FW) Revisión equipo (Dev.Rev.)*
- *Marca CE*
- *Información adicional sobre la versión del equipo (certificados, aprobaciones)*
- *RCM*
- *Materiales en contacto con el proceso*
- *Logotipo*
- *Grado de protección: p. ej., IP, NEMA*
- *Símbolo de certificados*
- *Datos específicos de certificados y homologaciones*
- *Número de documento de las instrucciones de seguridad: p. ej., XA, ZD, ZE*
- *Marca de modificaciones*
- *Código matricial 2D (código QR)*
- *Fecha de fabricación: año-mes*

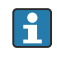

Hasta 33 caracteres del código de producto ampliado están indicados en la placa de identificación. Si el código de producto ampliado contiene caracteres adicionales, no podrán visualizarse.

No obstante, el código de pedido ampliado completo también se puede visualizar a través del menú de configuración del equipo: Parámetro Código de Equipo Extendido 1 … 3

## <span id="page-13-0"></span>5 Instalación

## 5.1 Condiciones de instalación

### 5.1.1 Tipos de instalación

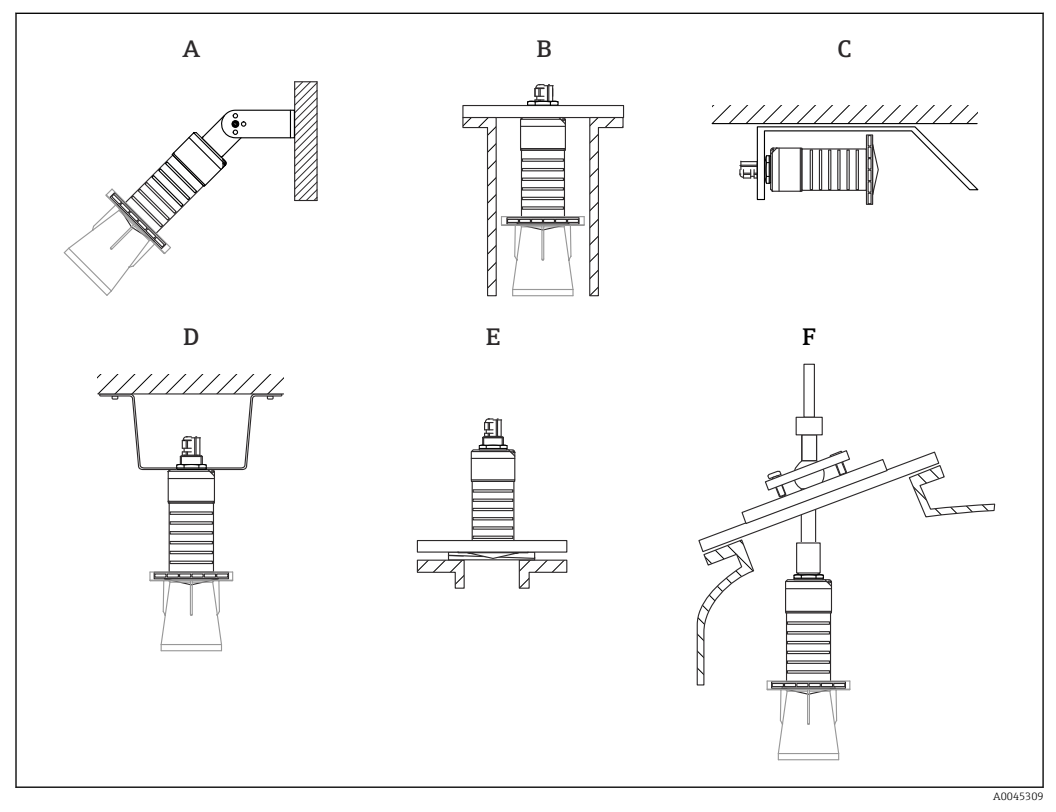

 *3 Instalación en pared, techo o tubuladura*

- *A Montaje en pared o techo, ajustable*
- *B Montaje en rosca posterior*
- *C Instalación horizontal en espacios reducidos*
- *D Instalación en techo con contratuerca (incluida en el suministro)*
- *E Instalación con junta de brida regulable*
- *F Instalación con unidad de alineación FAU40*

## ¡Atención!

- Los cables de los sensores no están diseñados como cables de soporte. No los use como elementos de suspensión.
- Haga funcionar siempre el equipo en posición vertical en aplicaciones sin contacto.

### 5.1.2 Instalación en tubuladura

Para que las mediciones sean óptimas, la antena debería proyectarse hacia afuera de la tubuladura. El interior de la tubuladura ha de ser liso y no puede contener bordes ni juntas de soldadura. El borde de la tubuladura debería ser redondeado, si resulta posible.

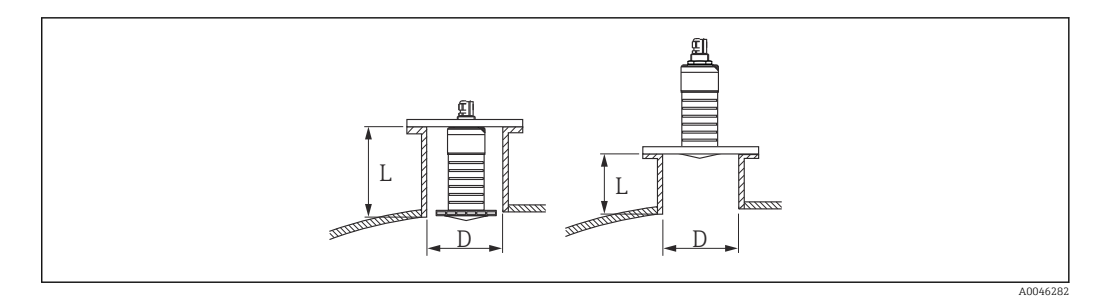

 *4 Instalación en tubuladura*

La longitud máxima de la tubuladura L depende del diámetro de la tubuladura D.

Tenga en cuenta los límites para el diámetro y la longitud de la tubuladura.

#### Antena de 80 mm (3 in), instalación en interior de tubuladura

- D: mín. 120 mm (4,72 in)
- L: máx. 205 mm  $(8.07 \text{ in}) + D \times 4.5$

Antena de 80 mm (3 in), instalación en exterior de tubuladura

- D: mín. 80 mm (3 in)
- $\blacksquare$  L: máx. D  $\times$  4.5

#### 5.1.3 Posición para la instalación en un depósito

<span id="page-14-0"></span>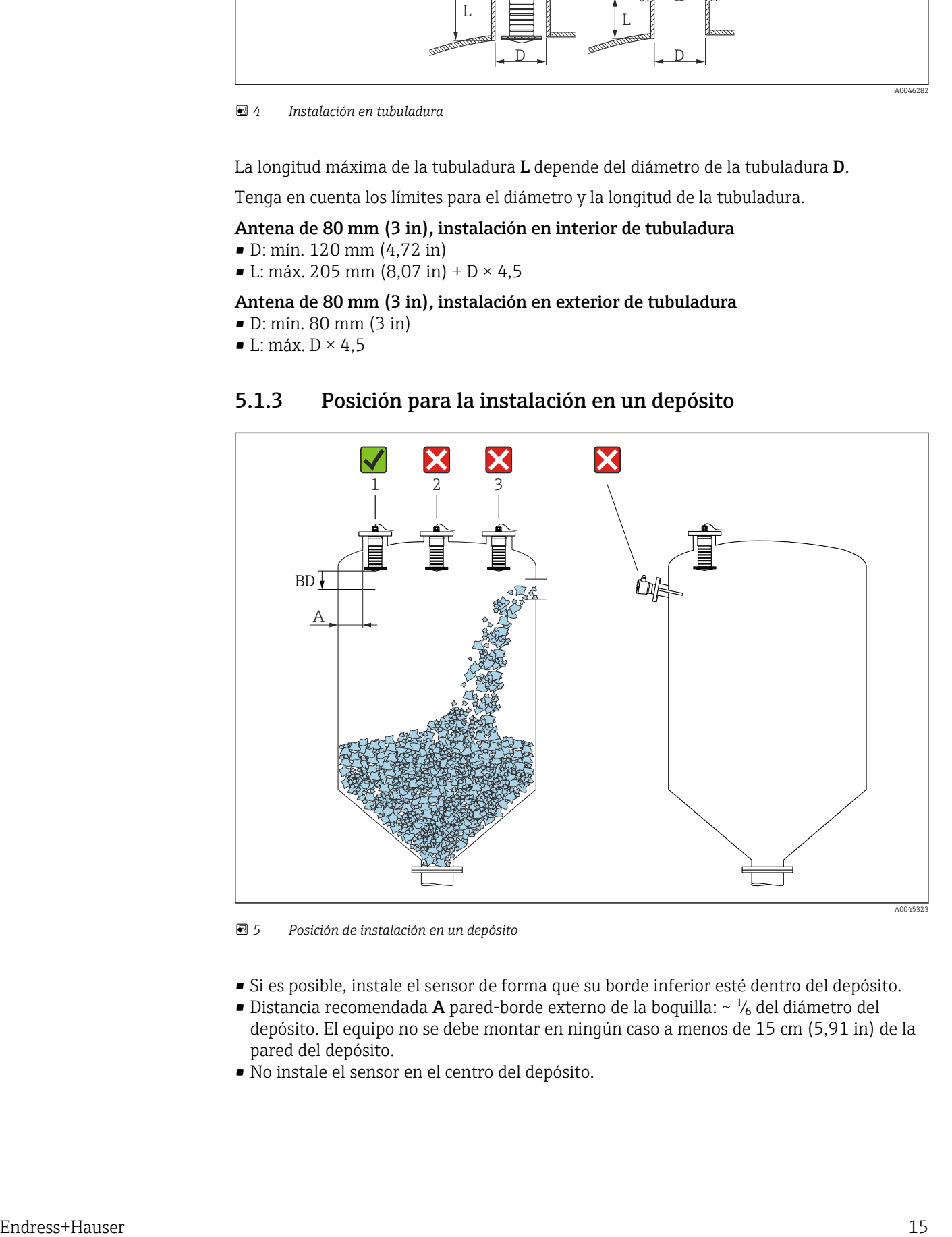

 *5 Posición de instalación en un depósito*

- Si es posible, instale el sensor de forma que su borde inferior esté dentro del depósito.
- Distancia recomendada A pared-borde externo de la boquilla:  $\sim \frac{1}{6}$  del diámetro del depósito. El equipo no se debe montar en ningún caso a menos de 15 cm (5,91 in) de la pared del depósito.
- No instale el sensor en el centro del depósito.
- <span id="page-15-0"></span>• Evite mediciones a través de la cortina de producto.
- Evite los elementos internos, como interruptores de límite.
- No se evalúa ninguna señal dentro de la Distancia bloqueo (BD). Por esta razón puede utilizarse para eliminar señales interferentes (p. ej. los efectos de la condensación) en las proximidades de la antena.

De manera predeterminada se configura una Distancia bloqueo automática de al menos 0,1 m (0,33 ft). No obstante, esta se puede modificar manualmente (también es admisible 0 m (0 ft)).

Cálculo automático:

Distancia bloqueo = Calibración vacío - Calibración lleno - 0,2 m (0,656 ft). Cada vez que se efectúa una entrada nueva en el Parámetro Calibración vacío o en el Parámetro Calibración lleno, el Parámetro Distancia bloqueo se recalcula de manera automática usando esta fórmula.

Si el resultado del cálculo es un valor < 0,1 m (0,33 ft), se sigue usando la Distancia bloqueo de 0,1 m (0,33 ft).

### 5.1.4 Alineación del equipo para instalación en un depósito

- Alinee la antena de forma que quede perpendicular a la superficie del producto
- Alinee lo mejor posible el terminal con lengüeta hacia la pared del depósito

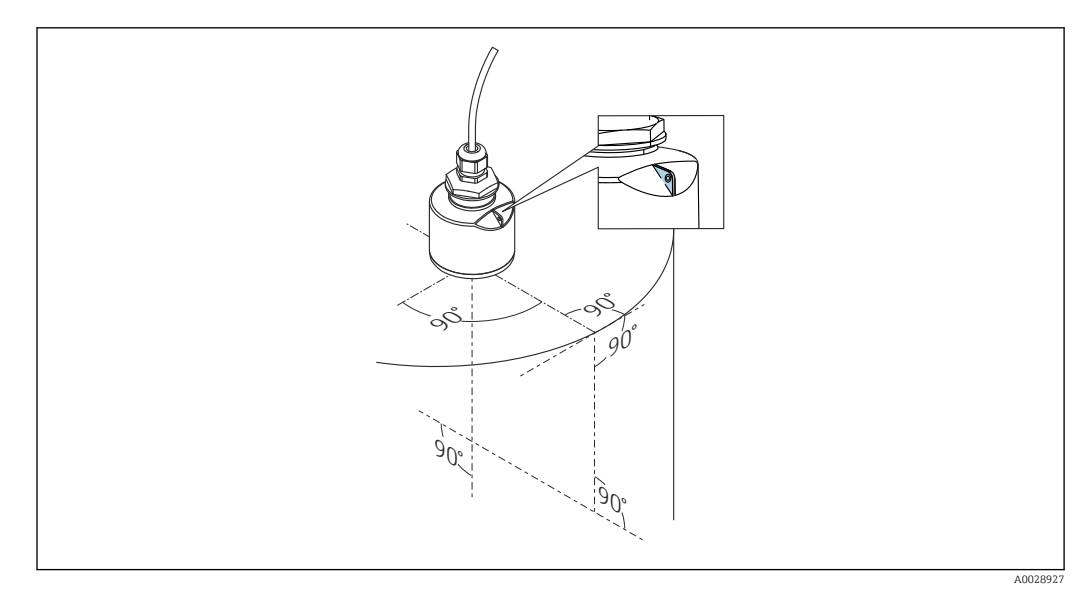

 *6 Alineación del equipo para instalación en un depósito*

<span id="page-16-0"></span>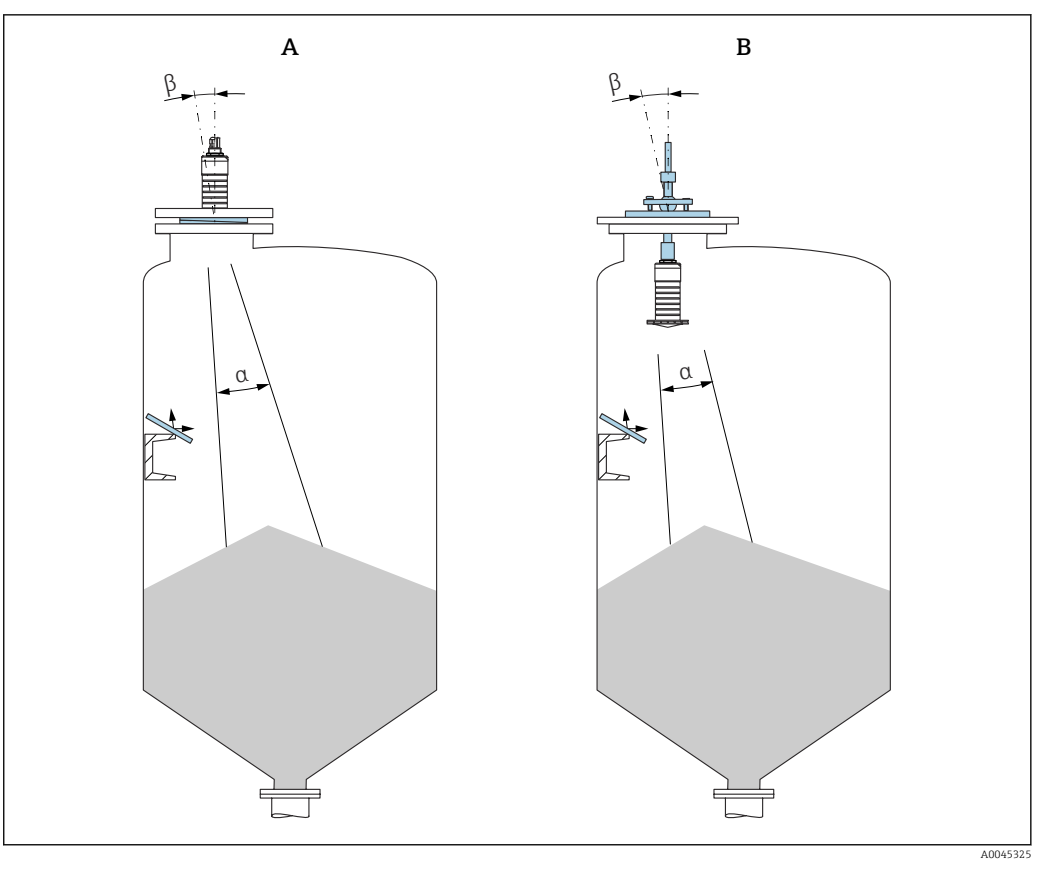

- *7 Alineación del sensor con el cono de producto*
- *A Instalación con junta de brida regulable*
- *B Instalación con unidad de alineación FAU40*

A fin de evitar ecos perturbadores, use placas de metal instaladas en ángulo (si es necesario)

### 5.1.5 Ángulo de abertura del haz

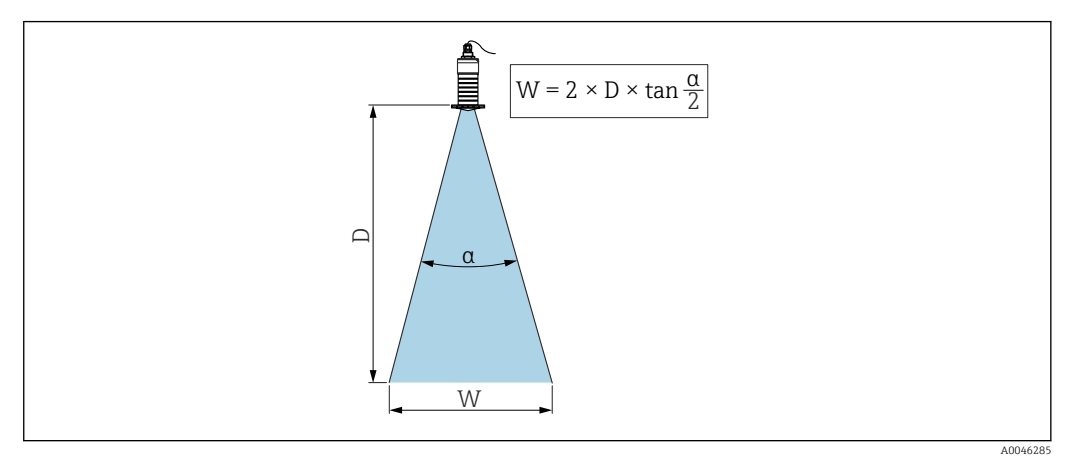

 *8 Relación entre el ángulo de abertura del haz α, la distancia D y el diámetro del ancho del haz W*

El ángulo de abertura del haz se define como el ángulo α en el que la energía de las ondas de radar alcanza la mitad del valor de la densidad de potencia máxima (anchura a 3 dB). No obstante, fuera del haz de señal también se emiten microondas que pueden reflejarse en las instalaciones interferentes.

El diámetro del haz W depende del ángulo de abertura del haz  $\alpha$  y de la distancia D.

<span id="page-17-0"></span>Antena de 80 mm (3 in) con o sin tubo de protección contra desbordes, α 12 °  $W = D \times 0.21$ 

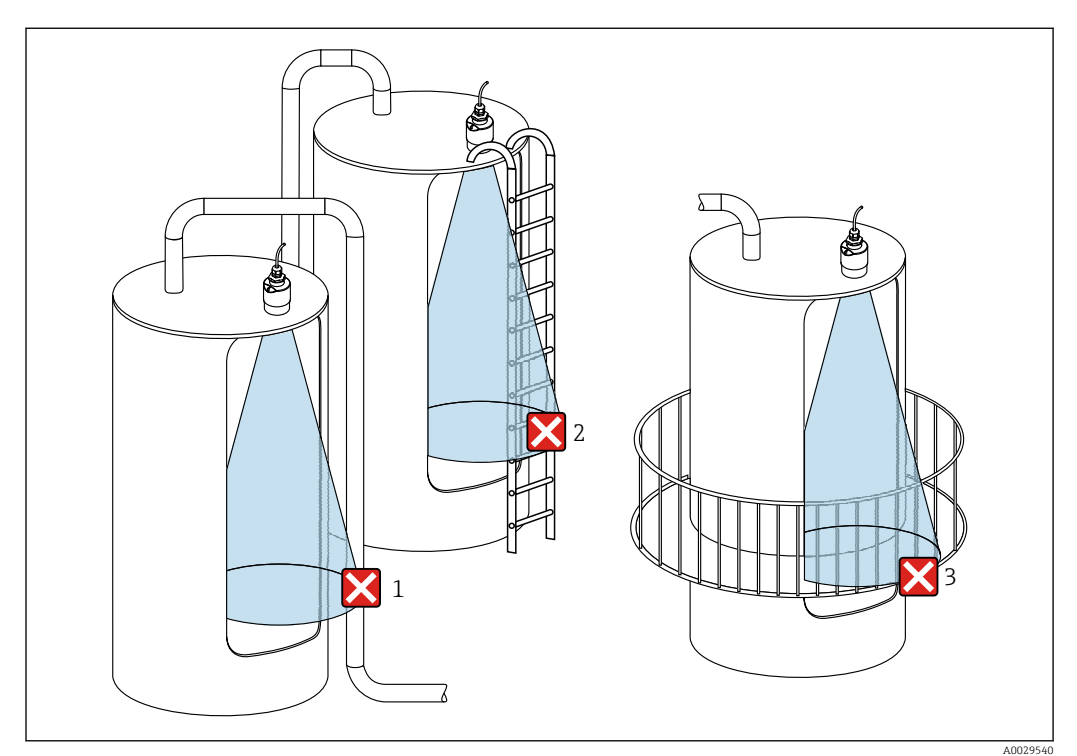

### 5.1.6 Medición en depósitos de plástico

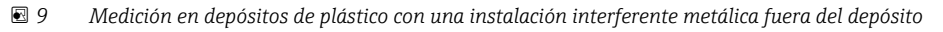

- *1 Tubería, tubos*
- *2 Escalera*
- *3 Rejilla, baranda*
- Si la pared exterior del depósito es de un material no conductor (p. ej., plástico  $|\mathbf{f}|$ reforzado con fibra de vidrio [GFR]), las microondas se pueden reflejar en instalaciones externas interferentes fuera del depósito.

#### Opciones de optimización

- Junta de brida regulable: El equipo se puede alinear con la superficie del producto usando la junta de brida regulable.
- Unidad de alineación:

Si el equipo dispone de una unidad de alineación, el sensor se puede alinear óptimamente conforme a las condiciones presentes en el depósito. El ángulo máximo β es  $\pm$  15 $\degree$ .

La finalidad de la alineación del sensor consiste principalmente en:

- Prevenir reflexiones interferentes
- Aumentar el máximo rango de medición posible en salidas cónicas
- Asegúrese de que no haya ninguna instalación interferente fabricada de un material conductivo en el haz de señal (véase la sección de la abertura del haz para obtener información sobre el cálculo del diámetro del ancho del haz).

Para obtener más información, póngase en contacto con el centro de ventas de Endress +Hauser.

### 5.1.7 Tapa de protección ambiental

Para el uso en exteriores se recomienda emplear una tapa de protección ambiental.

<span id="page-18-0"></span>La tapa de protección ambiental se puede pedir como un accesorio o junto con el equipo a través de la estructura de pedido del producto "Accesorio incluido".

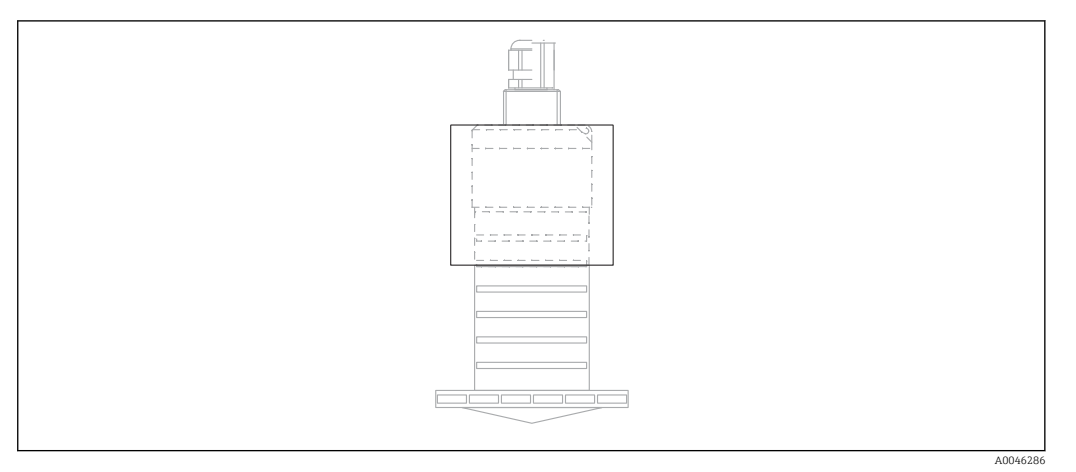

 *10 Tapa de protección ambiental*

El sensor no está completamente cubierto por la tapa de protección ambiental.

### 5.1.8 Uso de tubo de protección contra desbordamientos

En instalaciones al aire libre y/o en aplicaciones donde existe riesgo de inundación, debe utilizarse el tubo de protección contra desbordes.

Se obtienen resultados óptimos con material de grano basto y uso del tubo de protección contra desbordes.

El tubo de protección contra desbordes puede solicitarse como un accesorio o junto con el equipo a través de la estructura de pedido del producto "Accesorio adjunto".

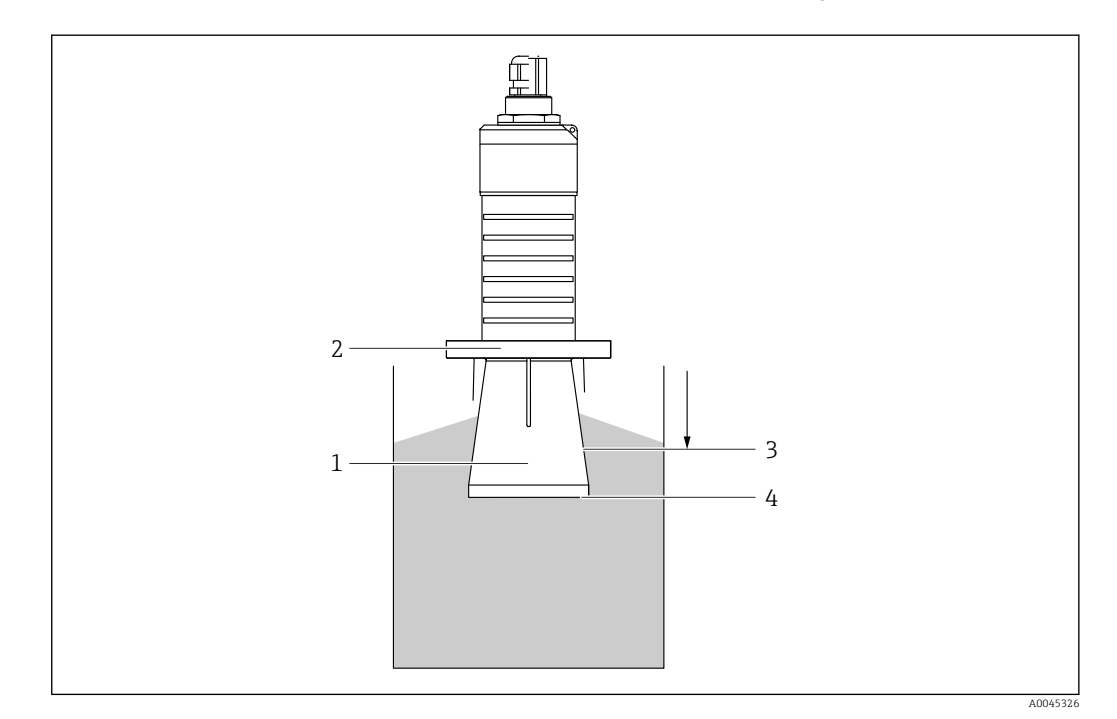

 *11 Función del tubo de protección contra desbordes*

- *1 Espacio vacío*
- *2 Junta tórica (EPDM)*
- *3 Distancia bloqueo*
- *4 Nivel máx.*

<span id="page-19-0"></span>El tubo se enrosca directamente dentro del sensor y sella el sistema herméticamente mediante una junta tórica. En caso de desborde, el espacio vacío que se forma dentro del tubo asegura una detección definida del nivel máximo justo en el extremo del tubo. Dado que la Distancia bloqueo está dentro del tubo, no se analizan ecos múltiples.

#### Parámetros de configuración para el tubo de protección contra desbordes

Configuración de la distancia de bloqueo al utilizar el tubo de protección contra desbordes

‣ Navegar a: Menú principal → Ajuste → Ajuste avanzado → Distancia bloqueo  $\rightarrow$  Introducir 100 mm (4 in).

#### Realice un mapeado después de que haya instalado el tubo de protección contra desbordes y haya configurado la distancia de bloqueo

- 1. Navegar a: Ajuste → Confirmación distancia
	- Compare la distancia mostrada con el valor real para comenzar el registro de un mapa de ecos interferentes.
- 2. Navegar a: Ajuste  $\rightarrow$  Final de mapeado
	- Este parámetro especifica hasta qué distancia ha de registrarse el nuevo mapa.
- 3. Navegar a: Ajuste  $\rightarrow$  Mapeado actual
	- Muestra la distancia a partir de la cual se ha registrado ya la distancia de mapeado.

### 5.1.9 Instalación con soporte de montaje, ajustable

El soporte de montaje puede solicitarse como un accesorio o junto con el equipo a través de la estructura de pedido del producto "Accesorio adjunto".

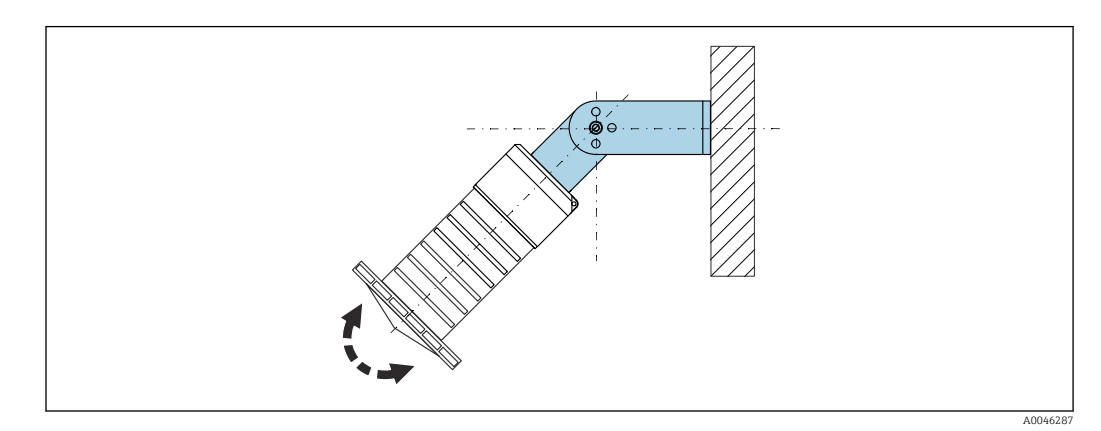

 *12 Instalación con soporte de montaje, ajustable*

- Instalación en pared o techo si es posible.
- Utilizando el soporte de montaje, posicione la antena perpendicularmente a la superficie del producto.

#### AVISO

No hay conexión conductiva entre el soporte de montaje y la caja del transmisor. Posibles cargas electrostáticas.

‣ Integre el soporte de montaje en el sistema local de compensación de potencial.

### 5.1.10 Instalación del soporte voladizo, con pivote

El soporte voladizo, la placa de montaje en pared y la base de montaje están disponibles como accesorios.

<span id="page-20-0"></span>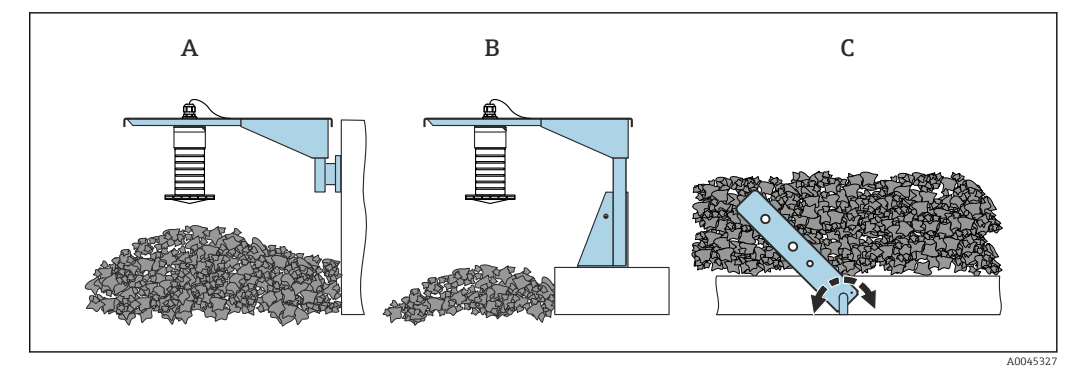

- *13 Instalación del soporte voladizo, con pivote*
- *A Soporte voladizo con placa de montaje en pared*
- *B Soporte voladizo con base de montaje*
- *C Soporte voladizo, pivotante*

### 5.1.11 Instalación con el soporte de montaje horizontal

El soporte de montaje puede solicitarse junto con el equipo a través de la estructura de pedido del producto "Accesorio adjunto".

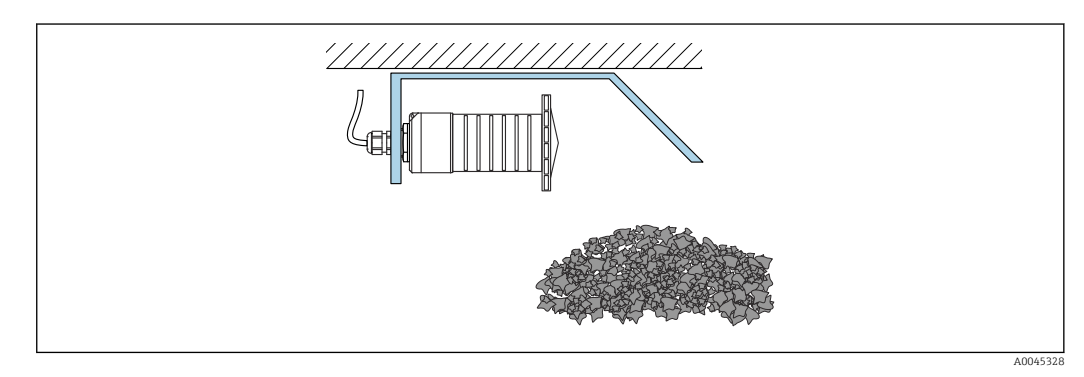

 *14 Instalación con el soporte de montaje horizontal (sin tubo de protección contra desbordes)*

### 5.1.12 Instalación con soporte de montaje pivotante

El soporte de montaje pivotante se puede pedir junto con el equipo a través de la estructura de pedido del producto "Accesorio incluido".

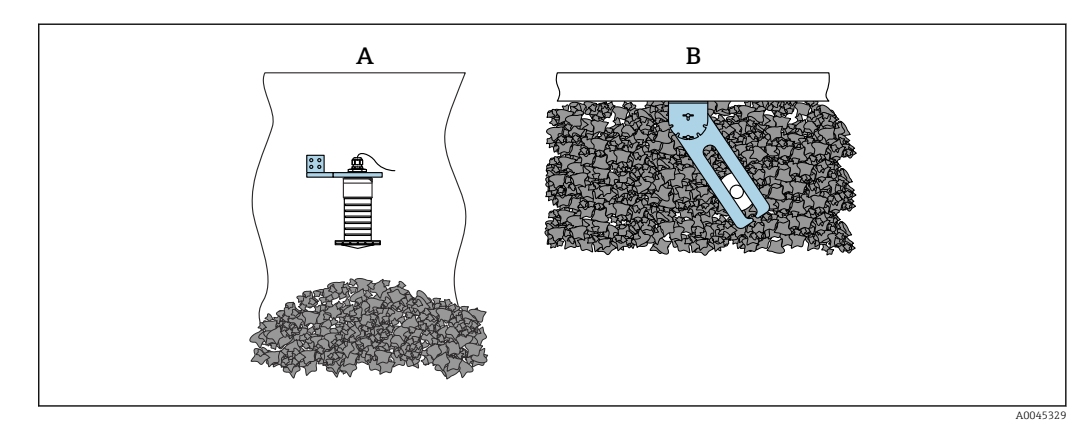

 *15 Instalación, pivotante y ajustable*

- *A Soporte voladizo con placa de montaje en pared*
- *B Soporte voladizo pivotante y ajustable (para alinear el equipo con el producto que se desea medir)*

### <span id="page-21-0"></span>5.1.13 Unidad de alineación FAU40

La unidad de alineación FAU40 permite ajustar un ángulo de inclinación del eje de la antena de hasta 15 ° en todas las direcciones. La unidad de alineación sirve para apuntar de forma óptima el haz de radar hacia los sólidos granulados.

La unidad de alineación FAU40 está disponible como accesorio.

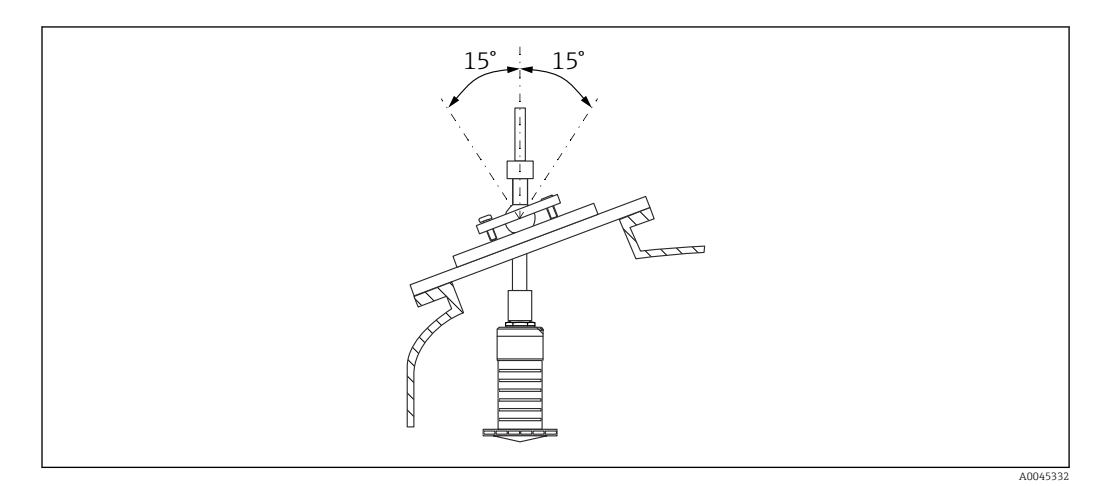

 *16 Micropilot FMR20 con unidad de alineación*

### 5.1.14 Junta de brida regulable

El haz de radar se puede apuntar de forma óptima hacia los sólidos granulados usando la junta de brida regulable.

La junta de brida regulable se puede pedir junto con el equipo a través de la estructura de pedido del producto "Accesorio incluido".

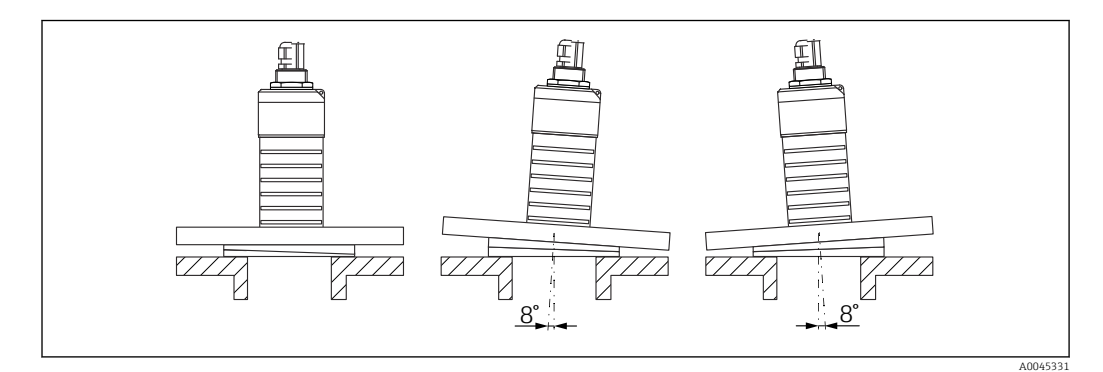

 *17 Micropilot FMR20 con junta de brida regulable*

## 5.2 Verificación tras la instalación

 $\Box$  ¿El equipo o el cable permanecen sin daños (inspección visual)?

 $\Box$  ¿El equipo se encuentra protegido contra la humedad y la radiación solar directa?

¿El equipo está bien fijado?

## <span id="page-22-0"></span>6 Conexión eléctrica

### 6.1 Asignación de cables

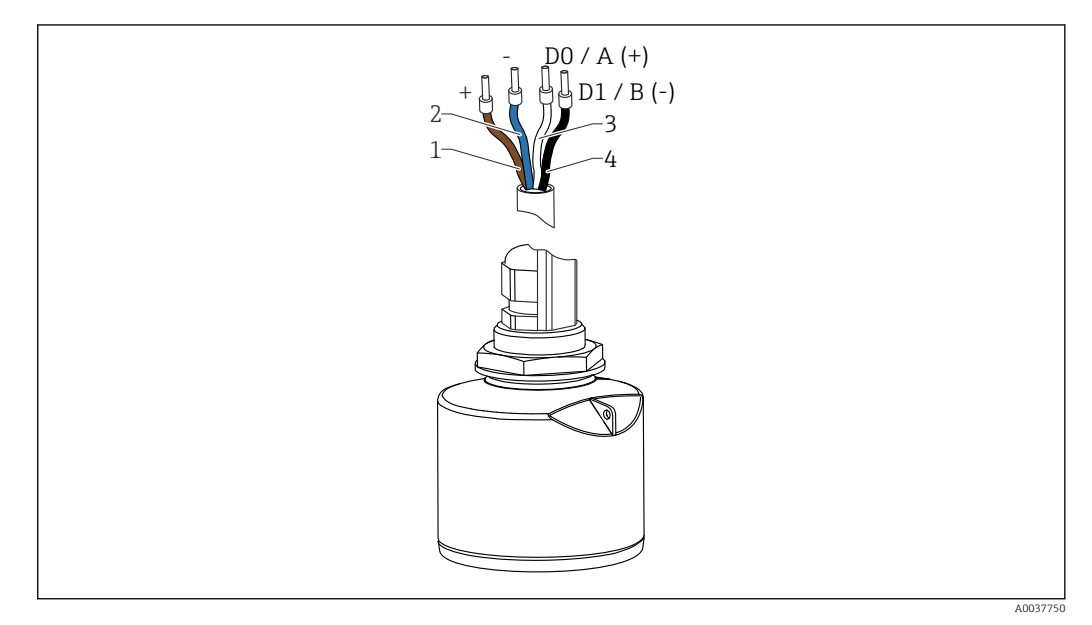

- *18 Asignación de cables FMR20, Modbus*
- *1 Positivo, cable marrón*
- *2 Negativo, cable azul*
- *3 Modbus D0/A (+), cable blanco*
- *4 Modbus D1/B (-), cable negro*

## 6.2 Tensión de alimentación

### 5  $...$  30  $V_{DC}$

Se requiere una fuente externa de alimentación.

#### Funcionamiento de la batería

La comunicación por tecnología inalámbrica *Bluetooth*® del sensor puede deshabilitarse para prolongar la vida operativa de la batería.

#### Igualación de potencial

No es preciso tomar medidas especiales de igualación de potencial.

Se pueden pedir diferentes unidades de alimentación como accesorio a Endress +Hauser.

## 6.3 Conexión del equipo

### 6.3.1 Diagrama de circuito de bloque para conexión Modbus RS485

La conexión RS485 cumple los requisitos de la especificación RS485-IS para uso en entornos peligrosos.

<span id="page-23-0"></span>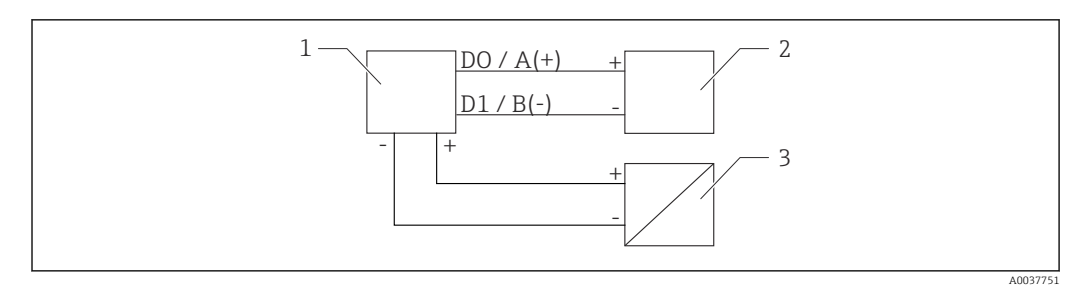

 *19 Diagrama de circuito de bloque para conexión Modbus RS485*

- *1 Equipo con comunicación Modbus*
- *2 Maestro Modbus/RTU*
- *3 Fuente de alimentación*

Hasta 32 usuarios pueden conectarse en el bus RS485.

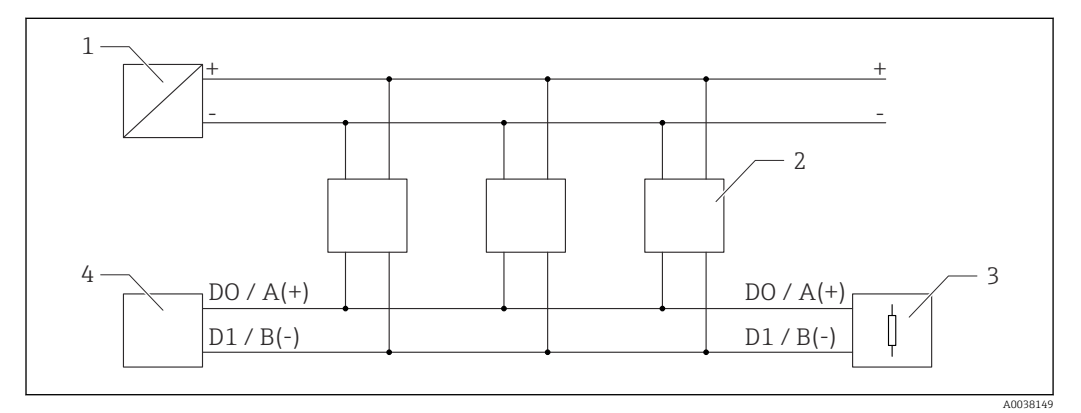

 *20 Diagrama de circuito de bloque para conexión Modbus RS485, varios usuarios*

- *1 Fuente de alimentación*
- *2 Equipo con comunicación Modbus*
- *3 Terminación de bus*
- *4 Maestro Modbus/RTU*

El cable de bus debe ser un cable Fieldbus de tipo A con una longitud máxima de  $\boxed{4}$ 1200 m (3937 ft).

Si el equipo se instala en un entorno peligroso, la longitud del cable no puede superar 1000 m (3281 ft).

Debe conectarse una resistencia de terminación en ambos extremos del bus RS485.

### 6.3.2 Resistencia de terminación del bus Modbus RS485

La resistencia de terminación del bus debe instalarse según la especificación RS485-IS.

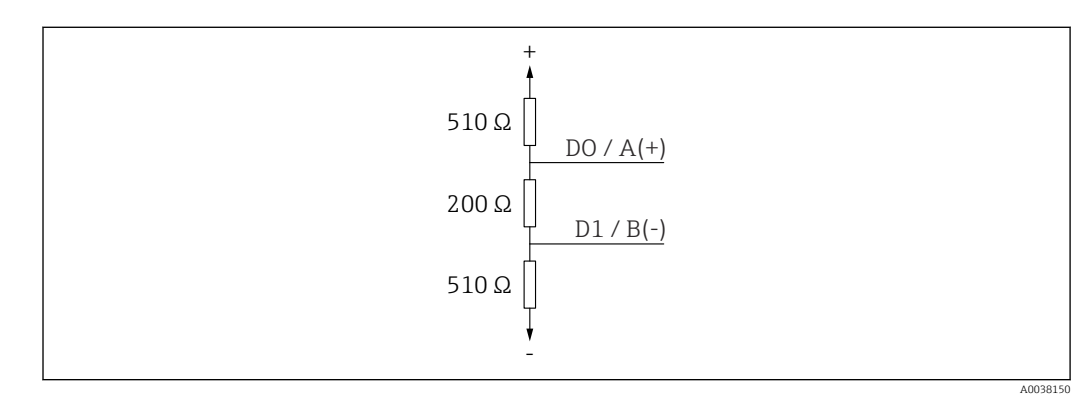

 *21 Representación de la resistencia de terminación del bus según la especificación RS485-IS*

## <span id="page-24-0"></span>6.4 Verificación tras la conexión

¿El equipo o el cable permanecen sin daños (inspección visual)?

¿Los cables están debidamente protegidos contra tirones?

 $\Box$  ; Se han colocado y apretado bien todos los prensaestopas?

 ¿La tensión de la fuente de alimentación se corresponde con las especificaciones de la placa de identificación?

□ Sin inversión de la polaridad, ¿la asignación de terminales es correcta?

## <span id="page-25-0"></span>7 Operabilidad

## 7.1 Concepto operativo

- Modbus
- SmartBlue (app) mediante tecnología *Bluetooth*®
- Menú guiado con resúmenes explicativos de las funciones de los distintos parámetros en el software de configuración

## 7.2 Funcionamiento mediante tecnología inalámbrica Bluetooth®

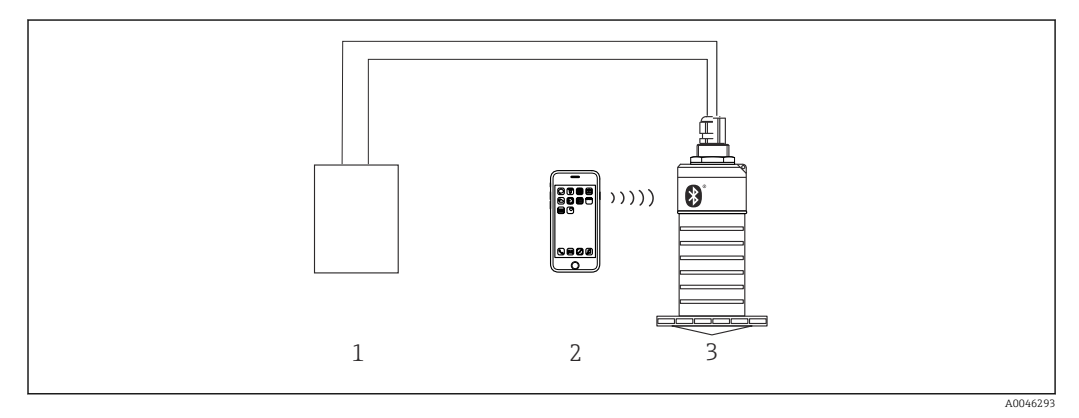

 *22 Permite configuración remota mediante Bluetooth®*

- *1 Fuente de alimentación del transmisor*
- *2 Smartphone/tableta con SmartBlue (app)*
- *3 Transmisor con tecnología Bluetooth®*

## 7.3 Configuración a distancia mediante protocolo Modbus

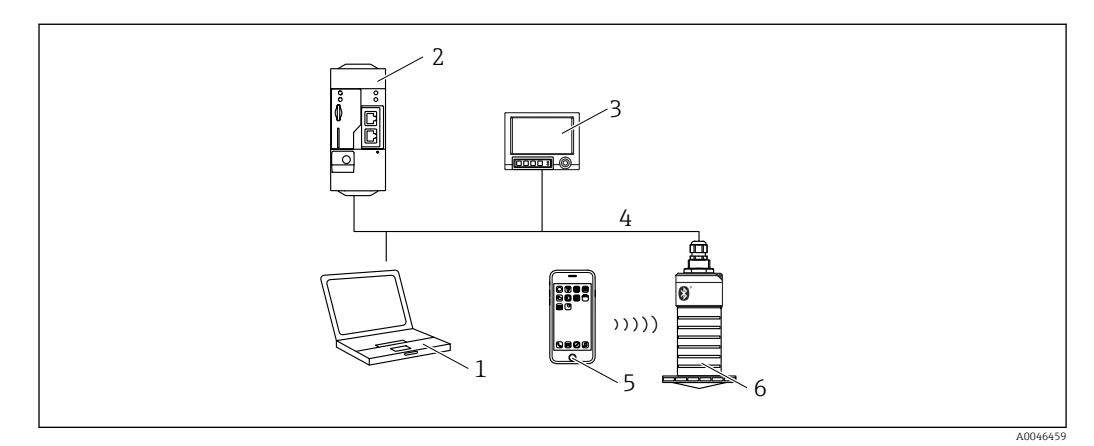

 *23 Opciones de configuración a distancia mediante protocolo Modbus*

- *1 Ordenador con software de configuración Modbus (aplicación de cliente, aplicación de terminal, etc.)*
- *2 Unidad de transmisión remota (RTU) con Modbus (p. ej. Fieldgate FXA42)*
- *3 Memograph M RSG45*
- *4 Modbus RS485*
- *5 Smartphone/tableta con SmartBlue (app)*
- *6 Transmisor con tecnología Modbus e inalámbrica Bluetooth®*

## <span id="page-26-0"></span>8 Integración en el sistema mediante protocolo Modbus

## 8.1 Información sobre el Modbus RS485

### 8.1.1 Ajustes de Modbus

Los siguientes ajustes pueden personalizarse mediante Bluetooth y Modbus.

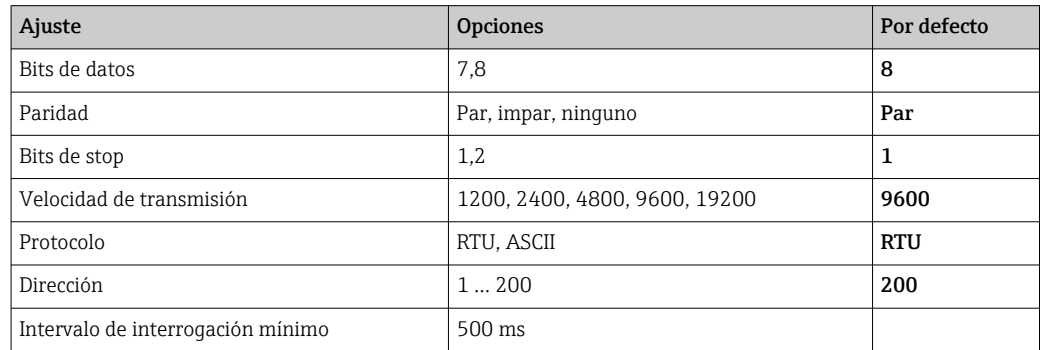

## 8.1.2 Códigos de funcionamiento de Modbus

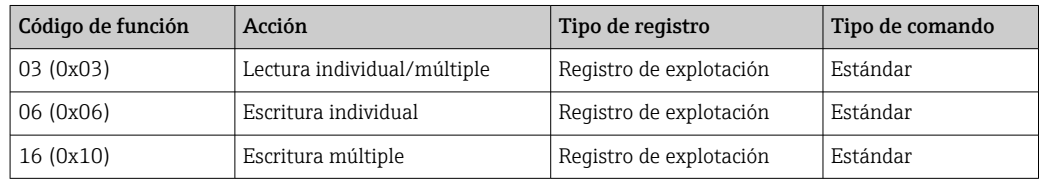

### 8.1.3 Excepciones Modbus

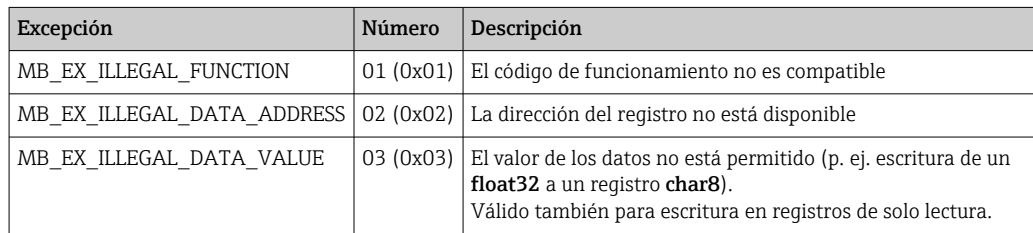

### 8.1.4 Tipos de datos especiales de Modbus

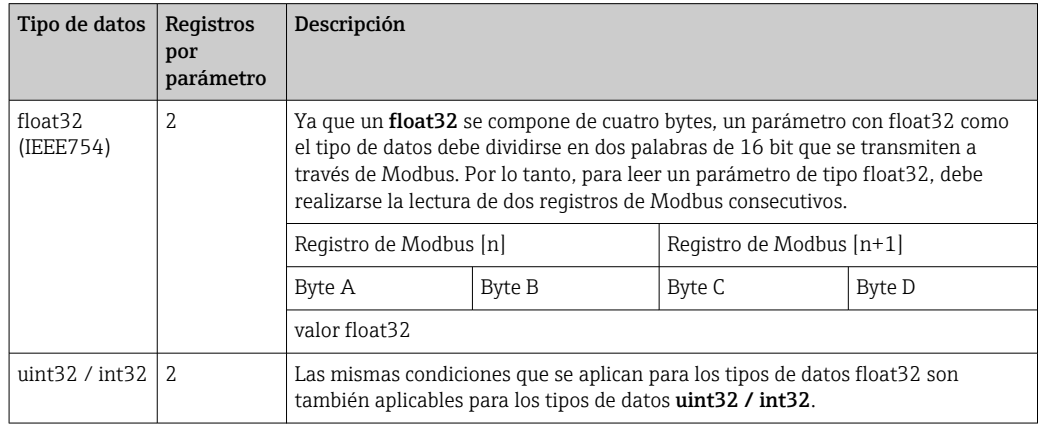

<span id="page-27-0"></span>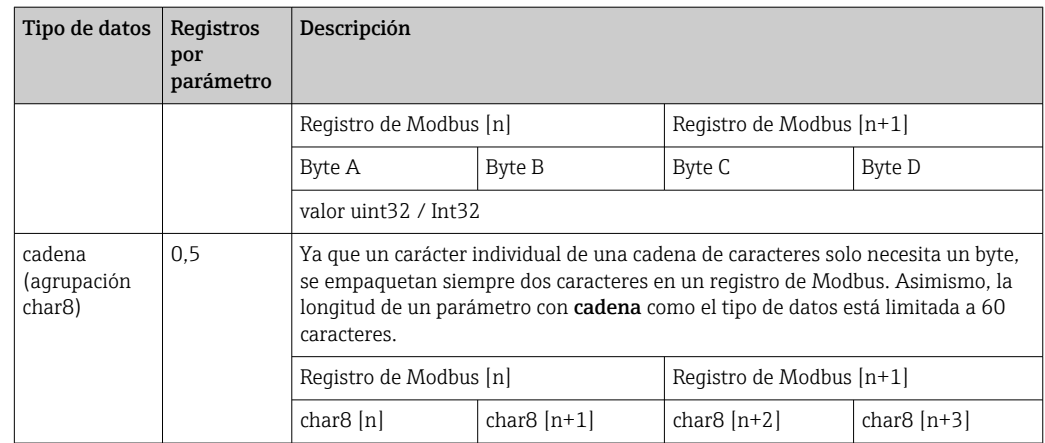

## 8.2 Variables medidas mediante protocolo Modbus

Los 8 parámetros de proceso más importantes se asignan como parámetros de burst a las primeras direcciones en el rango de direcciones de Modbus. Esto significa que la lectura de estos parámetros puede realizarse en una transmisión de medición. Todos los parámetros están disponibles en el formato Float32.

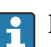

La dirección del registro debe incrementarse en uno (dirección del registro +1) cuando se utiliza el maestro Modbus Memograph M RSG45 o Fieldgate FXA30b. Esto puede aplicarse también para otros maestros.

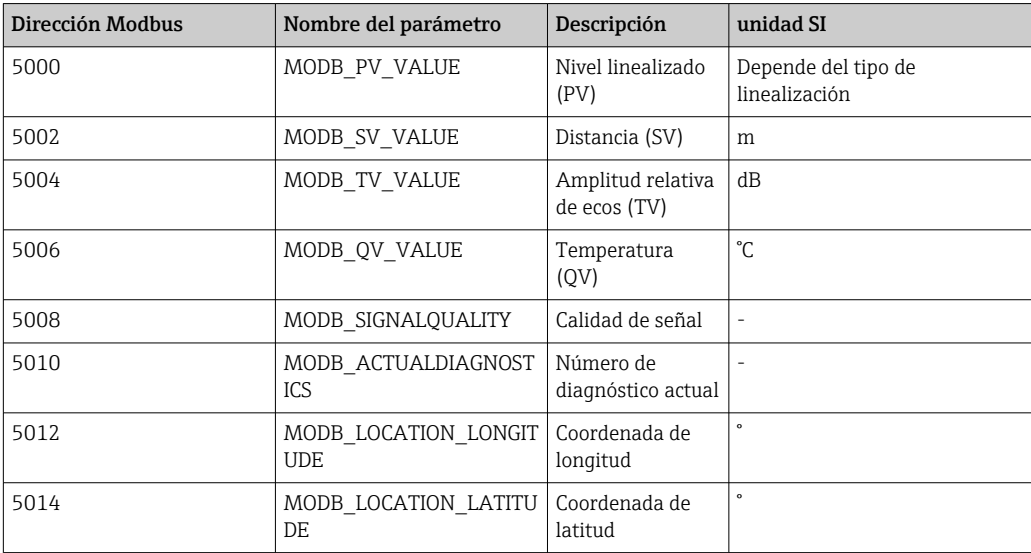

## <span id="page-28-0"></span>9 Puesta en marcha y operación

## 9.1 Comprobación de la instalación y prueba de funcionamiento

Realice la comprobación tras la instalación y la comprobación tras la conexión antes de la puesta en marcha.

### 9.1.1 Verificación tras la instalación

¿El equipo o el cable permanecen sin daños (inspección visual)?

 $\Box$ ; El equipo se encuentra protegido contra la humedad y la radiación solar directa?

¿El equipo está bien fijado?

### 9.1.2 Verificación tras la conexión

 $\Box$  ; El equipo o el cable permanecen sin daños (inspección visual)?

¿Los cables están debidamente protegidos contra tirones?

 $\Box$  ; Se han colocado y apretado bien todos los prensaestopas?

 $\Box$ ; La tensión de la fuente de alimentación se corresponde con las especificaciones de la placa de identificación?

 $\square$  Sin inversión de la polaridad, ¿la asignación de terminales es correcta?

## 9.2 Puesta en marcha mediante SmartBlue (app)

### 9.2.1 Requisitos del dispositivo

La puesta en marcha mediante SmartBlue solo es posible si el equipo incorpora un módulo Bluetooth (módulo Bluetooth instalado en la fábrica antes de la entrega o retroadaptado).

### 9.2.2 Requisitos del sistema SmartBlue

#### Requisitos del sistema SmartBlue

SmartBlue está disponible como una descarga desde Google Play Store para dispositivos Android y desde iTunes Store para dispositivos iOS.

• Dispositivos con iOS:

iPhone 4S o superior a partir de iOS 9; iPad2 o superior a partir de iOS 9; iPod Touch 5.ª generación o superior a partir de iOS 9

• Dispositivos con Android:

Desde Android 4.4 KitKat y *Bluetooth®* 4.0

### 9.2.3 SmartBlue App

1. Escanee el código QR o escriba "SmartBlue" en el campo de búsqueda de la App Store.

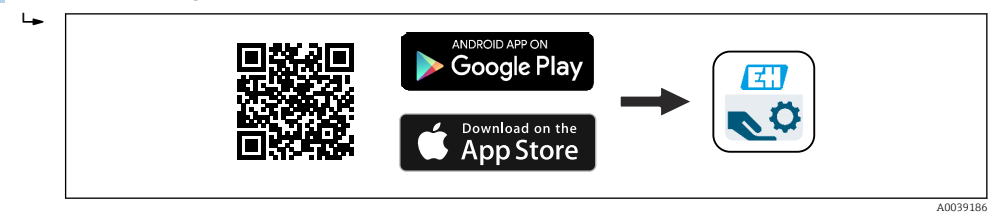

 *24 Enlace de descarga*

2. Inicie SmartBlue.

<span id="page-29-0"></span>3. Seleccione el equipo en la lista en directo que se muestra.

4. Introduzca los datos de inicio de sesión:

 Nombre de usuario: admin Contraseña: número de serie del equipo

5. Para obtener más información toque los iconos.

Cambie la contraseña después de iniciar sesión por primera vez.  $\boxed{+}$ 

### 9.2.4 Visualización de la curva envolvente en SmartBlue

Las curvas envolventes se pueden visualizar y guardar en SmartBlue.

#### Además de la curva envolvente, se muestran los siguientes valores:

- $\blacksquare$  D = distancia
- $\blacksquare$  L = nivel
- $\bullet$  A = amplitud absoluta
- La sección mostrada (función de zoom) se guarda con capturas de pantalla
- En el caso de las secuencias de vídeo, sin la función de zoom se guarda todo el área en todo momento

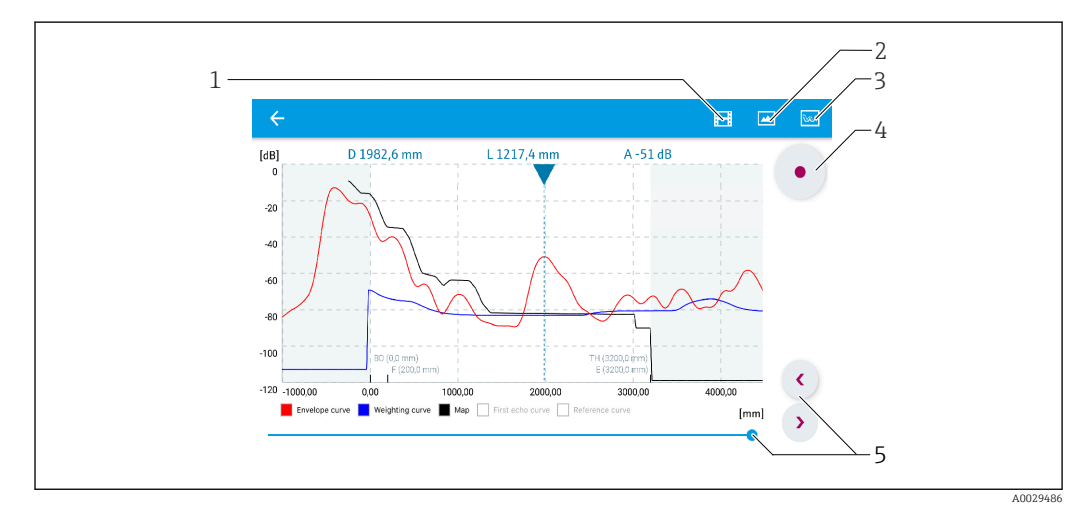

 *25 Visualización de la curva envolvente (muestra) en SmartBlue para Android*

- *1 Grabar vídeo*
- *2 Crear captura de pantalla*
- *3 Mostrar menú de mapeado*
- *4 Iniciar/parar grabación de vídeo*
- *5 Mover el tiempo en el eje del tiempo*

<span id="page-30-0"></span>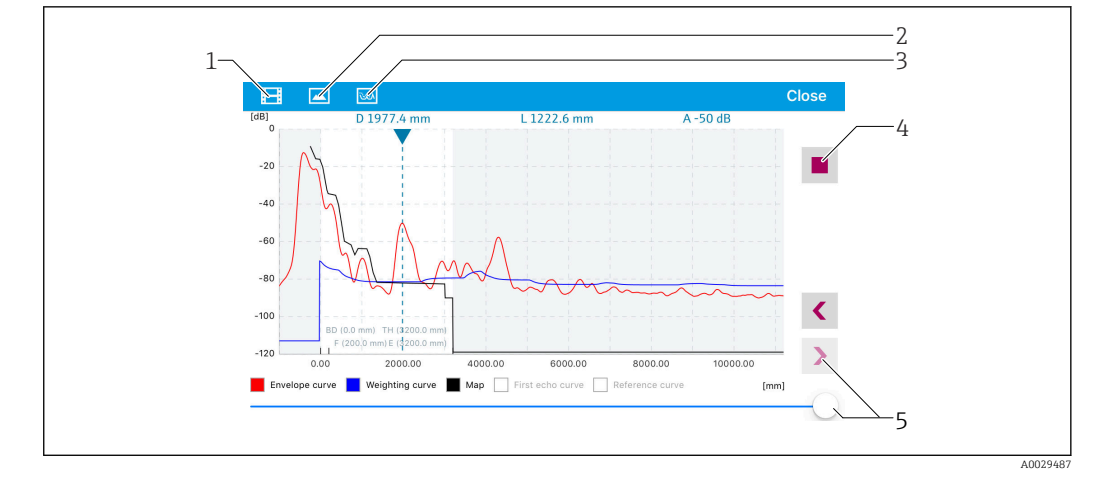

 *26 Visualización de la curva envolvente (muestra) en SmartBlue para iOS*

- *1 Grabar vídeo*
- *2 Crear captura de pantalla*
- *3 Mostrar menú de mapeado*
- *4 Iniciar/parar grabación de vídeo*
- *5 Mover el tiempo en el eje del tiempo*

## 9.3 Configurar la medición de nivel mediante el software de configuración

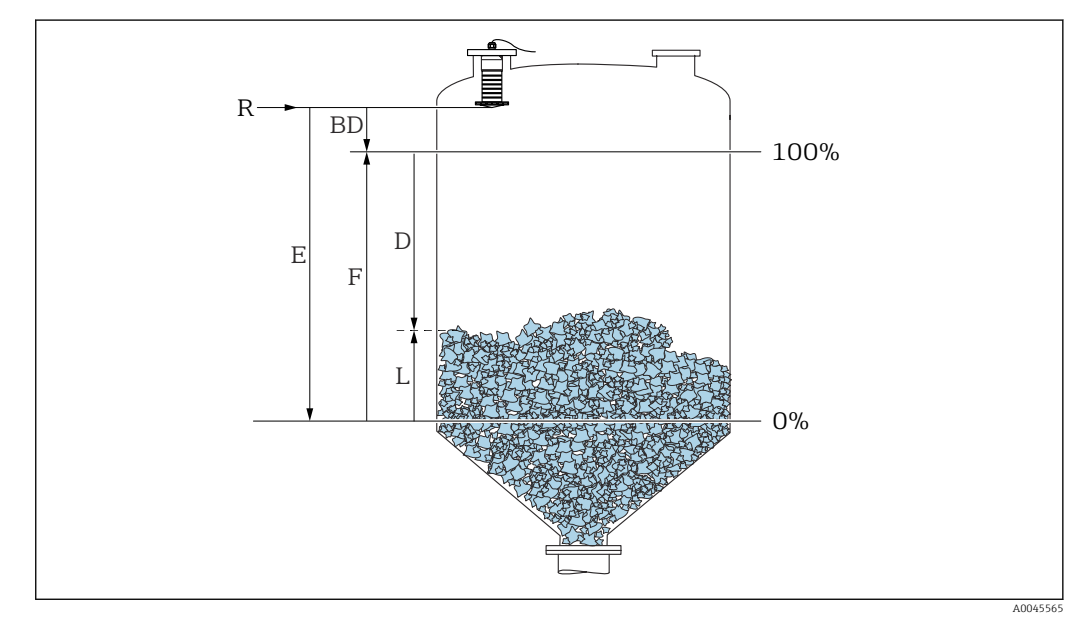

 *27 Parámetros de configuración para la medición de nivel en sólidos granulados*

- *R Punto de referencia de la medición*
- *D Distancia*
- *L Nivel*
- *E Calibración vacío (= punto cero)*
- *F Calibración lleno (= span)*
- *BD Distancia bloqueo*

### 9.3.1 Mediante SmartBlue

1. Navegar a: Ajuste → Unidad de longitud

Seleccione una unidad de longitud para el cálculo de la distancia

- <span id="page-31-0"></span>2. Navegar a: Ajuste → Calibración vacío
	- Especifique la distancia de vacío E (distancia entre el punto de referencia R y el nivel mínimo)
- 3. Navegar a: Ajuste → Calibración lleno
	- Especifique la distancia de lleno F (span: nivel máx. nivel mín.)
- 4. Navegar a: Ajuste → Distancia
	- Muestra la distancia D medida actualmente entre el punto de referencia (borde inferior de la brida / última rosca de sensor) y el nivel
- 5. Navegar a: Ajuste → Confirmación distancia
	- Compare la distancia mostrada con el valor real para comenzar el registro de un mapa de ecos interferentes
- 6. Navegar a: Ajuste  $\rightarrow$  Final de mapeado
	- Este parámetro especifica hasta qué distancia ha de registrarse el nuevo mapa
- 7. Navegar a: Ajuste → Mapeado actual
	- Muestra la distancia a partir de la cual se ha registrado ya la distancia de mapeado
- 8. Ajuste → Confirmación distancia
- 9. Navegar a: Ajuste → Nivel
	- Muestra el nivel L medido
- 10. Navegar a: Ajuste → Calidad de señal
	- Muestra la calidad de la señal del eco de nivel analizado

#### 9.3.2 Mediante Modbus

- 1. Navegar a: Registro Modbus 5262 (float32) (LE\_EMPTY)
	- $\rightarrow$  Escriba la distancia en vacío E
- 2. Navegar a: Registro Modbus 5264 (float 32) (LE\_FULL)
	- Escriba la distancia en lleno F (span: nivel máx. nivel mín.)
- 3. Navegar a: Registro Modbus 5105 (float32) (LCRS\_DISTANCE\_VALUE)
	- Muestra la distancia D medida actualmente entre el punto de referencia (borde inferior de la brida / última rosca de sensor) y el nivel
- 4. Si la distancia es correcta:

Navegar a: Distancia correcta → Registro Modbus 5266 (uint16) (LCRS\_DISTANCESELECTIONCONTROL)

- Escriba la distancia correcta (valor: 32859) Se registra MAP
- 5. Si la distancia no es correcta:

Navegar a: Distancia correcta → Registro Modbus 5266 (uint16) (LCRS\_DISTANCESELECTIONCONTROL)

- $\rightarrow$  Iniciar el registro manual de MAP (valor: 179)
- 6. Navegar a: Registro Modbus 5267 (float32) (LCRS\_MAPPING\_ENDPOINTCTRL)
	- $\rightarrow$  Escriba la distancia real 0,1 m  $\rightarrow$  Se registra MAP hasta esta distancia
- 7. Finalizar mapeado→ Registro Modbus 5266 (uint16) (LCRS\_DISTANCESELECTIONCONTROL)
	- Escriba finalizar mapeado (valor: 32862)
- 8. O: no hacer nada
	- No se registra ningún mapeado -> se utilizan los ajustes de fábrica.

### <span id="page-32-0"></span>9.3.3 Mostrando el valor del nivel en %

Una señal estandarizada proporcional al nivel, p. ej. nivel 0 … 100 %, puede calcularse con Calibración lleno.

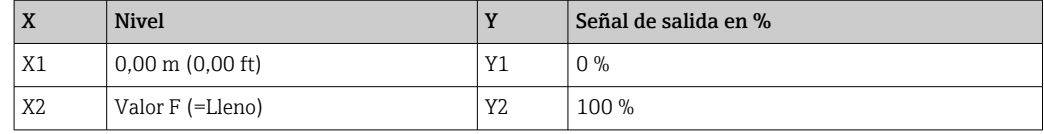

#### Configuración con Modbus

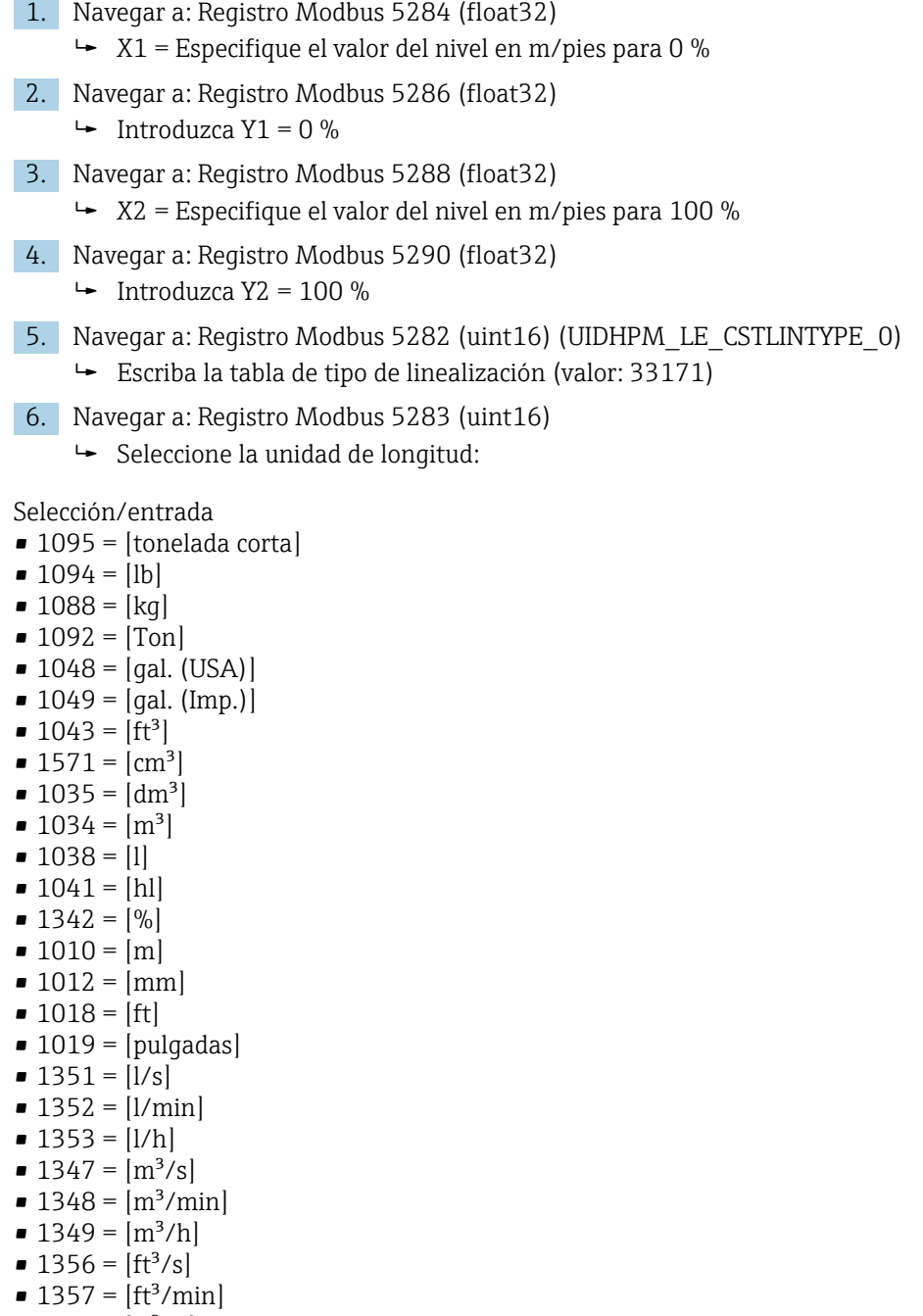

- $1358 = [ft^3/h]$
- $\blacksquare$  1362 = [gal. (USA)/s]
- $\bullet$  1363 = [gal. (USA)/min]
- $\blacksquare$  1364 = [gal. (USA)/h]
- 1367 =  $[gal. (Imp.)/s]$
- <span id="page-33-0"></span> $\blacksquare$  1358 = [qal. (Imp.)/min]
- $\blacksquare$  1359 = [gal. (Imp.)/h]
- $\blacksquare$  32815 = [MI/s]
- $\blacksquare$  32816 = [Ml/min]
- $\blacksquare$  32817 = [MI/h]
- $\blacksquare$  1355 = [Ml/d]
- 7. Navegar hasta: Active la tabla de linealización -> Registro Modbus 5415 (uint16) (UIDHPM\_LE\_CT\_ACTTABLE\_0)
	- Escriba activar la tabla de linealización (valor: 32887)

#### Configuración mediante SmartBlue

- 1. Navegar a: Menú principal → Ajuste → Ajuste avanzado → Tipo de linealización
	- Seleccione tabla como tipo de linealización
- 2. Seleccione la tabla de linealización
- 3. X1 = Especifique el valor del nivel en m/pies para 0 %
- 4. X2 = Especifique el valor del nivel en m/pies para 100 %
- 5. Active la tabla de linealización

## 9.4 Modo de medición

#### Se admiten los modos de medición siguientes:

- El modo continuo (modo estándar)
	- El equipo mide continuamente una vez por segundo.
- El modo de acción simple

El equipo solo realiza una medición y, a continuación, pasa a un modo con consumo de potencia reducido. De esta manera se reduce el consumo de potencia del equipo.

#### El modo de medición puede configurarse de la forma siguiente:

• Mediante Modbus

Registro Modbus 5426 (uint16) (MODB\_RUNMODE) → escribir 3494 (modo de acción simple) o 1380 (modo continuo)

• Mediante app Navegar a: Configuración → Comunicación → Configuración avanzada → Modo de medición

#### Puede activarse una medición mediante los siguientes criterios en el modo de acción simple:

• Inicio

Cuando se pone en marcha el equipo, se realiza una medición en el modo de acción simple

• Mediante la escritura del valor 32965 en el Registro Modbus 5427 (uint16) (MODB\_MEASUREMENT\_ TRIGGER)

## <span id="page-34-0"></span>9.5 Acceso a los datos: Seguridad

### 9.5.1 Bloqueo por software mediante código de acceso en Modbus

Los datos de configuración pueden protegerse contra escritura utilizando un código de acceso (bloqueo por software).

 $▶$  Navegar a: Registro Modbus 5272 (uint16) (LCRS\_ENTERPRIVATECODE)  $\rightarrow$  Definir código de acceso  $\rightarrow$  Registro Modbus 5273 (uint16) (LCRS\_CONFIRMPRIVATECODE)  $\rightarrow$ Confirmar el código de acceso

El nuevo código de acceso no debe coincidir con el último código de acceso y no puede ser "0000".

- El código de acceso solo está activo si se introduce un código diferente (incorrecto) o si el equipo está en reposo.
	- Una vez que el código de acceso se ha definido, los equipos protegidos contra escritura solo pueden cambiarse al modo de mantenimiento si se introdujo dicho código en Parámetro Introducir código de acceso. Si la configuración de fábrica no se cambia o si se introduce "0000", el equipo está en modo mantenimiento y sus datos de configuración no están, por lo tanto, protegidos contra escritura y pueden cambiarse en cualquier momento.

### 9.5.2 Desbloqueo mediante Modbus

‣ Navegar a: Registro Modbus 5271 (uint16) (STD\_ACCESSCODE) → Introducir código de acceso

### 9.5.3 Bloqueo por software mediante código de acceso en SmartBlue

Los datos de configuración pueden protegerse contra escritura utilizando un código de acceso (bloqueo por software).

 $\triangleright$  Navegar a: Ajuste  $\rightarrow$  Ajuste avanzado  $\rightarrow$  Administración  $\rightarrow$  Administración 1  $\rightarrow$  Definir código de acceso → Confirmar el código de acceso

El nuevo código de acceso no debe coincidir con el último código de acceso y no puede ser "0000".

- El código de acceso solo está activo si se introduce un código diferente (incorrecto) o si el equipo está en reposo.
	- Una vez que el código de acceso se ha definido, los equipos protegidos contra escritura solo pueden cambiarse al modo de mantenimiento si se introdujo dicho código en Parámetro Introducir código de acceso. Si la configuración de fábrica no se cambia o si se introduce "0000", el equipo está en modo mantenimiento y sus datos de configuración no están, por lo tanto, protegidos contra escritura y pueden cambiarse en cualquier momento.

### 9.5.4 Desbloqueo mediante SmartBlue

 $\triangleright$  Navegar a: Ajuste  $\rightarrow$  Ajuste avanzado  $\rightarrow$  Derechos de acceso software de operación  $\rightarrow$ Introducir código de acceso

### <span id="page-35-0"></span>9.5.5 Tecnología inalámbrica Bluetooth®

#### La transmisión de señal a través de la tecnología inalámbrica Bluetooth® utiliza un método de cifrado probado por el Instituto Fraunhofer AISEC

- Sin la aplicación SmartBlue, el equipo no resulta visible a través de la tecnología inalámbrica *Bluetooth*®
- Solo se establece una conexión punto a punto entre un sensor y un smartphone o tableta
- La tecnología inalámbrica *Bluetooth*® incorpora un retardo de activación configurable
- La interfaz de tecnología inalámbrica *Bluetooth*® puede deshabilitarse mediante SmartBlue y Modbus

#### Retardo de puesta en marcha de la tecnología inalámbrica Bluetooth®

Puede establecerse un retardo para la activación de la interfaz Bluetooth cuando el suministro de alimentación está activado. Si el sensor solo se activa brevemente para una medición y, a continuación, se desactiva nuevamente, la interfaz Bluetooth no tiene que activarse también necesariamente. Este ajuste también ayuda a ahorrar energía.

El valor introducido se corresponde con el retardo en segundos (máximo 600 s) desde el momento en el que el equipo se activa.

#### Mediante app

Navegar a:

Configuración → Comunicaciones → Configuración del Bluetooth → Retardo de activación  $ightharpoonup$  Entrada en segundos

#### Mediante Modbus

Navegar a:

Registro Modbus 5436 (uint16) (MODB\_BLUETOOTH\_STARTUP\_DELAY) Entrada en segundos

#### Desactivación de la interfaz de la tecnología Bluetooth® inalámbrica

- $\triangleright$  Navegar a: Ajuste  $\rightarrow$  Comunicación  $\rightarrow$  Configuración Bluetooth  $\rightarrow$  Modo Bluetooth
	- Desconecte la interfaz de la tecnología *Bluetooth*® inalámbrica. La posición "Off" desactiva el acceso remoto mediante app

#### Reactivación de la interfaz de la tecnología Bluetooth® inalámbrica

Si la interfaz con tecnología inalámbrica *Bluetooth*® ha sido desactivada, puede reactivarse mediante Modbus en cualquier momento.

La interfaz de la tecnología *Bluetooth*® inalámbrica se reinicia 10 minutos después de la activación del equipo.

- ‣ Navegar a: Registro Modbus 5435 (uint8) (LCRS\_BLESWITCH)
	- Active la interfaz de la tecnología *Bluetooth*® inalámbrica. La escritura del valor '0x01' activa el acceso remoto mediante la app

*Secuencia de recuperación de Bluetooth*

La interfaz de la tecnología *Bluetooth*® inalámbrica puede reactivarse tras llevar a cabo la siguiente secuencia de recuperación:

- 1. Conecte el equipo a la tensión de alimentación
	- Después de esperar 10 minutos, se abre una ventana de tiempo de 2 minutos
- 2. Puede reactivar la interfaz de la tecnología *Bluetooth®* inalámbrica del equipo mediante SmartBlue (app) durante esta ventana de tiempo
- 3. Navegar a: Ajuste → Comunicación → Configuración Bluetooth → Modo Bluetooth
	- Active la interfaz de la tecnología *Bluetooth*® inalámbrica. La posición "On" activa el acceso remoto mediante app
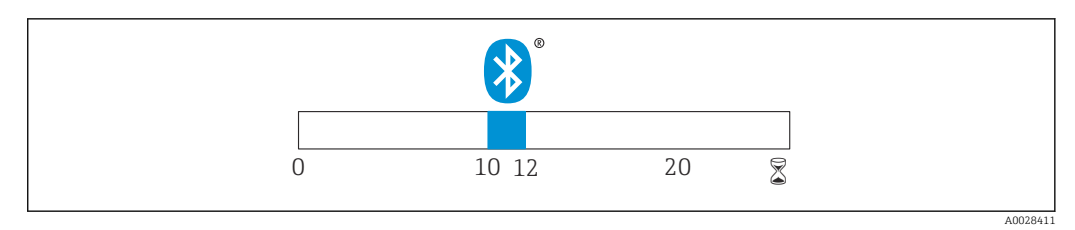

 *28 Línea de tiempo para la secuencia de recuperación de la tecnología Bluetooth inalámbrica, tiempo en minutos*

### 10 Diagnósticos y localización y resolución de fallos

### 10.1 Errores generales

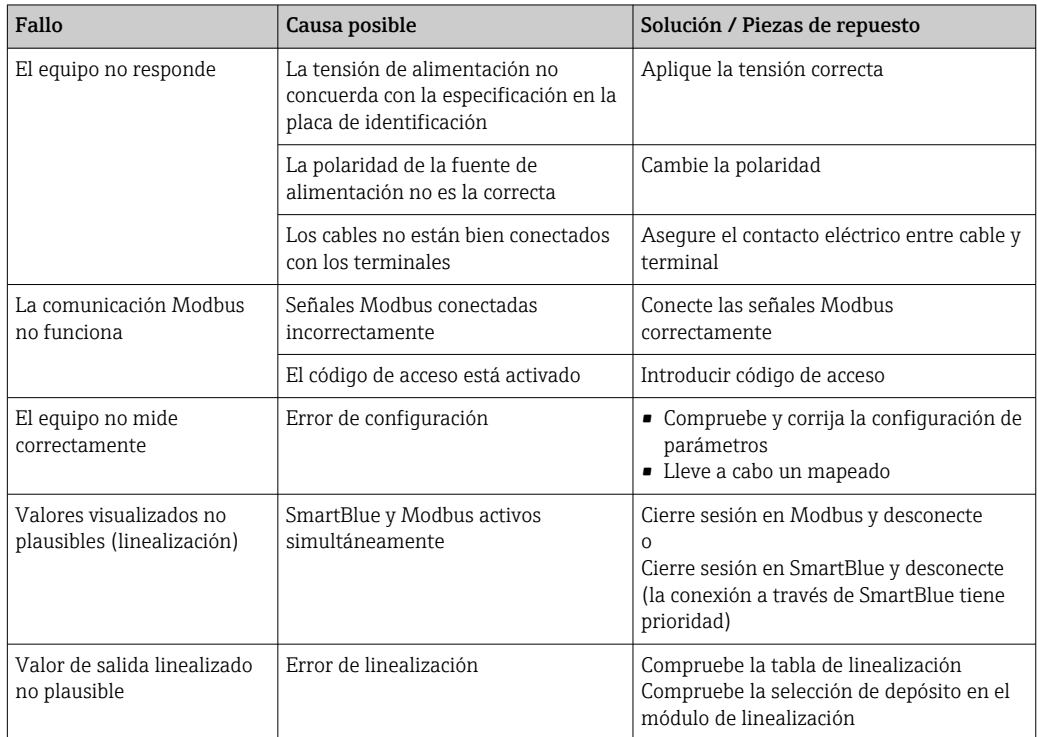

### 10.2 Error - Funcionamiento de SmartBlue

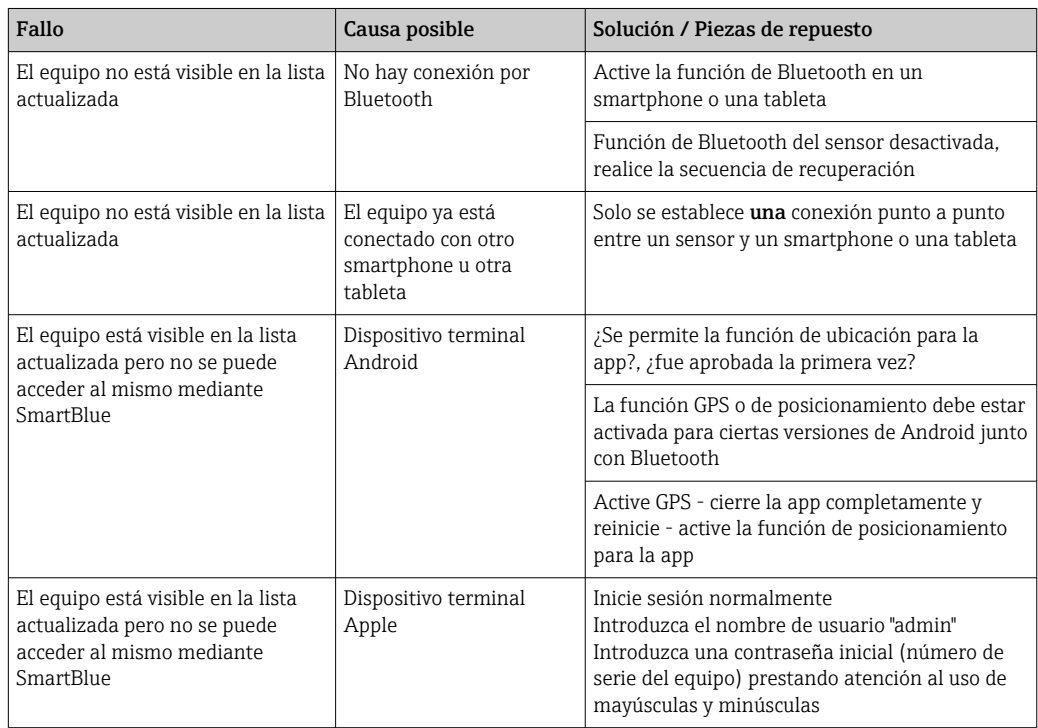

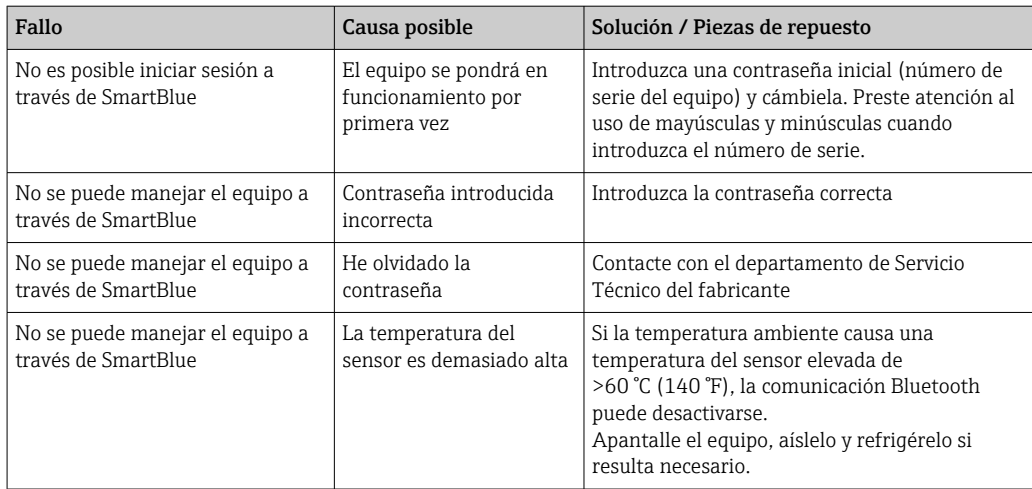

### 10.3 Evento de diagnóstico

#### 10.3.1 Evento de diagnóstico en el software de configuración

Si ha ocurrido un evento de diagnóstico en el equipo, aparece, en la zona superior izquierda del campo para estado del software de configuración, la señal de estado junto con el símbolo de evento de nivel conforme a NAMUR NE 107:

- Fallo (F)
- Control de funcionamiento (C)
- Fuera de la especificación (S)
- Requiere mantenimiento (M)

#### Visualización de medidas correctivas

- ‣ Navegue a Menú Diagnóstico
	- En el Parámetro Diagnóstico actual, el evento de diagnóstico aparece indicado mediante el texto correspondiente

#### 10.3.2 Lista de eventos de diagnóstico en el software de configuración

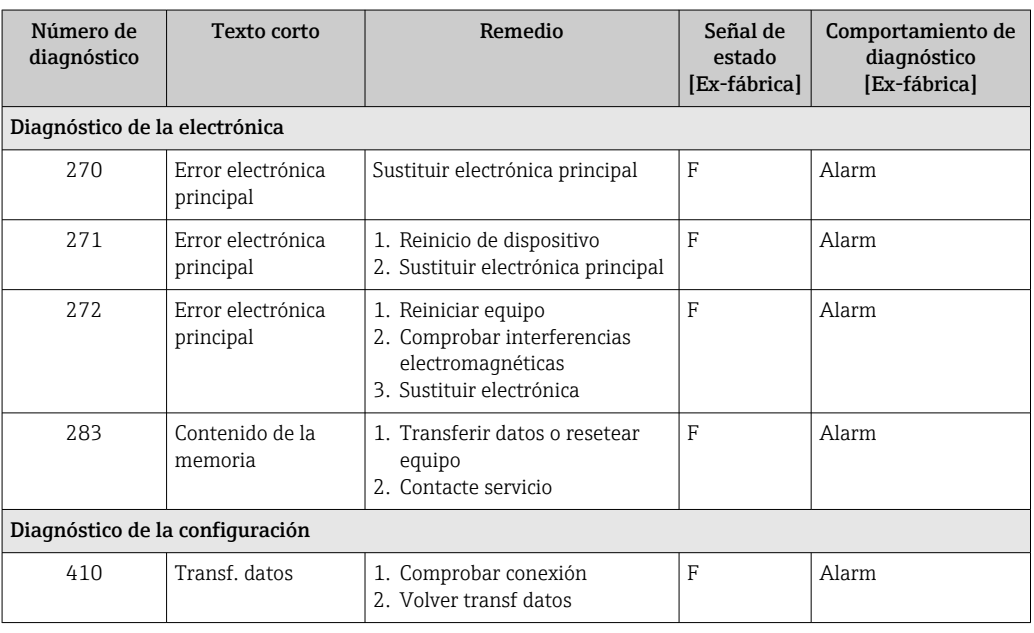

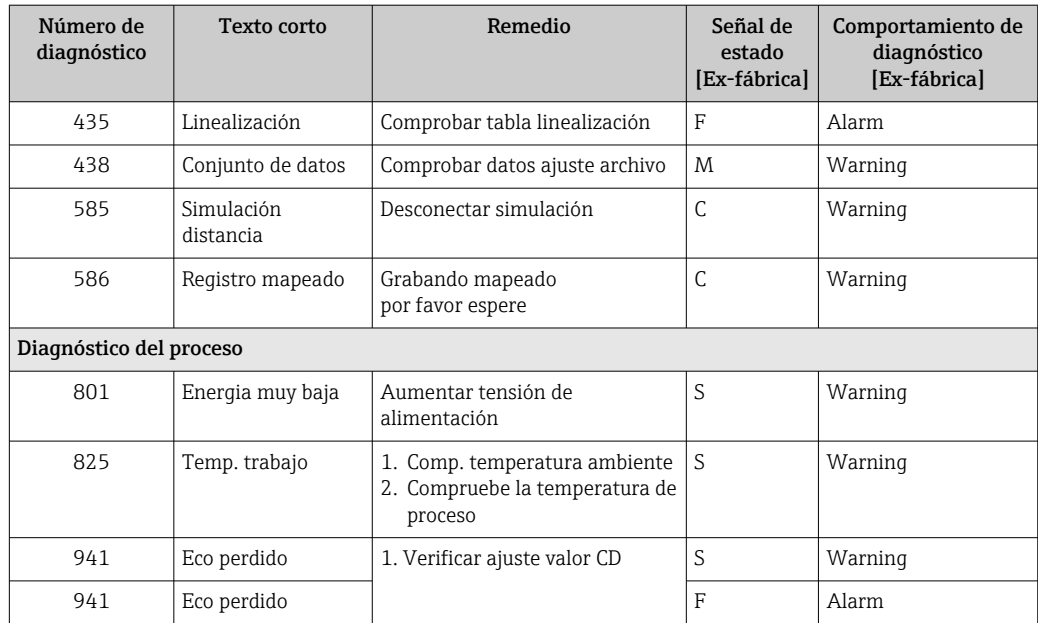

### 10.3.3 Lista de códigos de diagnóstico Modbus

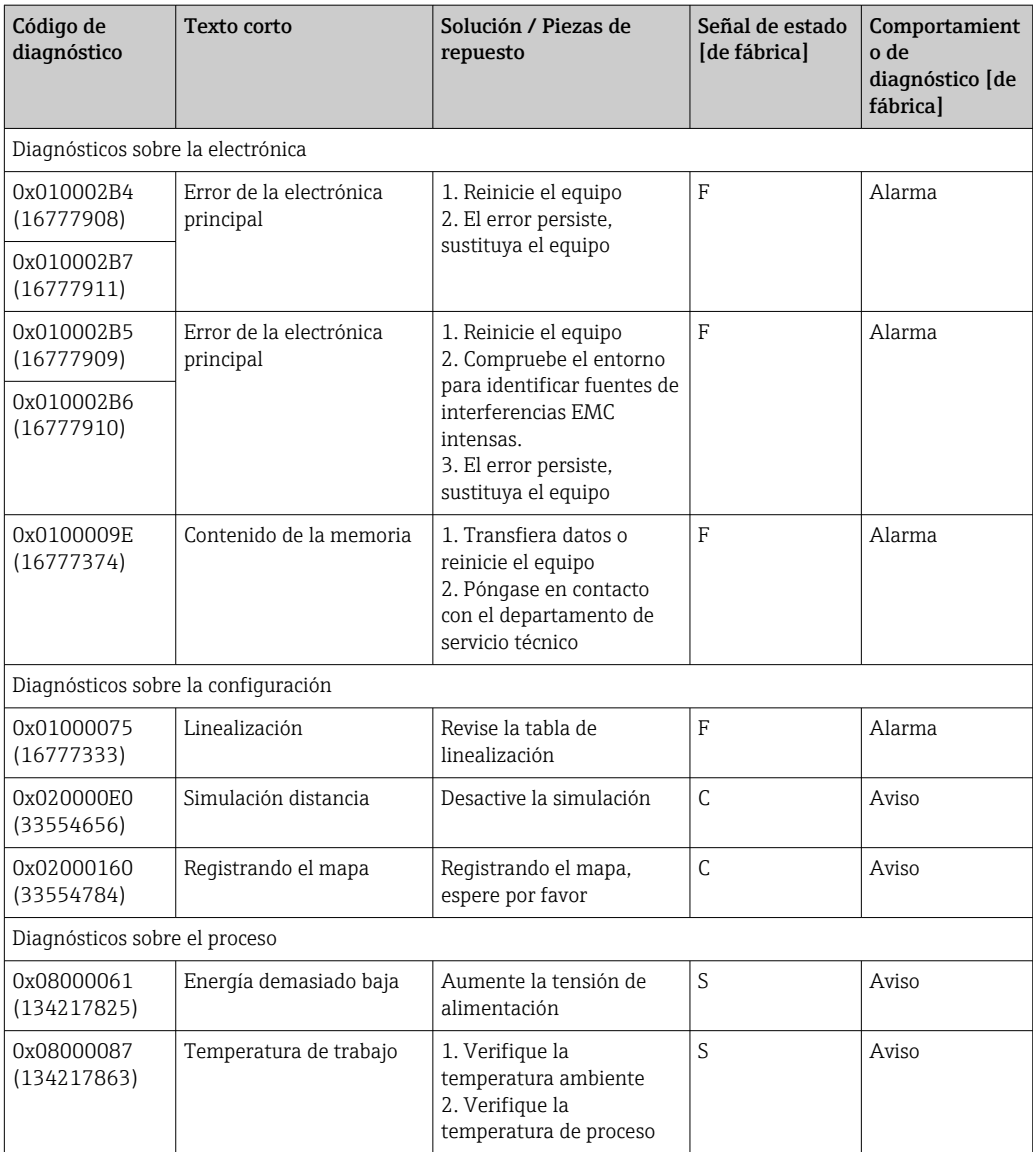

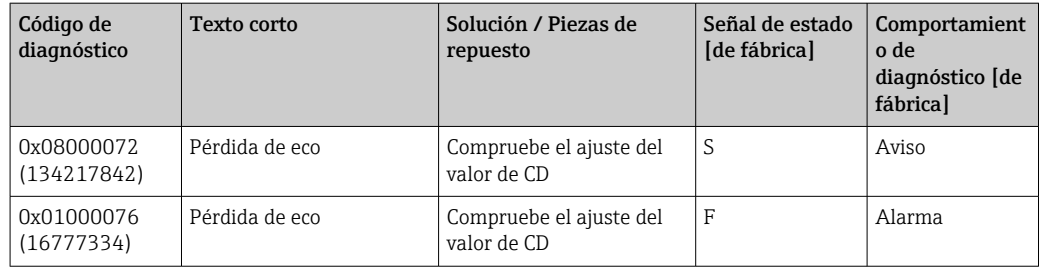

### 11 Mantenimiento

No requiere labores de mantenimiento especiales.

### 11.1 Limpieza de la antena

En algunos tipos de aplicaciones, la antena puede acumular contaminación. La contaminación puede impedir la emisión y recepción de las microondas. El nivel de contaminación que puede causar errores depende del producto y de la reflectividad determinada principalmente por la constante dieléctrica  $\varepsilon_{\text{r}}$ .

Si el producto tiende a contaminar y formar adherencias, conviene realizar regularmente una limpieza.

- ‣ Debe prestarse atención para garantizar que el equipo no sufra ningún daño en el proceso de limpieza mecánica o con manguera.
- ‣ Debe considerarse la compatibilidad del material con los productos de limpieza que eventualmente se empleen.
- ‣ No deben superarse las temperaturas máximas admisibles.

### 11.2 Juntas en contacto con el proceso

Las juntas del sensor en contacto con el proceso (en la conexión a proceso) deben cambiarse periódicamente. La periodicidad del recambio depende de la frecuencia de los ciclos de limpieza, la temperatura de limpieza y la del fluido del proceso.

### 12 Reparación

### 12.1 Información general

#### 12.1.1 Planteamiento de las reparaciones

De acuerdo con el concepto de reparación de Endress+Hauser, las reparaciones solo pueden realizarse mediante la sustitución del equipo.

#### 12.1.2 Sustitución de un equipo

Tras la sustitución del equipo, deben reconfigurarse los parámetros y puede que resulte necesario volver a realizar la supresión de falsos ecos o la linealización.

#### 12.1.3 Devolución del equipo

Los requisitos de seguridad para la devolución del equipo pueden variar en función del tipo de equipo y la legislación nacional.

- 1. Para obtener más información, consulte la página web http://www.endress.com/support/return-material
- 2. Devuelva el equipo siempre que tenga que hacerse alguna reparación o calibración o en caso de que el equipo pedido o suministrado no sea el correcto.

#### 12.1.4 Eliminación

### $\boxtimes$

En los casos necesarios según la Directiva 2012/19/UE, sobre residuos de equipos eléctricos y electrónicos (RAEE), nuestro producto está marcado con el símbolo representativo a fin de minimizar los desechos de RAEE como residuos urbanos no seleccionados. No tire a la basura los productos que llevan la marca de residuos urbanos no seleccionados. En lugar de ello, devuélvalos a Endress+Hauser para su eliminación en las condiciones pertinentes.

### 13 Accesorios

### 13.1 Accesorios específicos del equipo

### 13.1.1 Tapa de protección ambiental

La tapa de protección ambiental se puede pedir junto con el equipo a través de la estructura de pedido del producto "Accesorio incluido".

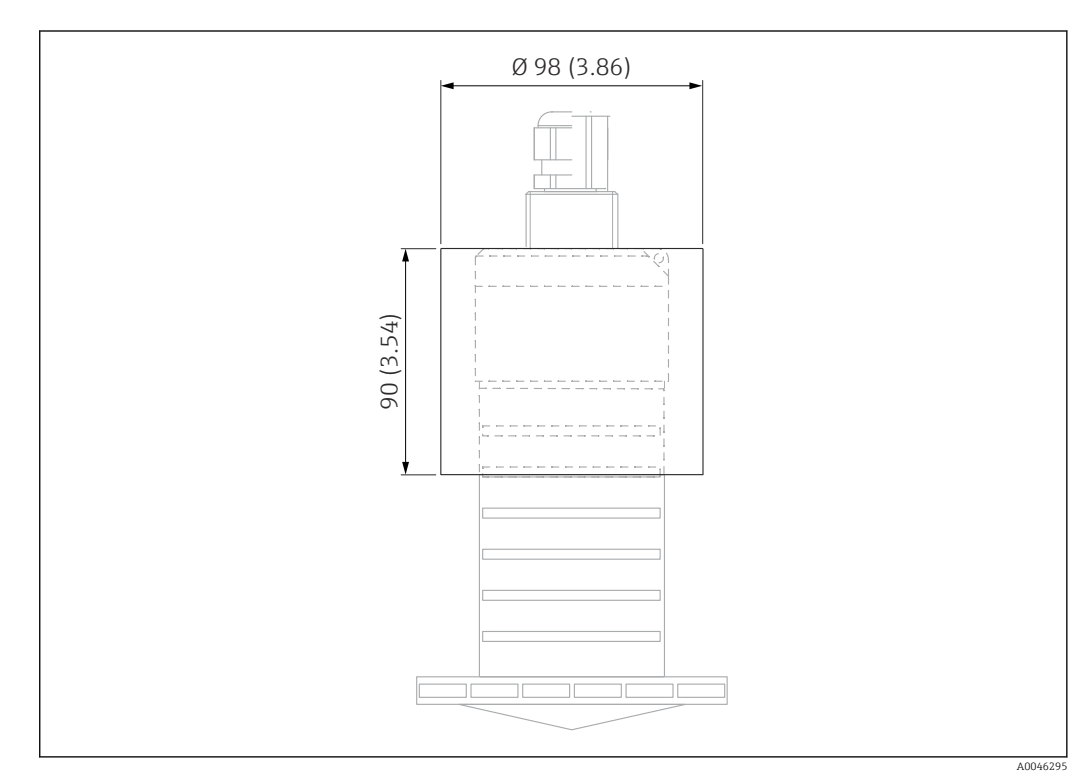

 *29 Medidas de la tapa de protección ambiental, unidad física: mm (in)*

#### Material PVDF

Número de pedido 52025686

El sensor no está completamente cubierto por la tapa de protección ambiental.

#### 13.1.2 Tubo de protección contra desbordes 80 mm (3 in)

Adecuado para el uso con equipos con una antena de 80 mm (3 in) y conexión a proceso "Montaje en el lado del cliente sin brida".

El tubo de protección contra desbordes puede solicitarse como un accesorio o junto con el equipo a través de la estructura de pedido del producto "Accesorio adjunto".

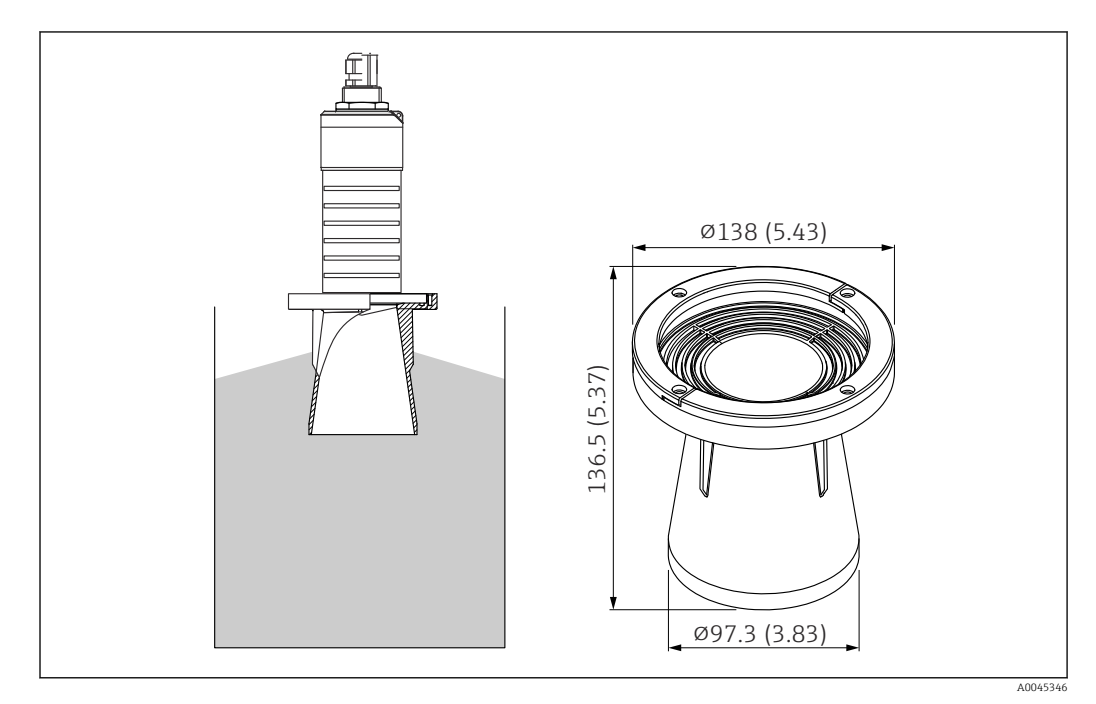

 *30 Medidas del tubo de protección contra desbordes 80 mm (3 in), unidad física: mm (in)*

Material PBT-PC, metalizado

#### 13.1.3 Soporte de montaje, ajustable

El soporte de montaje puede solicitarse junto con el equipo a través de la estructura de pedido del producto "Accesorio adjunto".

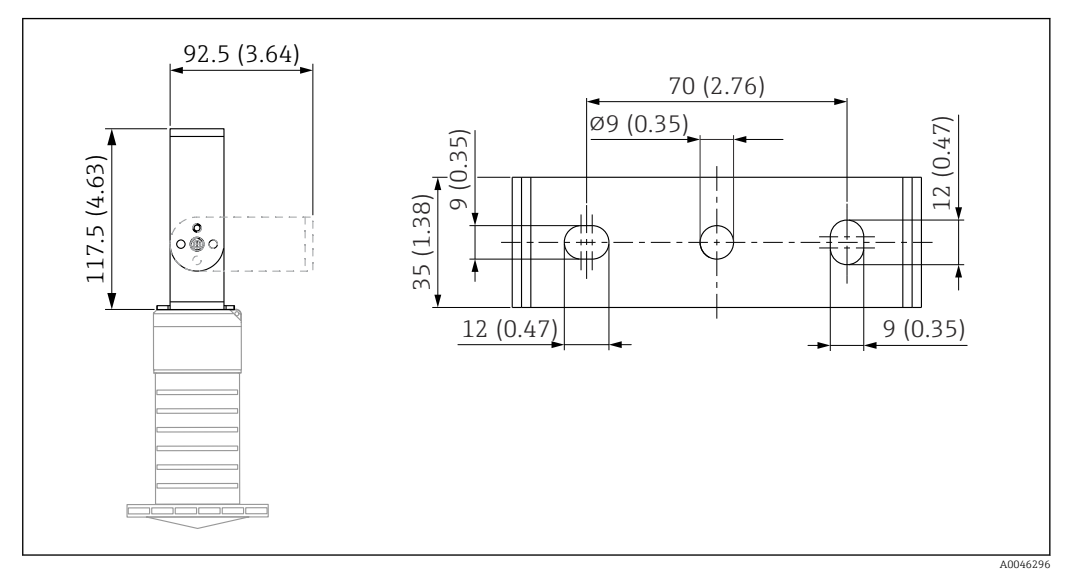

 *31 Dimensiones del soporte de montaje; unidad física: mm (pulgadas)*

#### Se compone de:

- $\bullet$  1 × soporte de montaje, 316L (1,4404)
- $\bullet$  1 × placa de montaje, 316L (1,4404)
- $\bullet$  3  $\times$  tornillos, A4
- 3 × discos de fijación, A4

#### Número de pedido

71325079

#### 13.1.4 Brida UNI 3"/DN80/80, PP

La brida UNI 3"/DN80/80 puede solicitarse junto con el equipo a través de la estructura de pedido del producto "Accesorio adjunto".

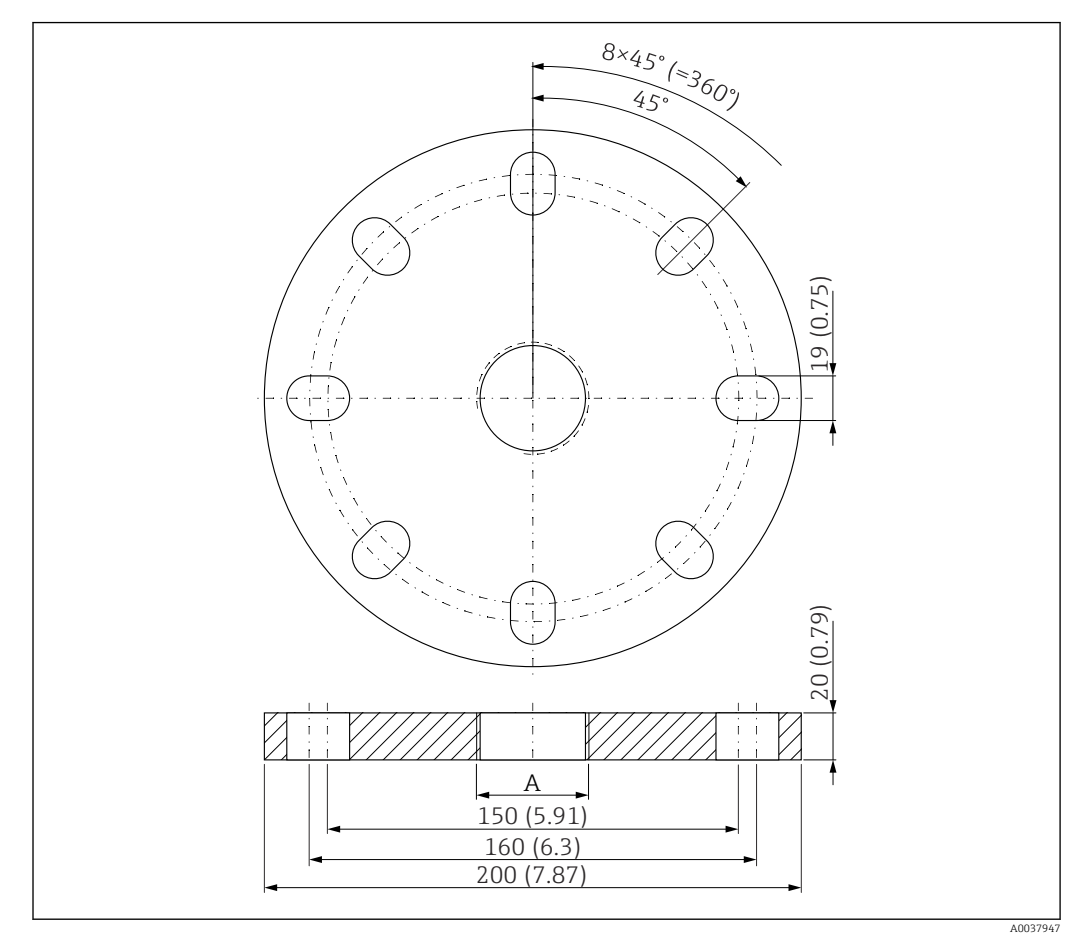

 *32 Dimensiones de la brida UNI 3"/DN80/80; unidad física: mm (pulgadas)*

*A Conexión del sensor conforme a la estructura de pedido del producto "Conexión a proceso en la parte posterior"*

#### Material PP

Número de pedido FAX50-####

#### 13.1.5 Brida UNI 4"/DN100/100, PP

La brida UNI 4"/DN100/100 puede solicitarse junto con el equipo a través de la estructura de pedido del producto "Accesorio adjunto".

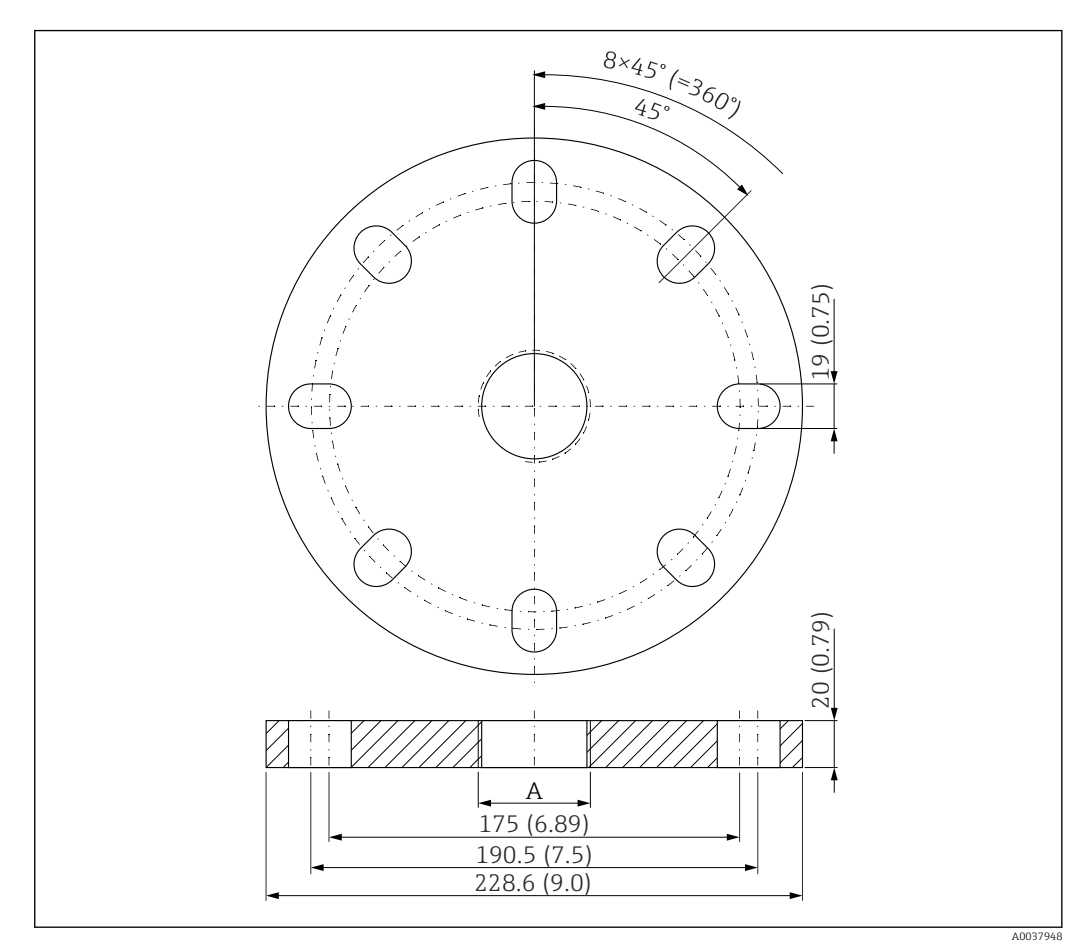

 *33 Dimensiones de la brida UNI 4"/DN100/100; unidad física: mm (pulgadas)*

*A Conexión del sensor conforme a la estructura de pedido del producto "Conexión a proceso en la parte posterior"*

#### Material PP

Número de pedido FAX50-####

#### 13.1.6 Soporte voladizo, con pivote

#### Instalación del sensor

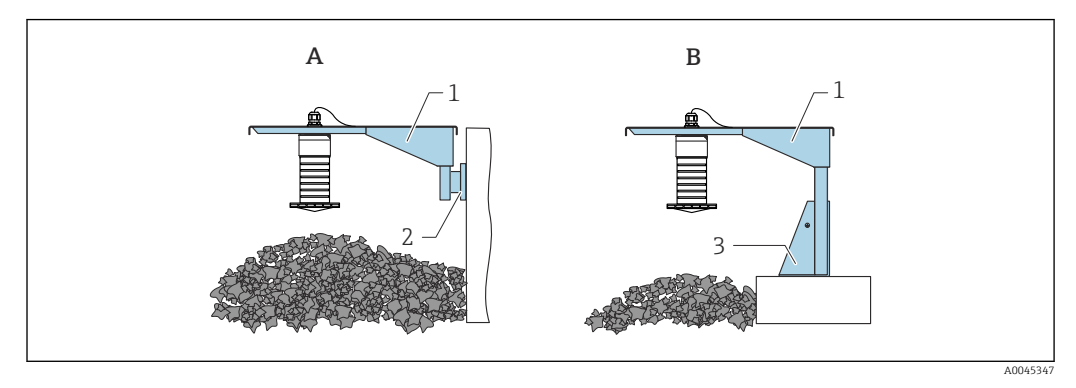

 *34 Instalación de sensor de tipo conexión a proceso de la parte posterior*

- *A Instalación con soporte voladizo y placa de montaje en pared*
- *B Instalación con soporte voladizo y base de montaje*
- *1 Soporte voladizo*
- *2 Placa de montaje en pared*
- *3 Base de montaje*

*Brazo de soporte voladizo de 500 mm, para conexiones G 1" o MNPT 1" en la parte posterior*

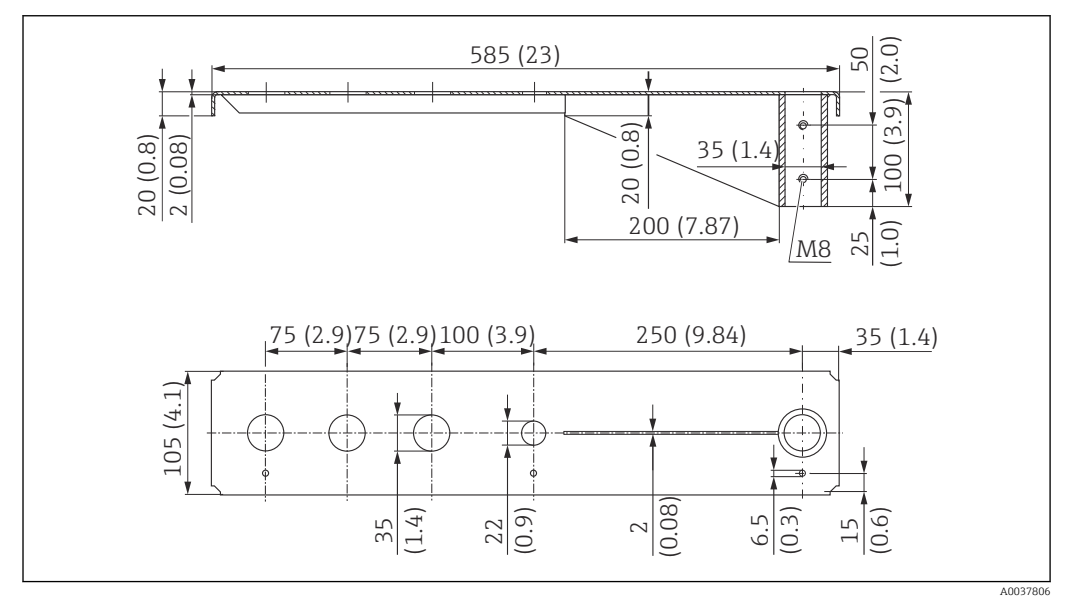

 *35 Dimensiones. Unidad de medida mm (in)*

#### Peso:

3,0 kg (6,62 lb)

Material 316L (1.4404)

Número de producto

71452315

- l۰
	- Aberturas de 35 mm (1,38 in) para todas las conexiones G 1" o MNPT 1" en la parte posterior
	- La abertura de 22 mm (0,87 in) se puede usar para cualquier sensor adicional
	- Los tornillos de retención están incluidos en el suministro

*Brazo de soporte voladizo de 1000 mm, para conexiones G 1" o MNPT 1" en la parte posterior*

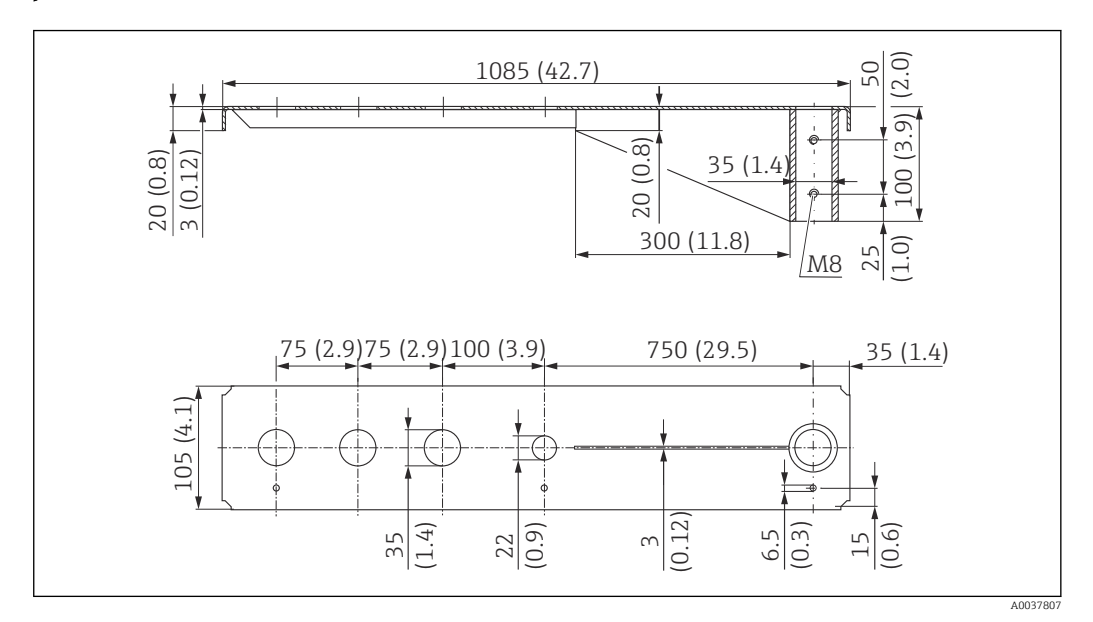

 *36 Dimensiones. Unidad de medida mm (in)*

#### Peso:

H

5,4 kg (11,91 lb)

#### Material

316L (1.4404)

#### Número de producto 71452316

- Aberturas de 35 mm (1,38 in) para todas las conexiones G 1" o MNPT 1" en la parte posterior
- La abertura de 22 mm (0,87 in) se puede usar para cualquier sensor adicional
- Los tornillos de retención están incluidos en el suministro

#### Base, 700 mm (27,6 in)

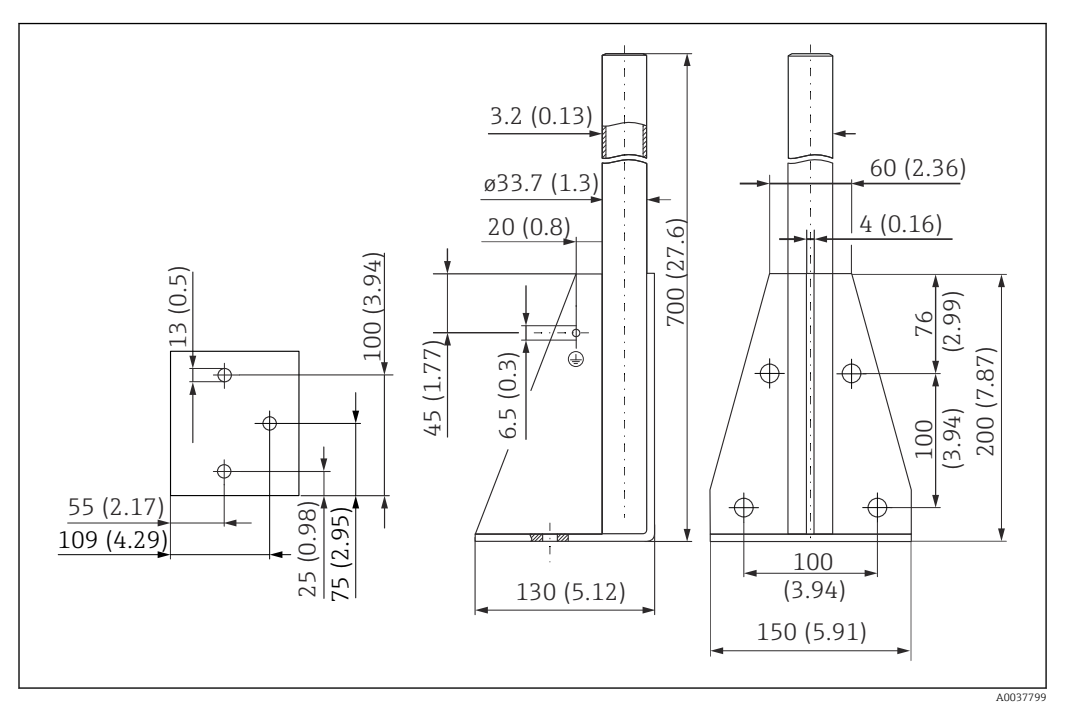

 *37 Dimensiones. Unidad de medida mm (in)*

Peso: 4,0 kg (8,82 lb)

Material 316L (1.4404)

Número de pedido 71452327

Base, 1400 mm (55,1 in)

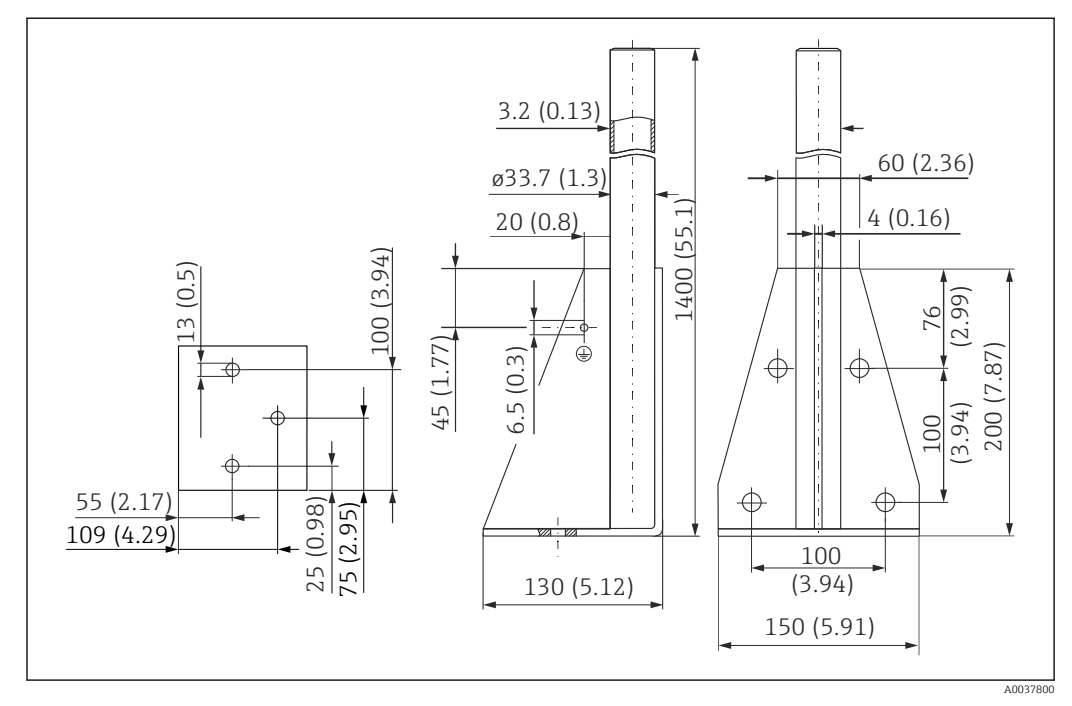

 *38 Dimensiones. Unidad de medida mm (in)*

Peso: 6,0 kg (13,23 lb) Material 316L (1.4404)

Número de pedido 71452326

#### Soporte para montaje en pared en voladizo con pivote

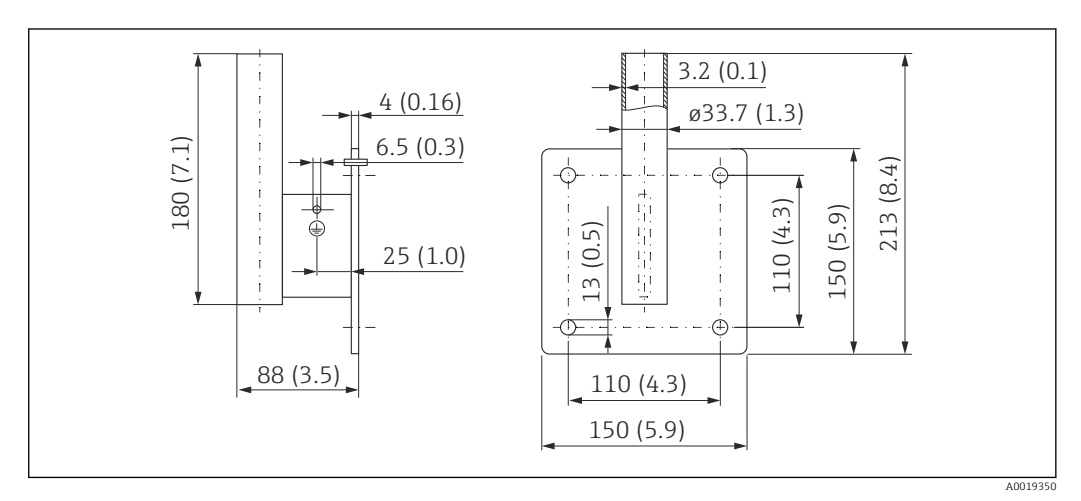

 *39 Dimensiones del soporte para montaje en pared. Unidad de medida mm (in)*

Peso 1,21 kg (2,67 lb)

Material 316L (1.4404)

Número de producto 71452323

#### 13.1.7 Soporte para montaje en techos

El soporte de montaje para el techo se puede pedir junto con el equipo a través de la estructura de pedido del producto "Accesorio incluido".

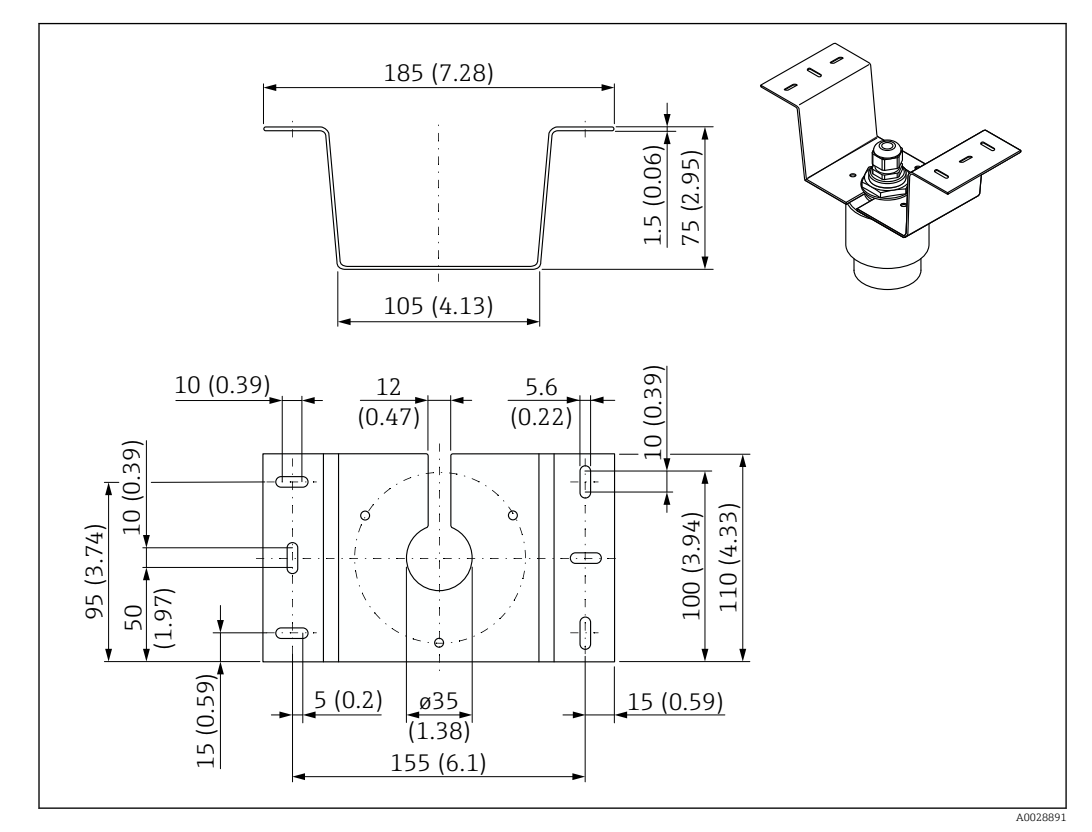

 *40 Dimensiones del soporte para montaje en techo. Unidad de medida mm (in)*

#### Material

316L (1.4404)

#### 13.1.8 Soporte de montaje pivotante

El soporte de montaje puede solicitarse junto con el equipo a través de la estructura de pedido del producto "Accesorio adjunto".

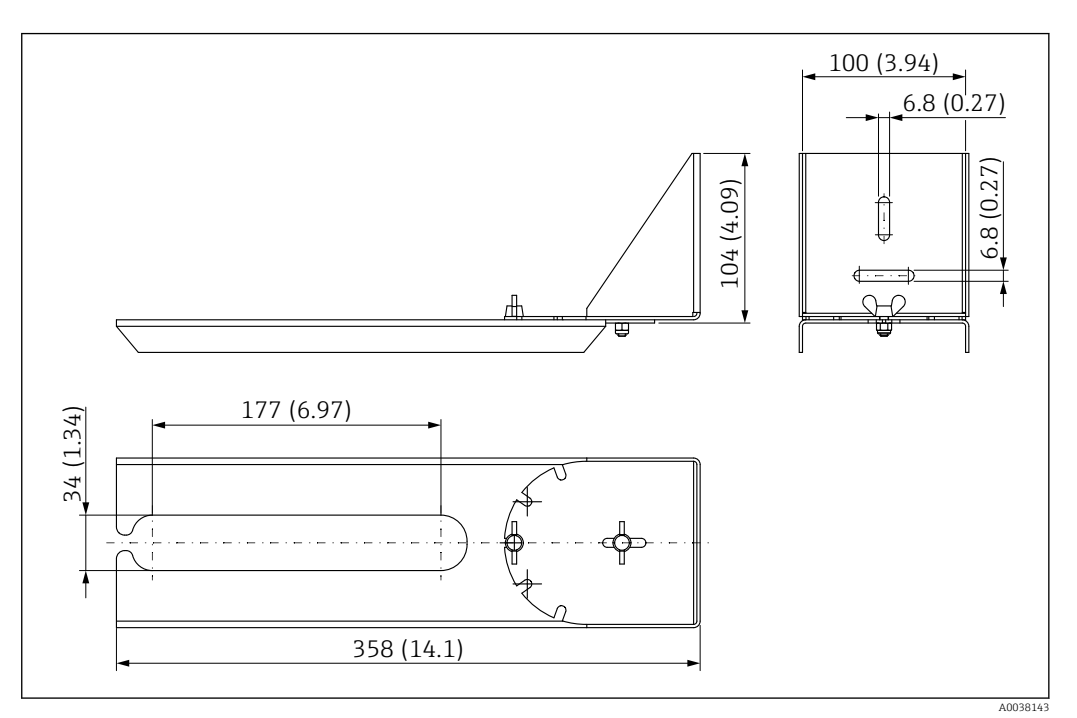

 *41 Dimensiones del soporte de montaje pivotable. Unidad de medida mm (in)*

### Material

316L (1.4404)

#### 13.1.9 Soporte de montaje horizontal

El soporte de montaje horizontal se usa para instalar el equipo en espacios reducidos.

El soporte de montaje puede solicitarse junto con el equipo a través de la estructura de pedido del producto "Accesorio adjunto".

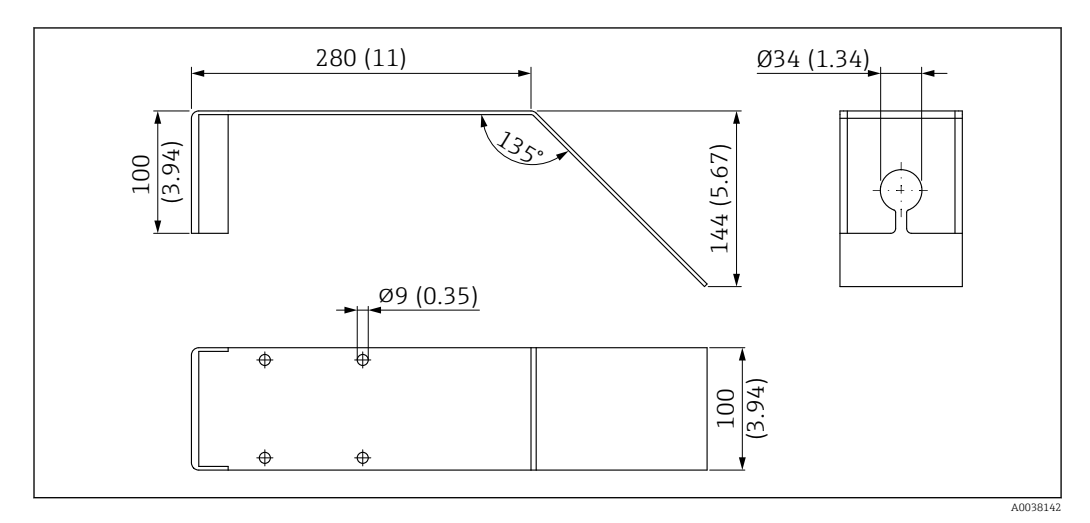

 *42 Medidas del soporte de montaje horizontal. Unidad de medida mm (in)*

Material 316L (1.4404)

#### 13.1.10 Unidad de alineación FAU40

La unidad de alineación se usa para alinear el sensor con los sólidos granulados de forma óptima.

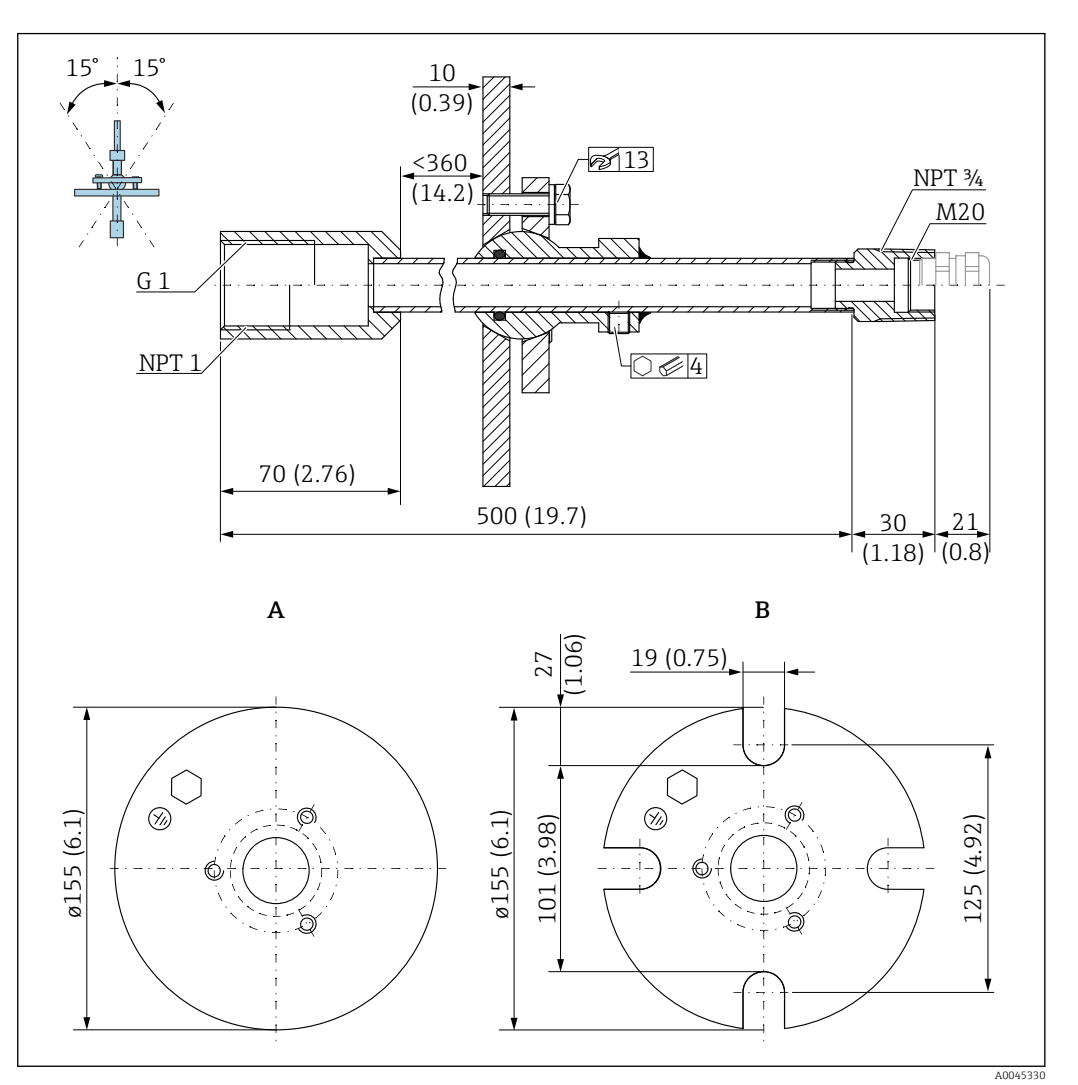

 *43 Medidas. Unidad de medida mm (in)*

- *A Brida de soldadura*
- *B Brida UNI*

#### Material

- Brida: 304
- Tubería: acero, galvanizado
- Prensaestopas: 304 o acero, galvanizado

#### Número de pedido

FAU40-##

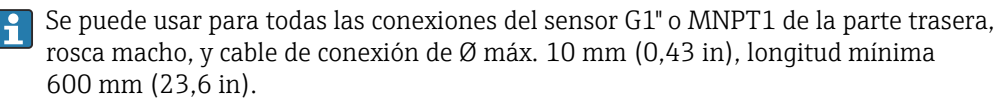

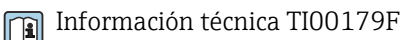

#### 13.1.11 Junta de brida regulable

La junta de brida regulable se usa para alinear el FMR20

La junta de brida regulable se puede pedir junto con el equipo a través de la estructura de pedido del producto "Accesorio incluido".

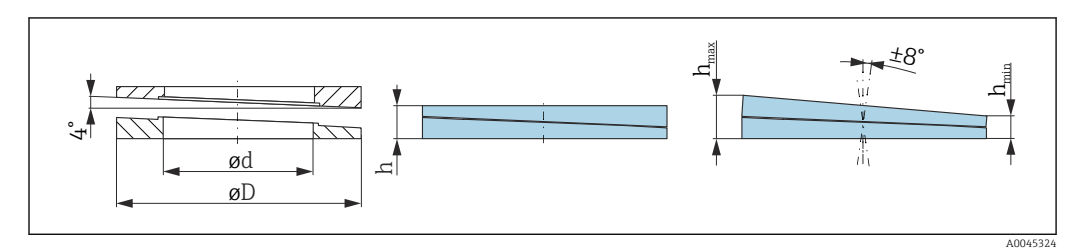

 *44 Medidas*

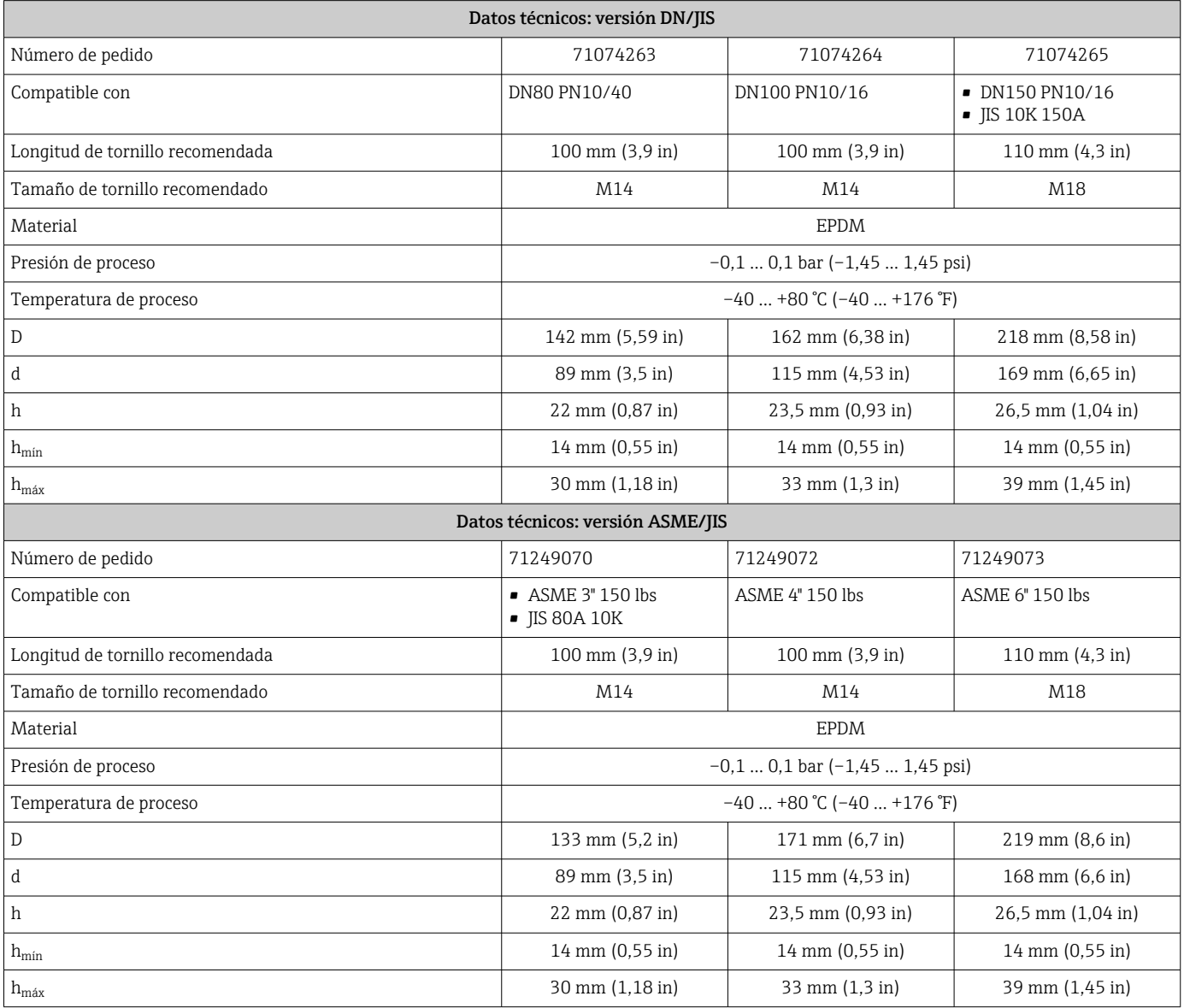

### 13.2 Accesorios específicos para el mantenimiento

#### Applicator

Software para selección y dimensionado de equipos de medida de Endress+Hauser:

- Determinación de todos los datos necesarios para identificar el dispositivo óptimo de medición: p. ej., pérdida de carga, precisión o conexiones a proceso.
- Representación gráfica de los resultados del cálculo

Gestión, documentación y acceso a todos los datos y parámetros relacionados con el proyecto durante todo el ciclo de vida del proyecto.

Applicator puede obtenerse:

https://portal.endress.com/webapp/applicator

#### **Configurator**

Configurador de Producto: la herramienta para la configuración individual de productos

- Datos de configuración actualizados
- En función del dispositivo, entrada directa de información específica del punto de medición, tal como el rango de medición o el idioma de trabajo
- Comprobación automática de criterios de exclusión
- Creación automática del código de producto y su desglose en formato PDF o Excel
- Posibilidad de realizar un pedido en la Online shop de Endress+Hauser

La aplicación Configurator se puede obtener en el sitio web de Endress+Hauser: www.es.endress.com -> Haga clic en "Corporate" -> Seleccione el país -> Haga clic en "Productos" -> Seleccione el producto usando los filtros y el campo de búsqueda -> Abra la página de producto -> Haga clic en el botón "Configurar", situado a la derecha de la imagen del producto, para abrir la aplicación Product Configurator.

#### W@M

Gestión del ciclo de vida de su planta

W@M le ayuda mediante su amplia gama de aplicaciones de software a lo largo de todo el proceso, desde la planificación y las compras hasta la instalación, puesta en marcha, configuración y manejo de los equipos de medición. Todas las informaciones relevantes sobre cada uno de los equipos, como el estado de los equipos, las piezas de repuesto o documentación específica, se encuentran a su disposición durante todo el ciclo de vida. La aplicación ya contiene los datos de los equipos de Endress+Hauser que usted tiene. Endress+Hauser se encarga también de mantener y actualizar los registros de datos.

W@M está a su disposición:

[www.endress.com/lifecyclemanagement](http://www.endress.com/lifecyclemanagement)

## 14 Datos técnicos

### 14.1 Entrada

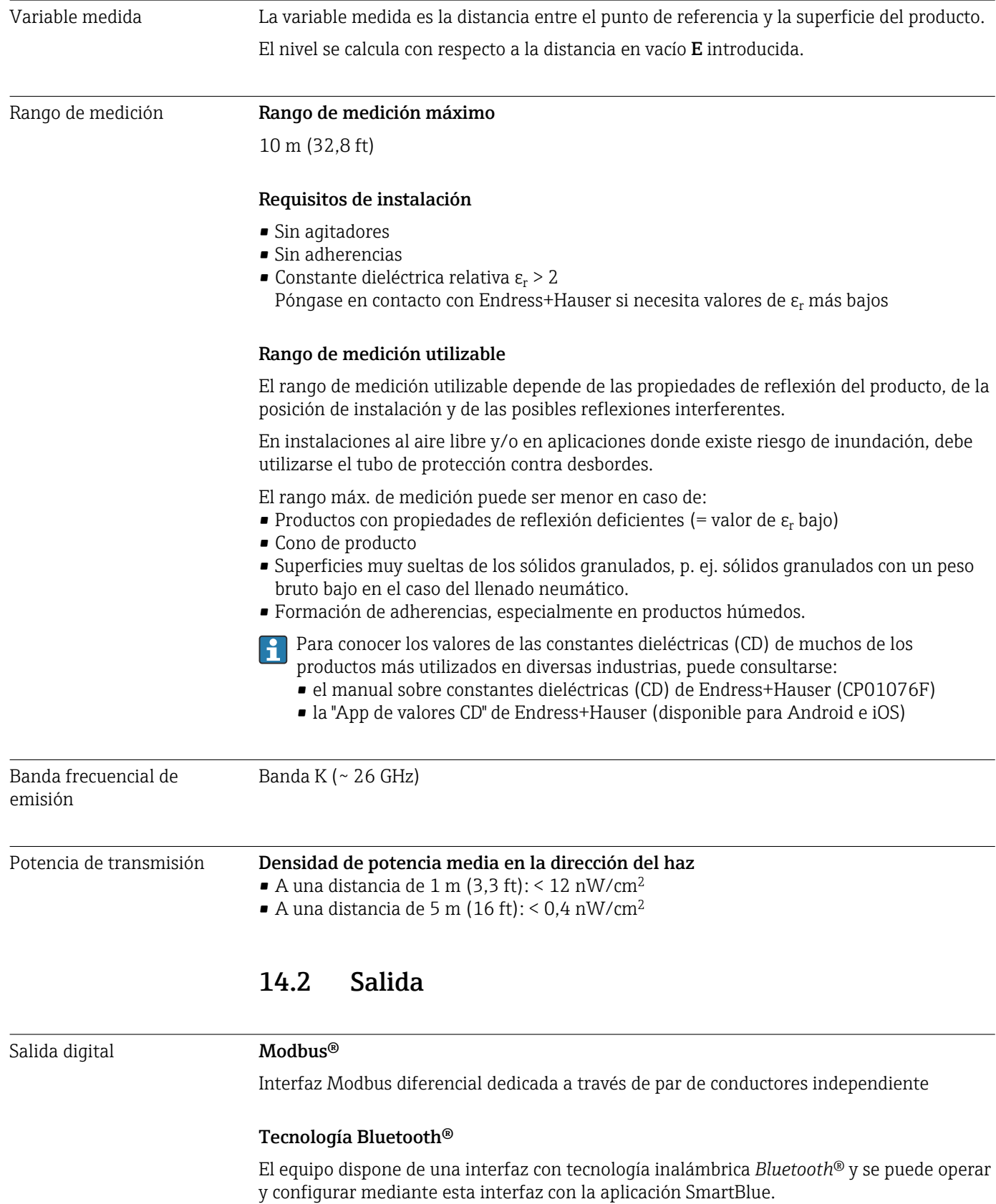

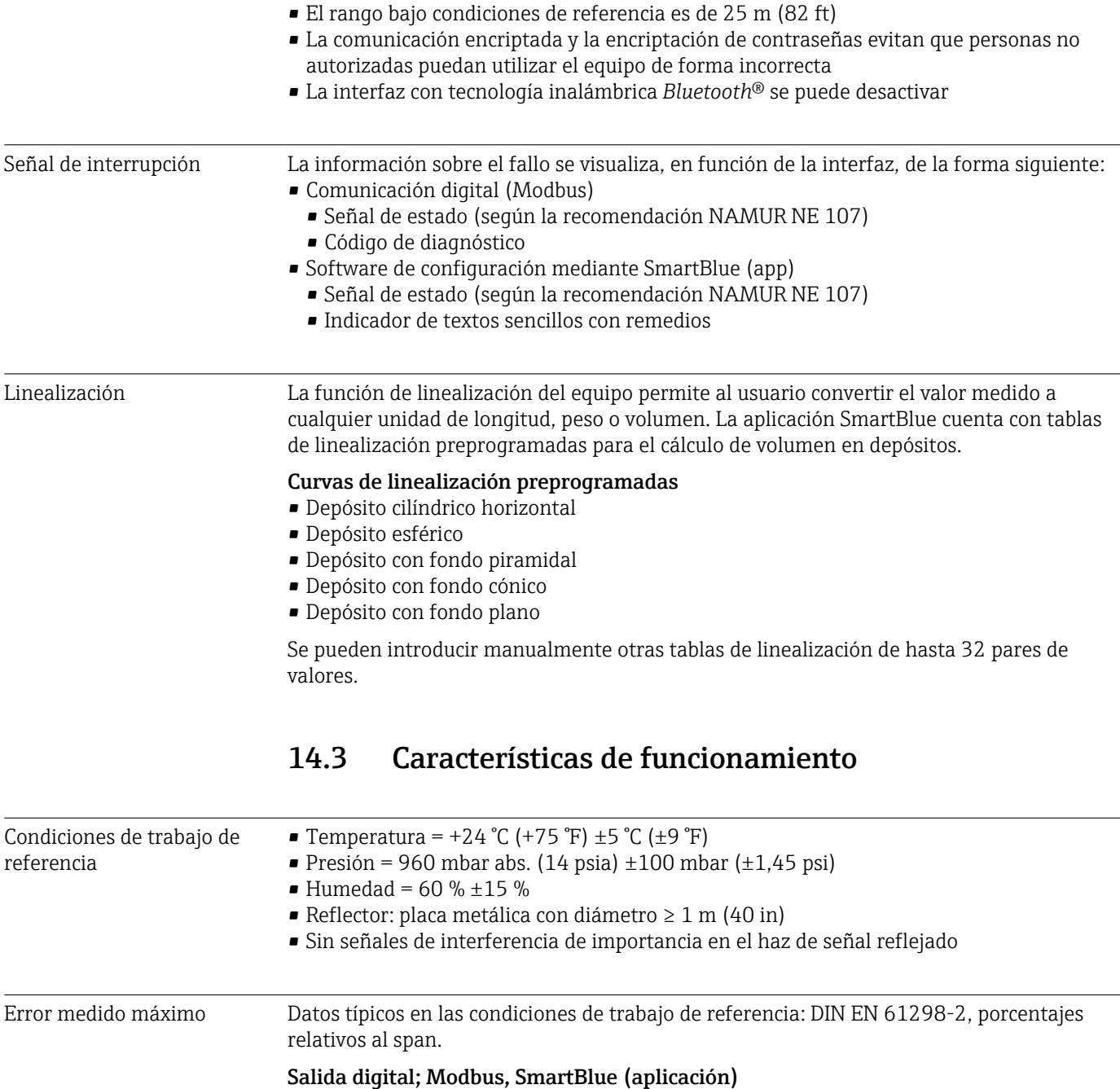

- Suma de no linealidad, no repetibilidad e histéresis:  $\pm$ 5 mm ( $\pm$ 0,2 in)
- Offset/punto cero:  $\pm 4$  mm ( $\pm 0,16$  in)

#### Valores diferentes en aplicaciones de rango cercano

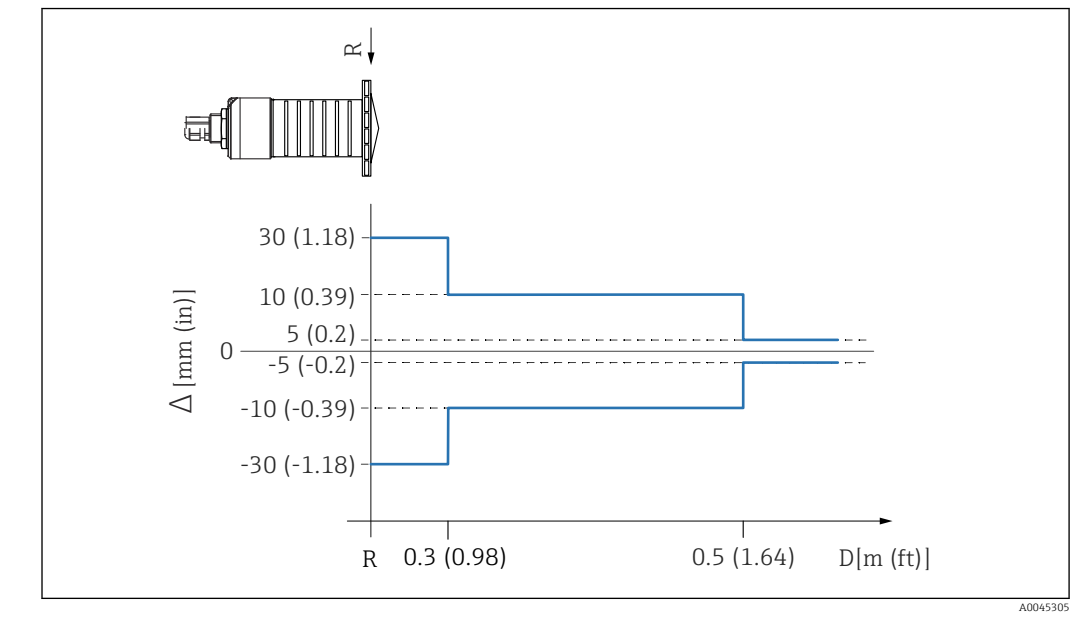

 *45 Error medido máximo en aplicaciones de rango cercano; valores para versión estándar*

*∆ Error medido máximo*

*R Punto de referencia de la medición de distancia*

*D Distancia desde el punto de referencia de la antena*

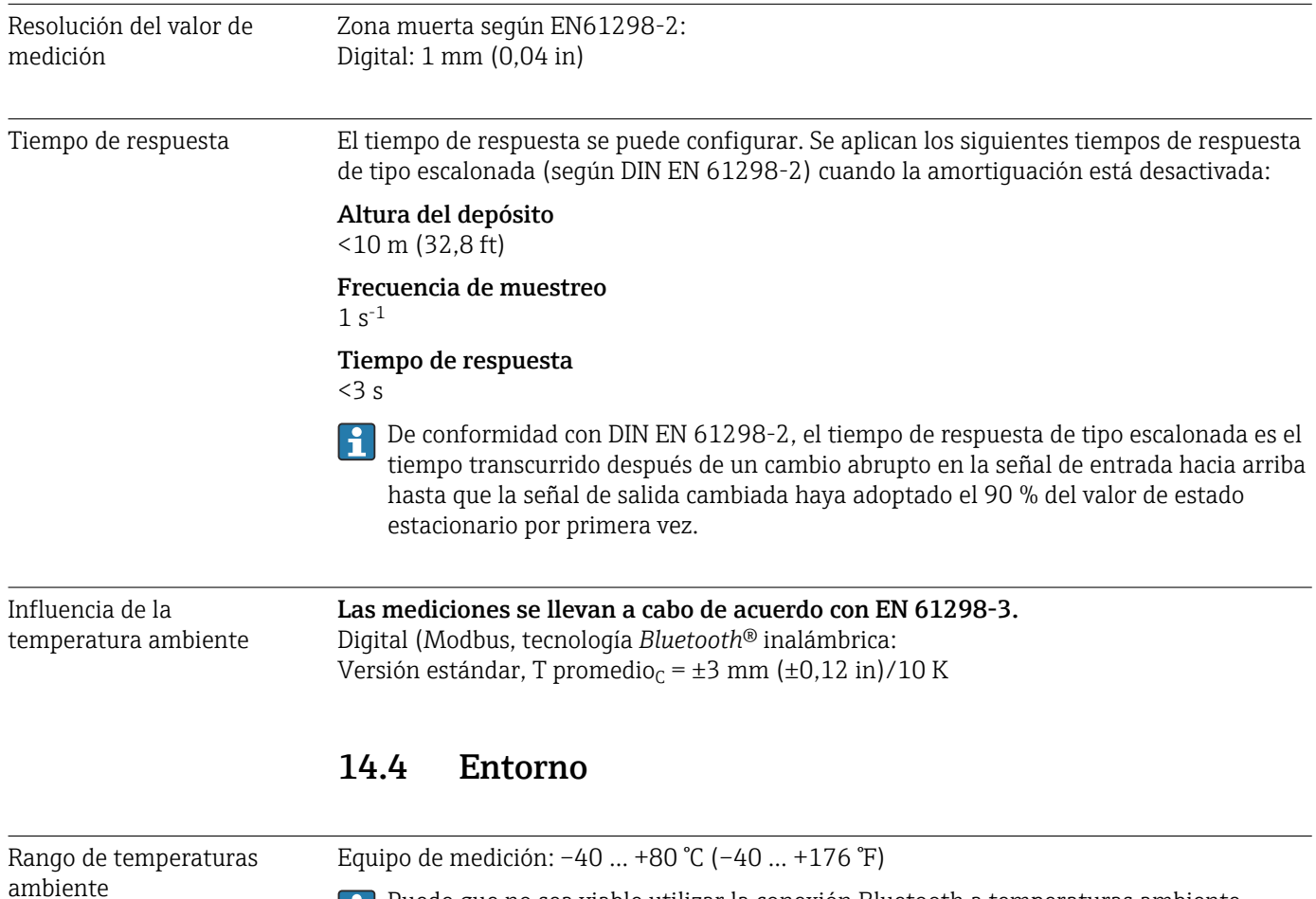

Puede que no sea viable utilizar la conexión Bluetooth a temperaturas ambiente > 60 °C (140 °F).

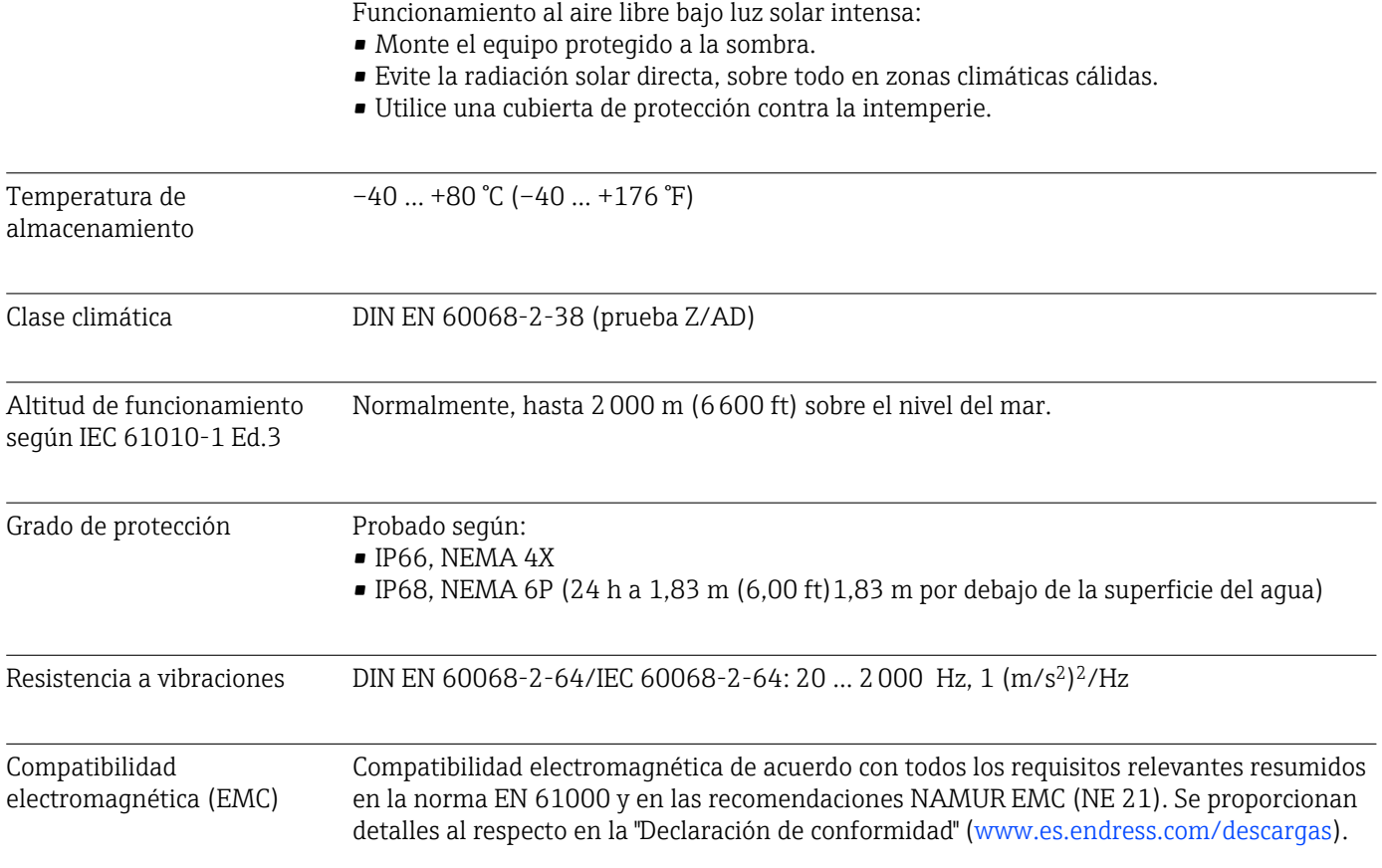

#### 14.5 Proceso

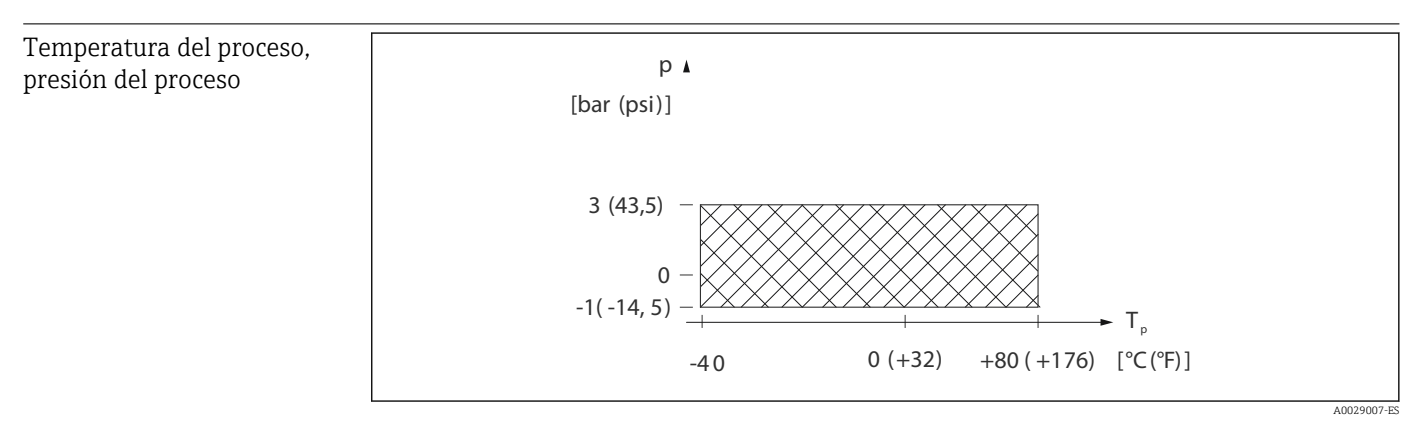

 *46 FMR20: rango permitido para la temperatura y la presión del proceso*

Rango de temperatura del proceso  $-40$  ... +80 °C (-40 ... +176 °F)

#### Rango de presión del proceso, conexiones a proceso roscadas

- $p_{rel} = -1$  ... 3 bar (-14,5 ... 43,5 psi)
- $p_{\text{abs}} < 4$  bar (58 psi)

#### Rango de presión del proceso, conexiones a proceso con brida UNI

- $p_{rel} = -1$  ... 1 bar (-14,5 ... 14,5 psi)
- $p_{\text{abs}}$  < 2 bar (29 psi)

El rango de presión puede restringirse adicionalmente en caso de una homologación CRN.

Constante dieléctrica Para sólidos

 $\bullet \varepsilon_r \geq 2$ 

 $\bullet$  Póngase en contacto con Endress+Hauser si necesita valores de  $\epsilon_{\rm r}$  más bajos

Para conocer los valores de las constantes dieléctricas (CD) de muchos de los productos más utilizados en diversas industrias, puede consultarse:

- el manual sobre constantes dieléctricas (CD) de Endress+Hauser (CP01076F)
- la "App de valores CD" de Endress+Hauser (disponible para Android e iOS)

### 15 Menú de configuración

### 15.1 Visión general de los parámetros de Modbus

Las tablas siguientes proporcionan una lista completa de los parámetros accesibles mediante Modbus.

La dirección del registro debe incrementarse en uno (dirección del registro +1) cuando se utiliza el maestro Modbus Memograph M RSG45 o Fieldgate FXA30b. Esto puede aplicarse también para otros maestros.

### 15.1.1 Sección: lectura de burst

Los parámetros más importantes para leer durante una medición en el formato float32 (solo se utiliza si se requiere lectura de burst)

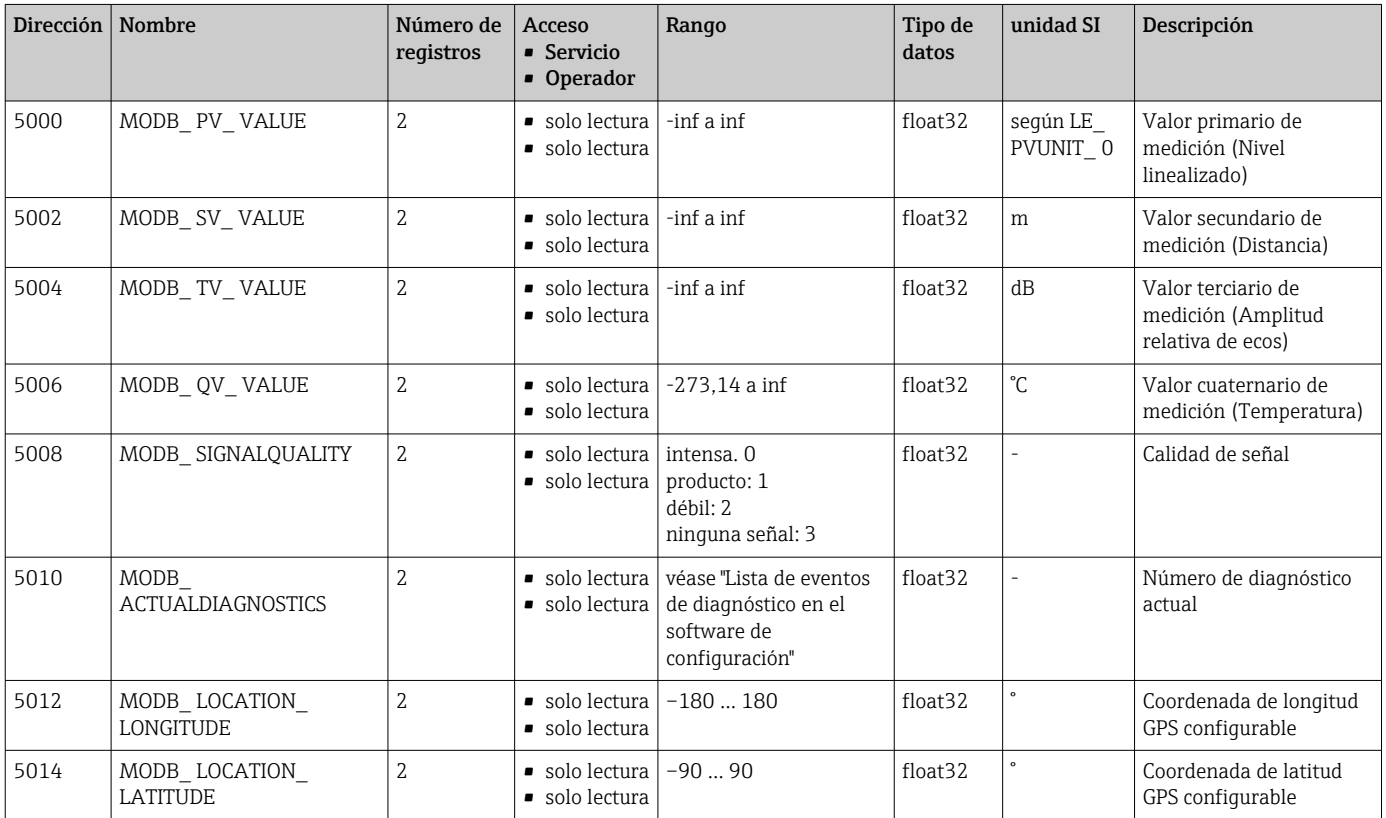

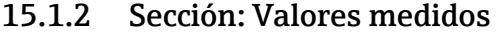

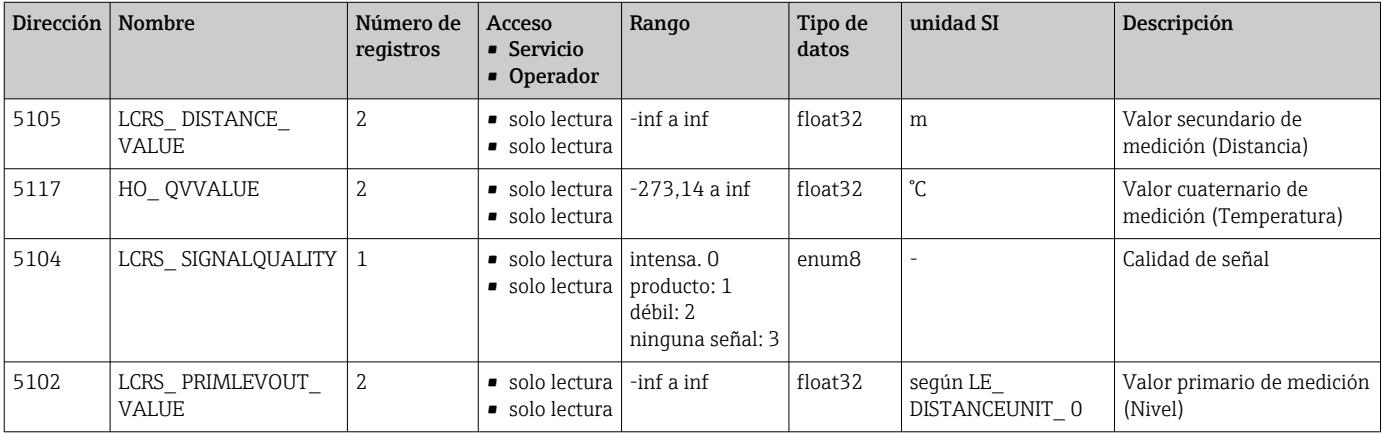

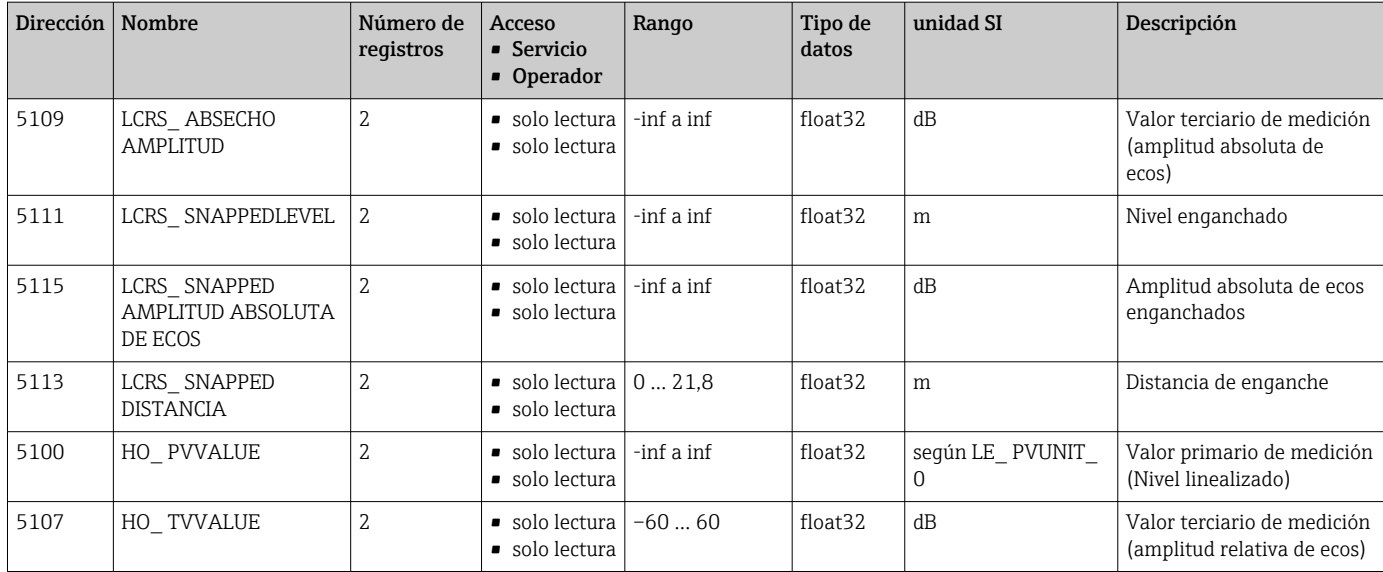

### 15.1.3 Sección: estado del equipo

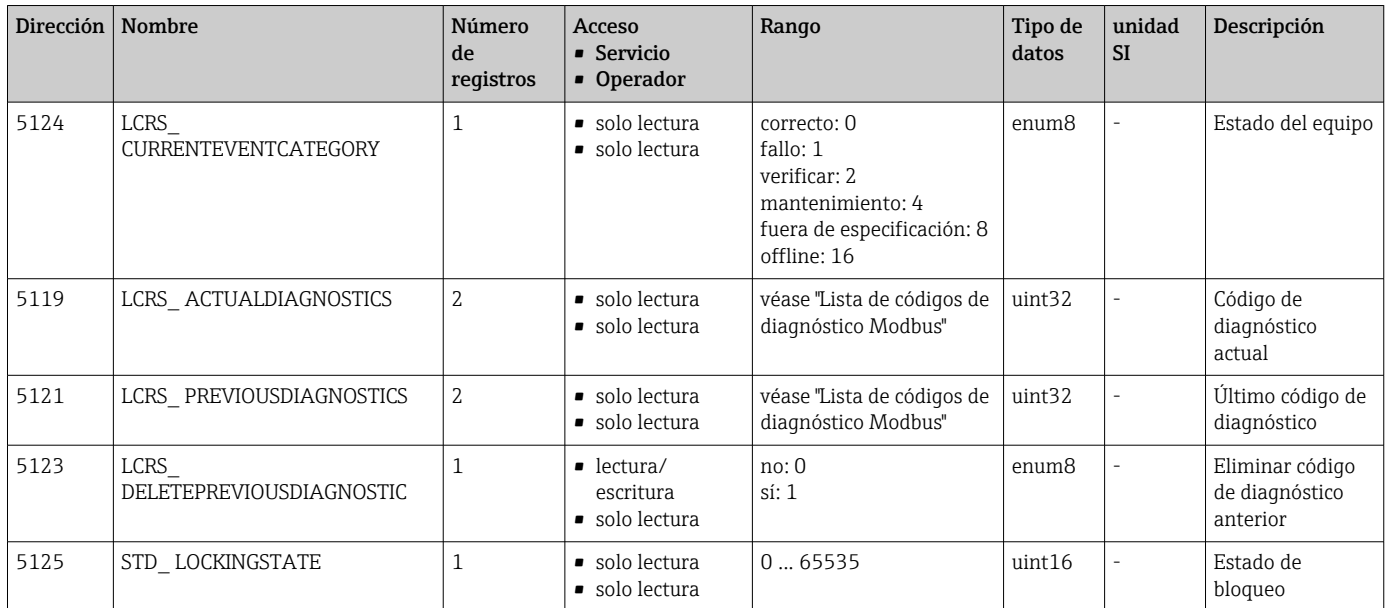

### 15.1.4 Sección: Info del equipo

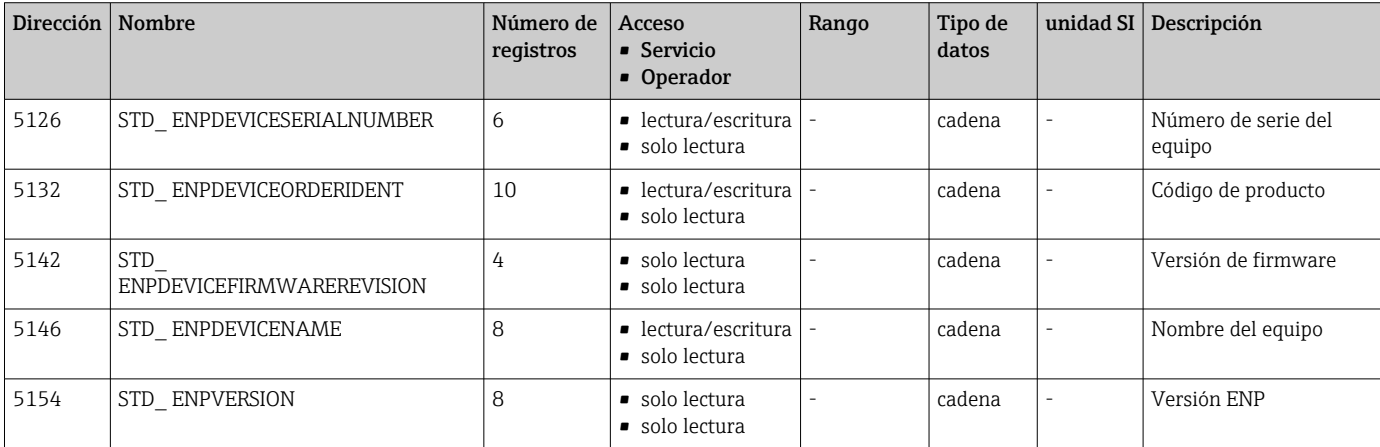

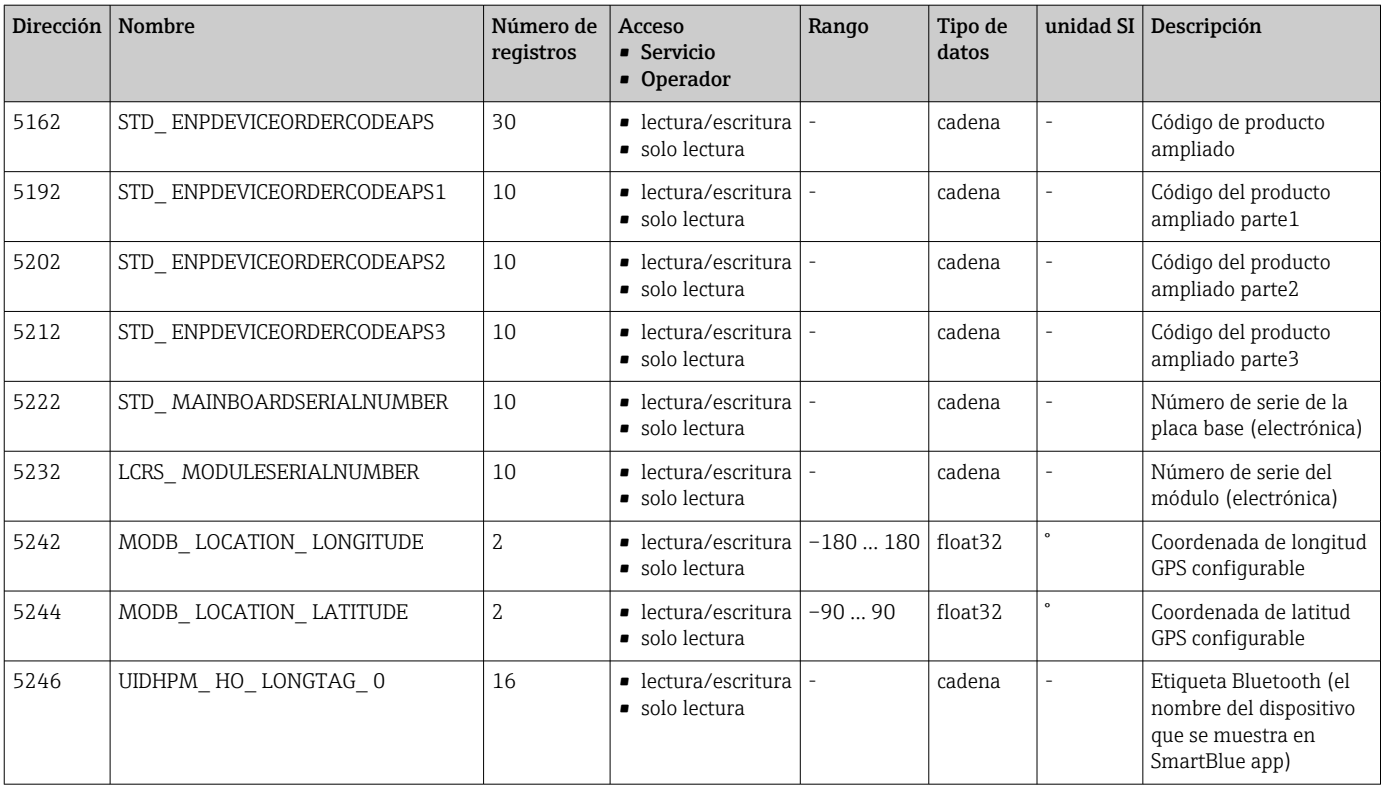

### 15.1.5 Sección: Instalación

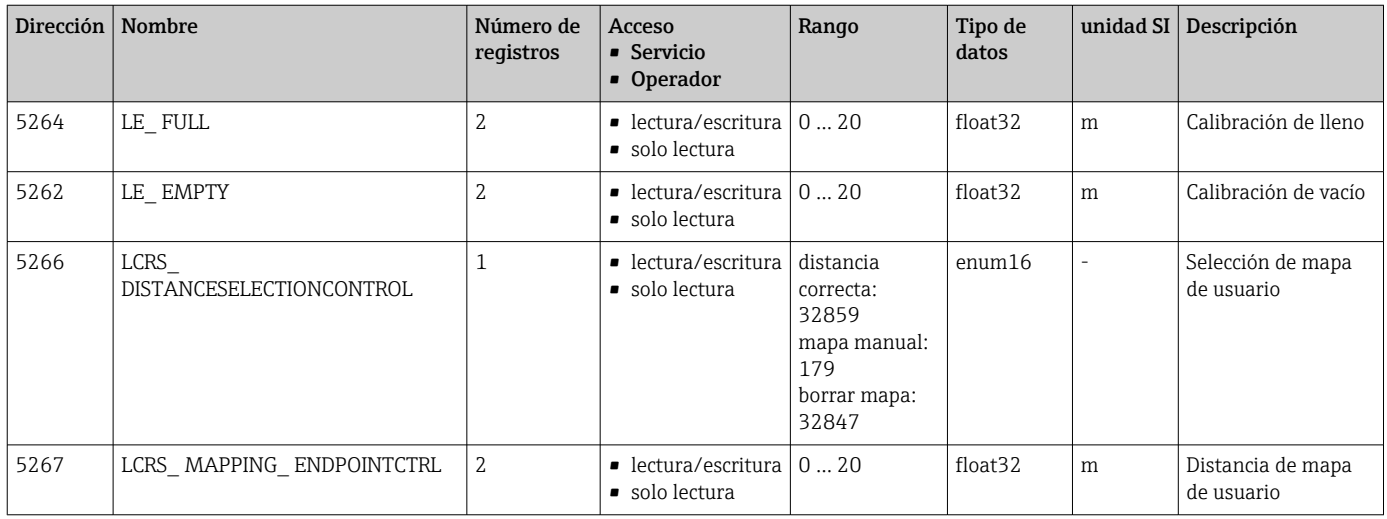

### 15.1.6 Sección: Mantenimiento

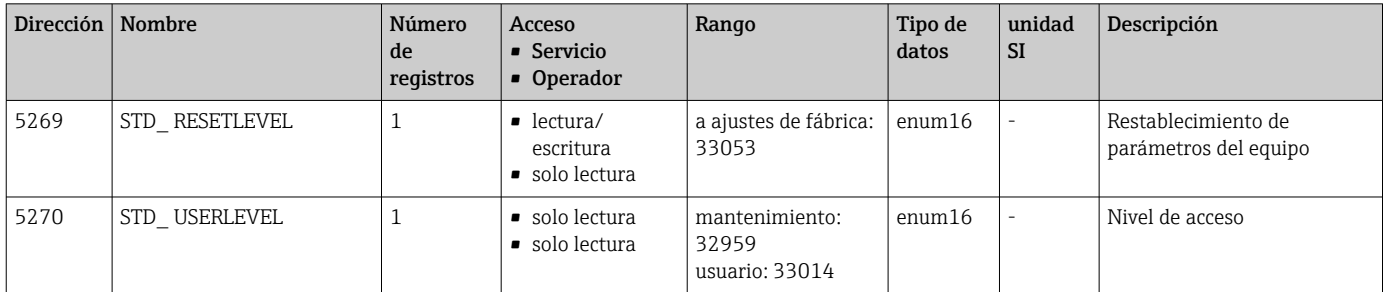

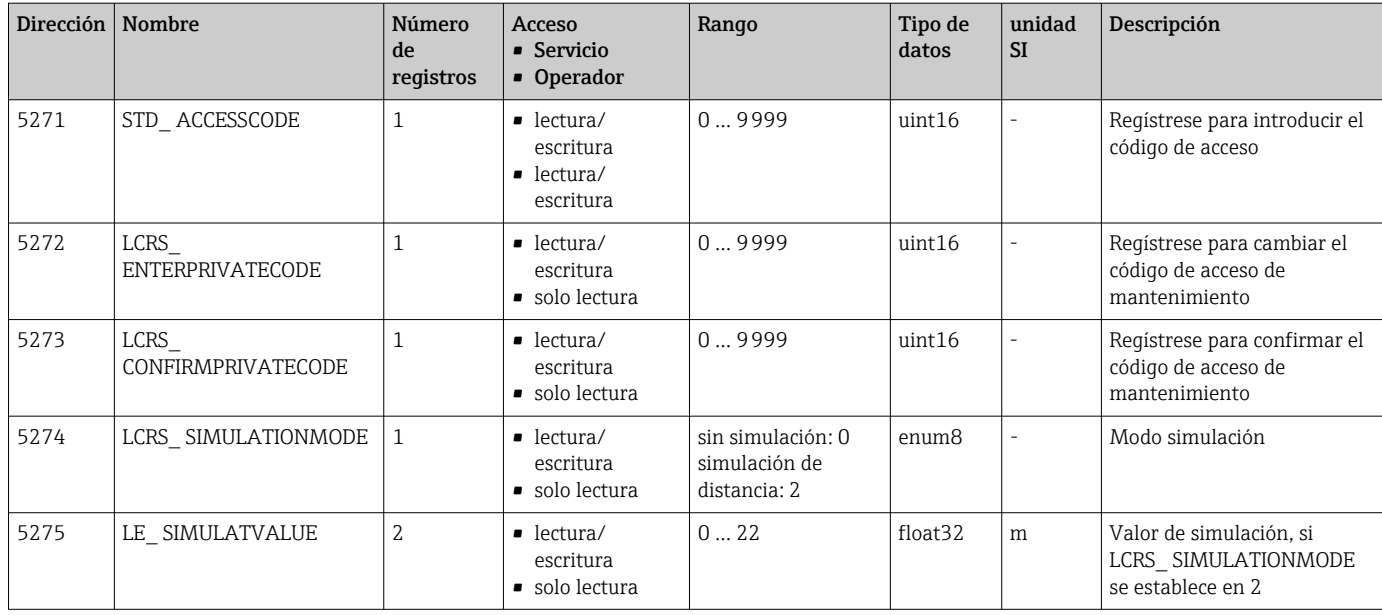

### 15.1.7 Sección: Configuración para mediciones

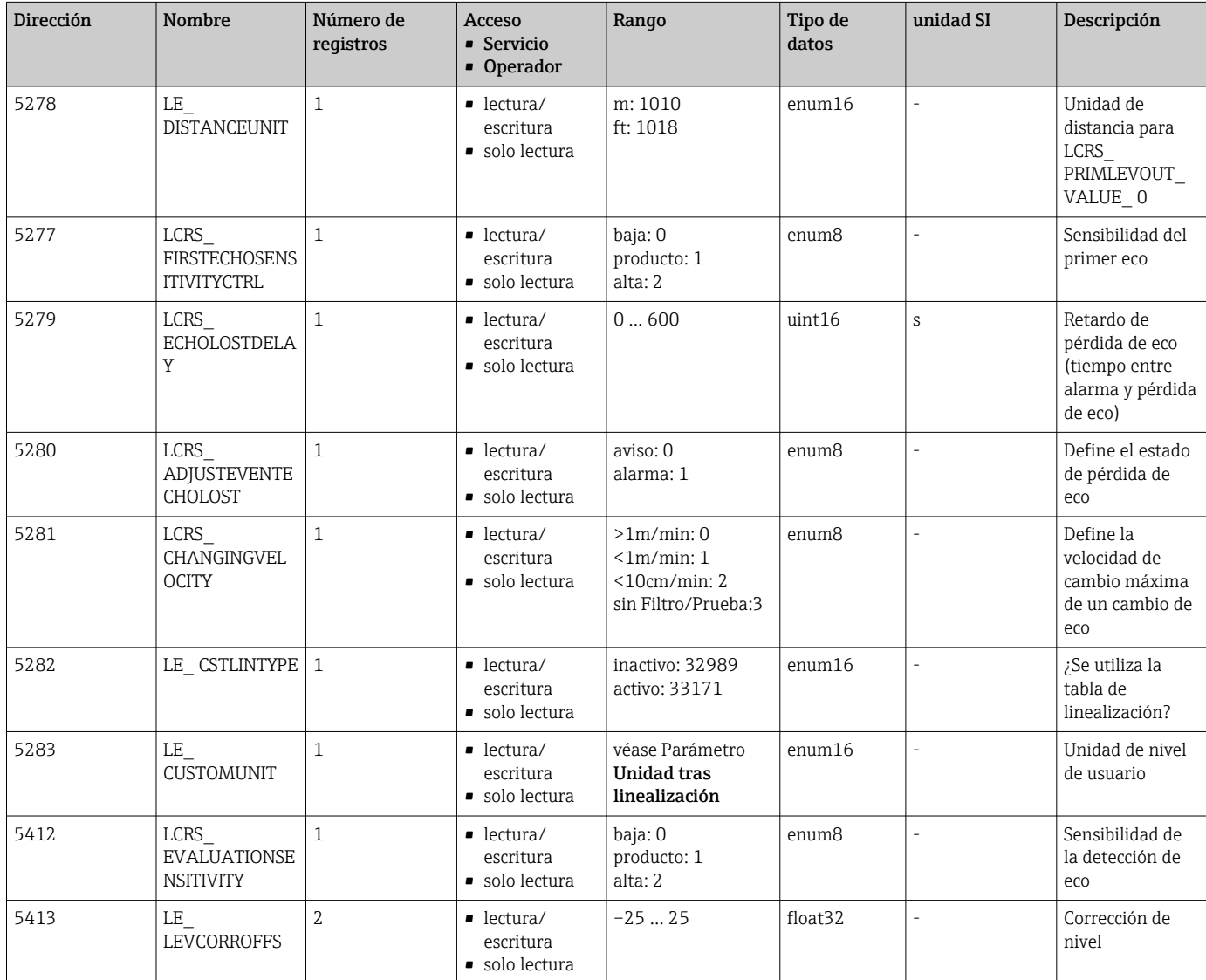

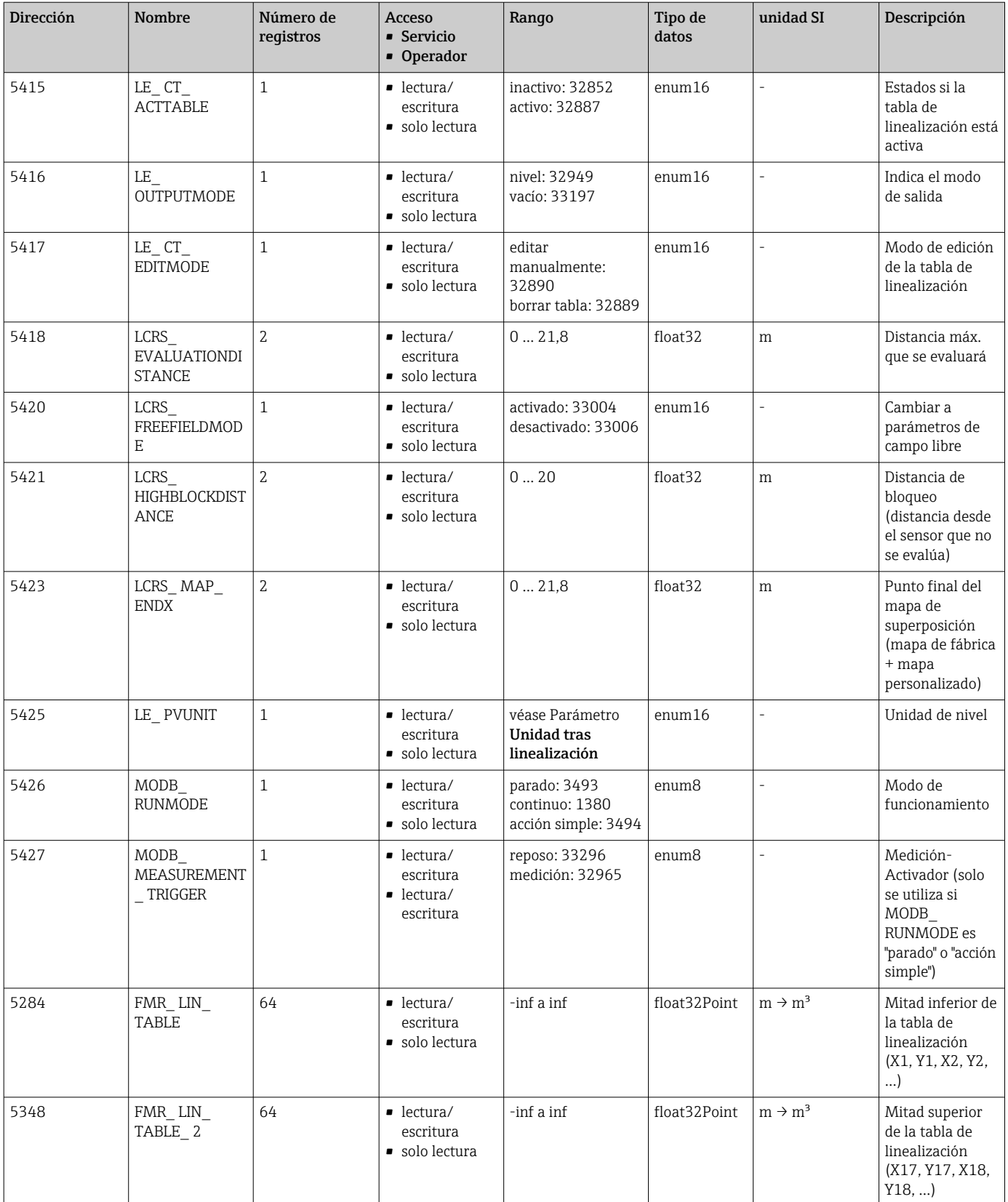

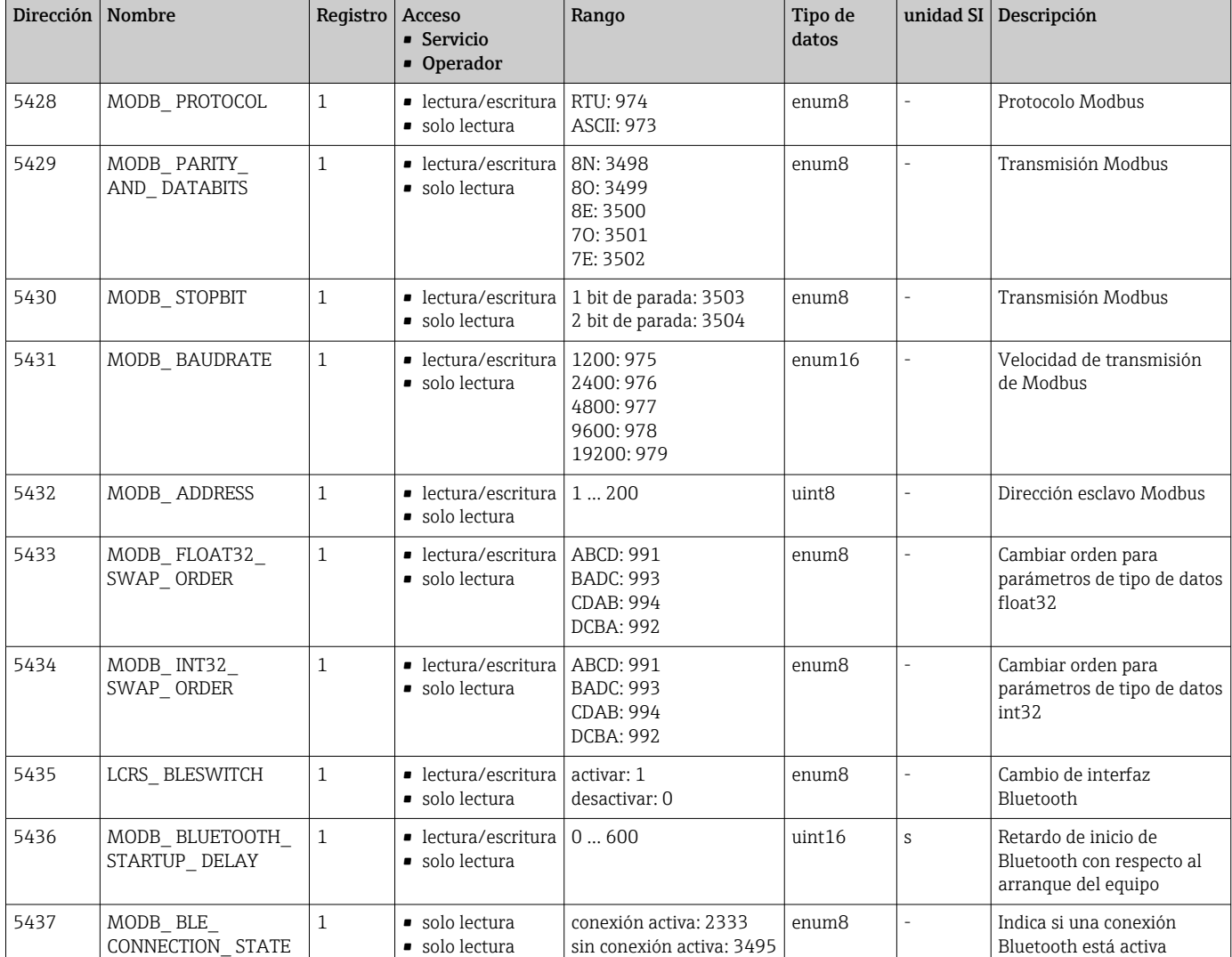

#### 15.1.8 Sección: Comunicación

### 15.2 Visión general sobre el software de configuración (SmartBlue)

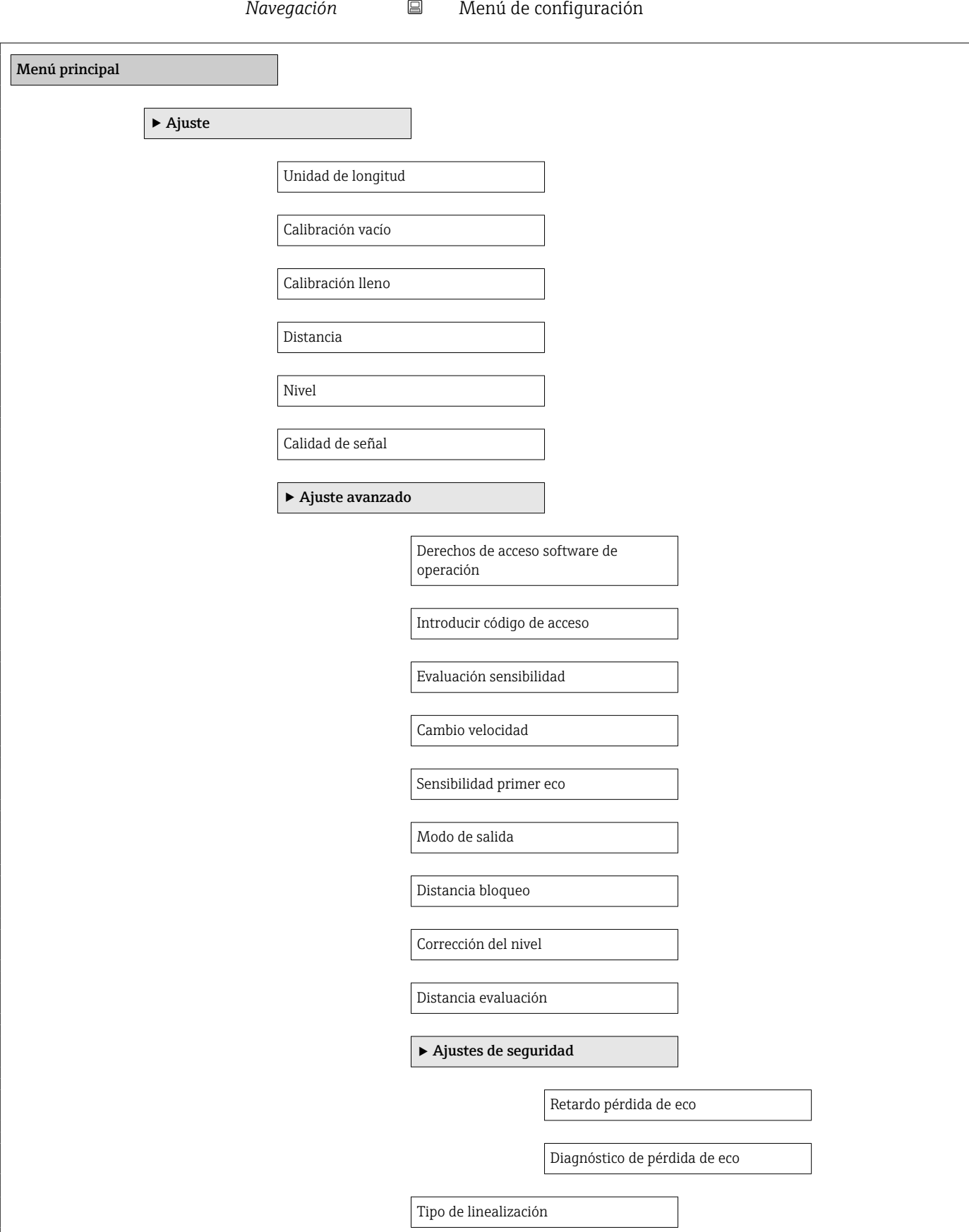

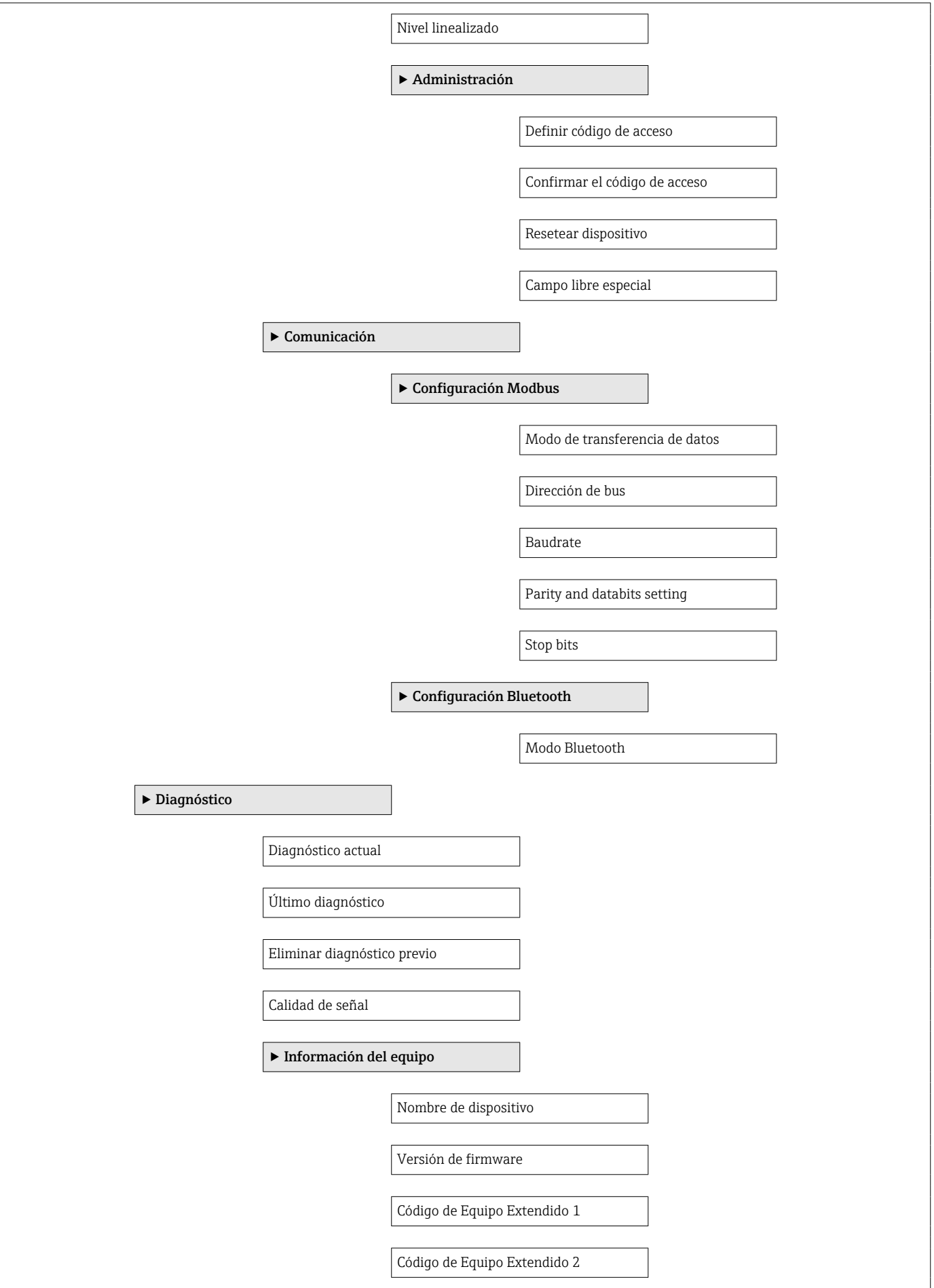

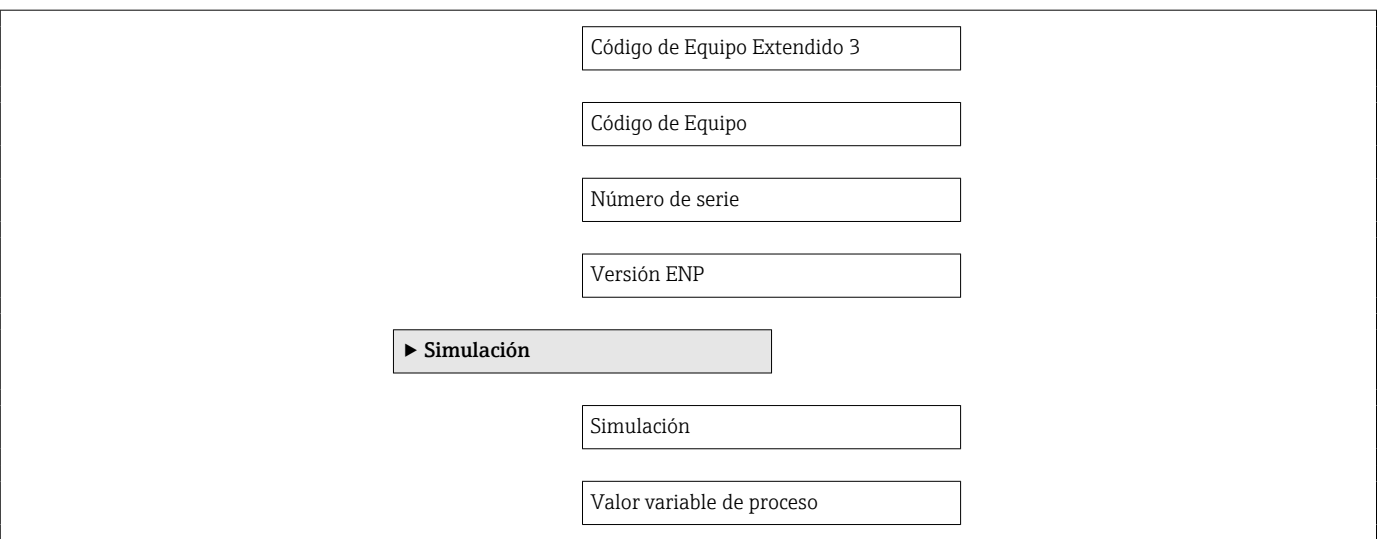

### 15.3 Menú "Ajuste"

■  $\Box$ : indica la ruta de navegación hasta el parámetro en el software de configuración  $\mathbf{h}$ ·  $\textcircled{\texttt{A}}$ : indica los parámetros que pueden bloquearse mediante el código de acceso

*Navegación* Ajuste

#### Unidad de longitud

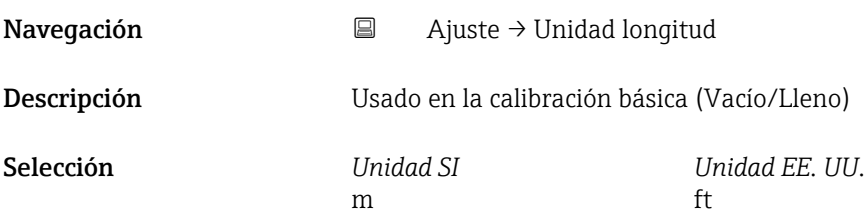

#### Calibración vacío

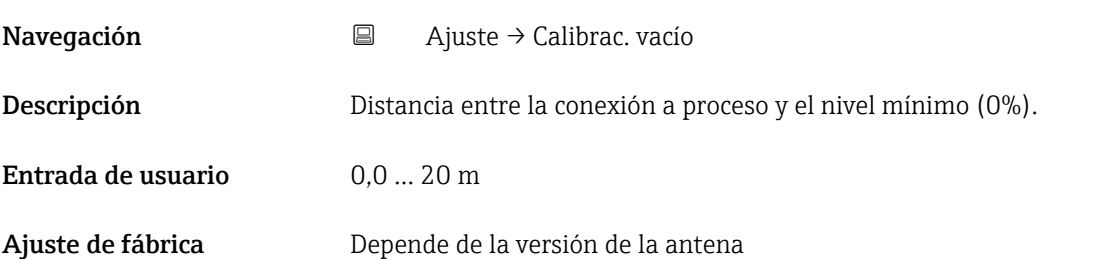

# Calibración lleno Navegación  $□$  Ajuste → Calibrac. lleno Descripción Distancia entre el nivel mínimo (0%) y el nivel máximo (100%). Entrada de usuario 0,0 … 20 m Ajuste de fábrica Depende de la versión de la antena

#### Distancia

Navegación a al Ajuste → Distancia

Descripción Muestra la distancia D medida actualmente entre el punto de referencia (borde inferior de la brida/última rosca del sensor) y el nivel.
<span id="page-72-0"></span>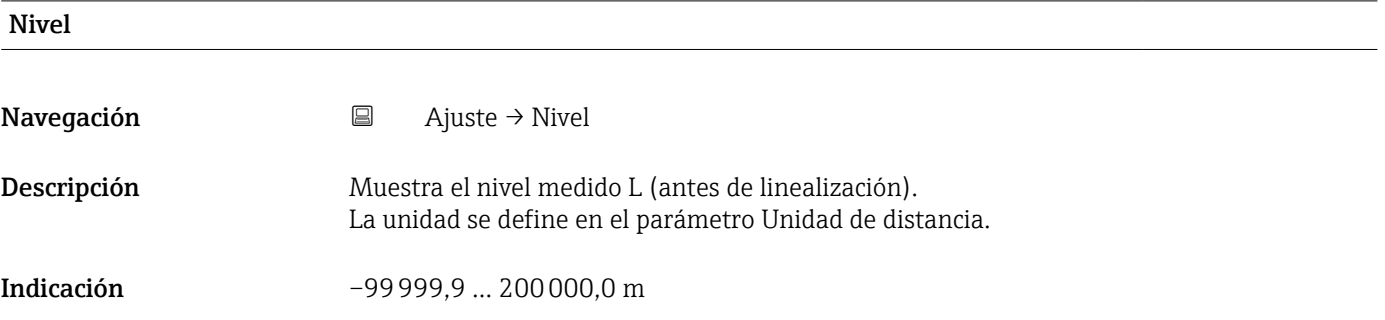

## Calidad de señal

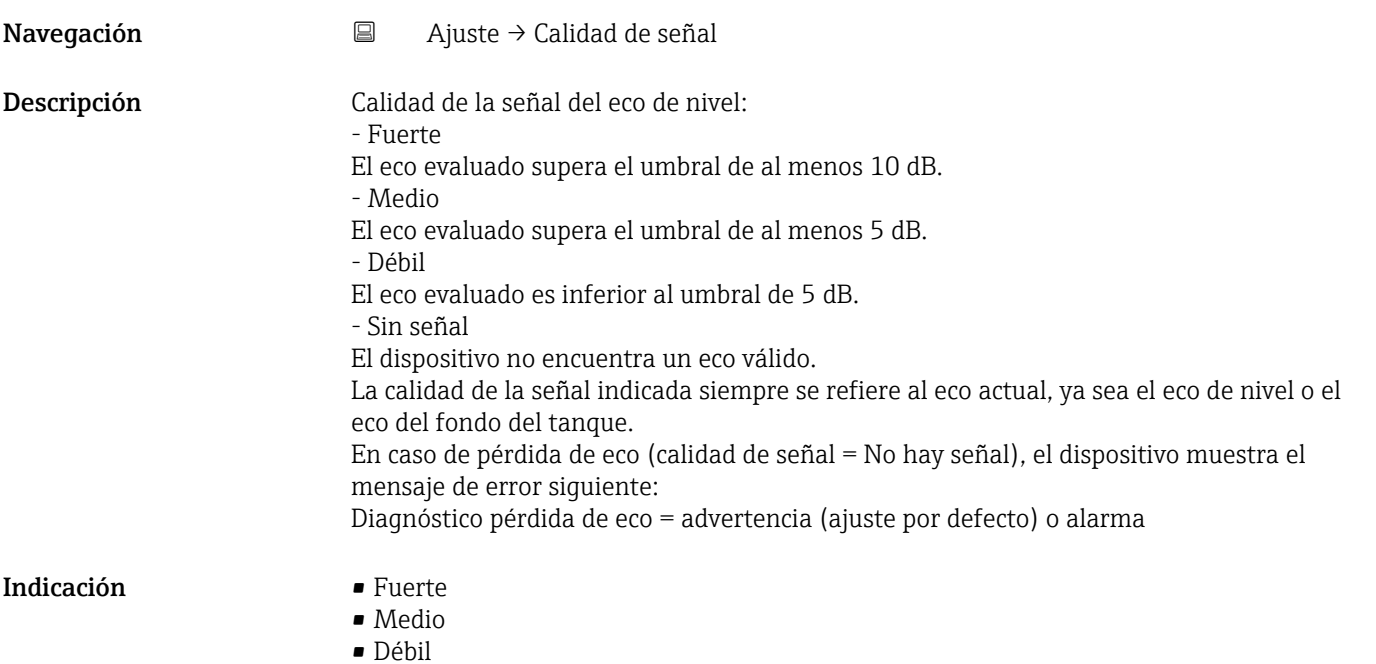

• Sin señal

# 15.3.1 Submenú "Ajuste avanzado"

*Navegación* Ajuste → Ajuste avanzado

<span id="page-73-0"></span>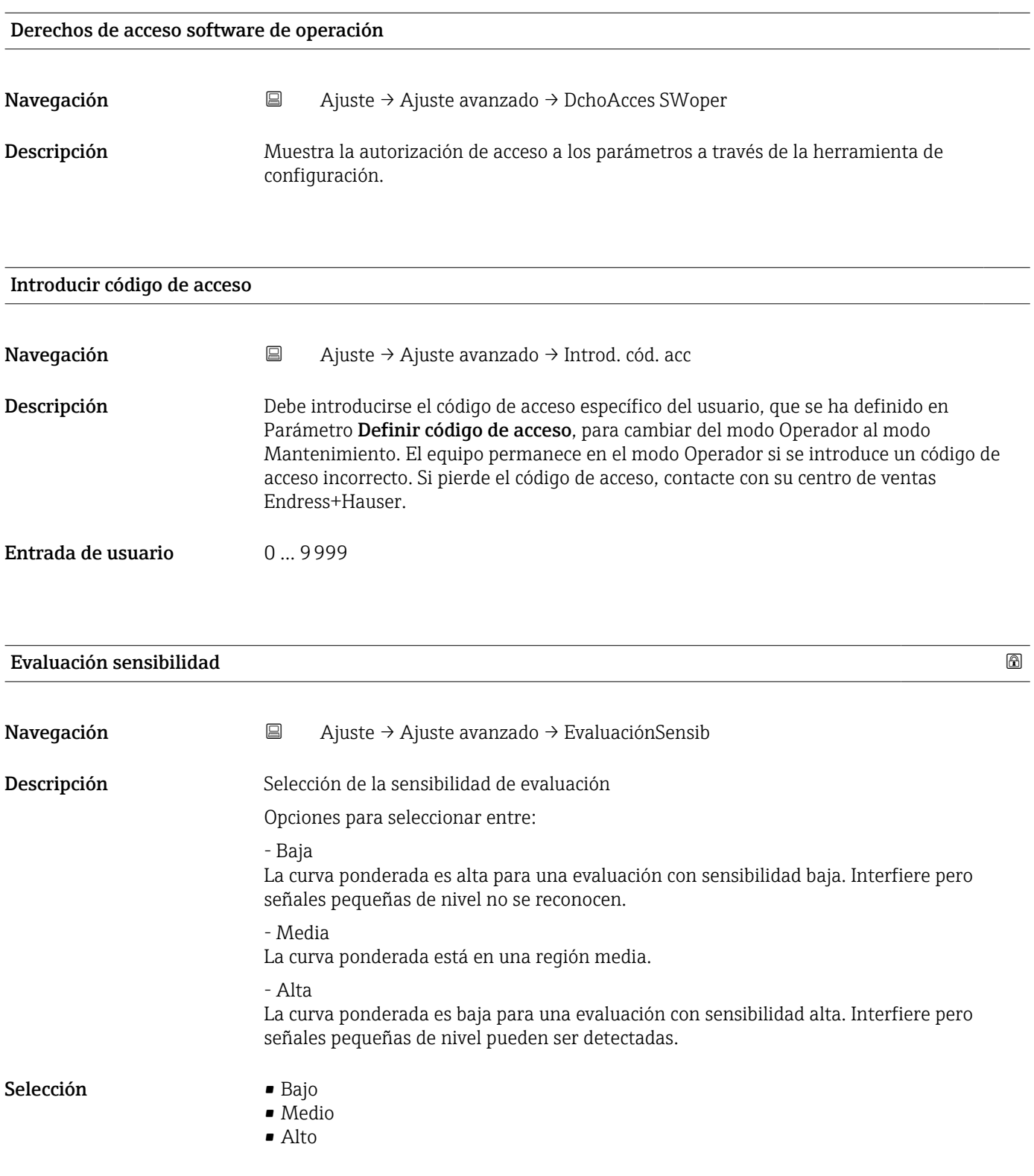

<span id="page-74-0"></span>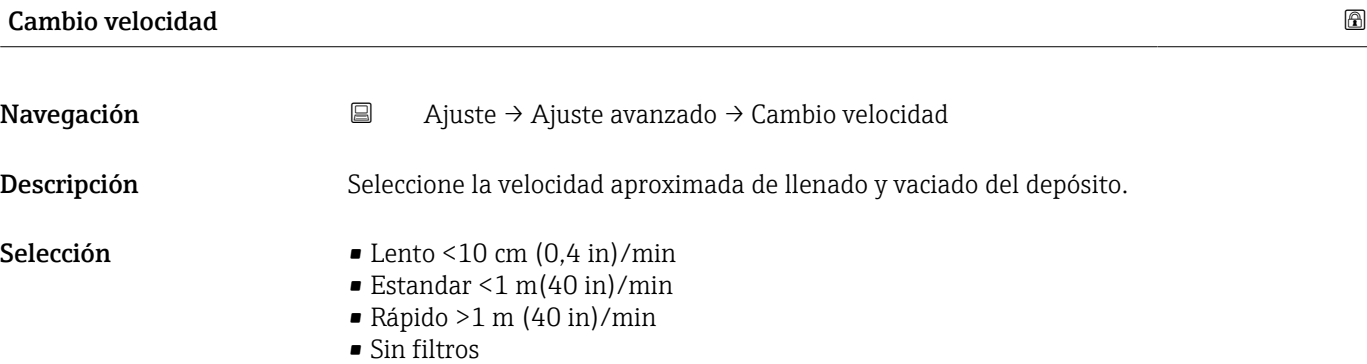

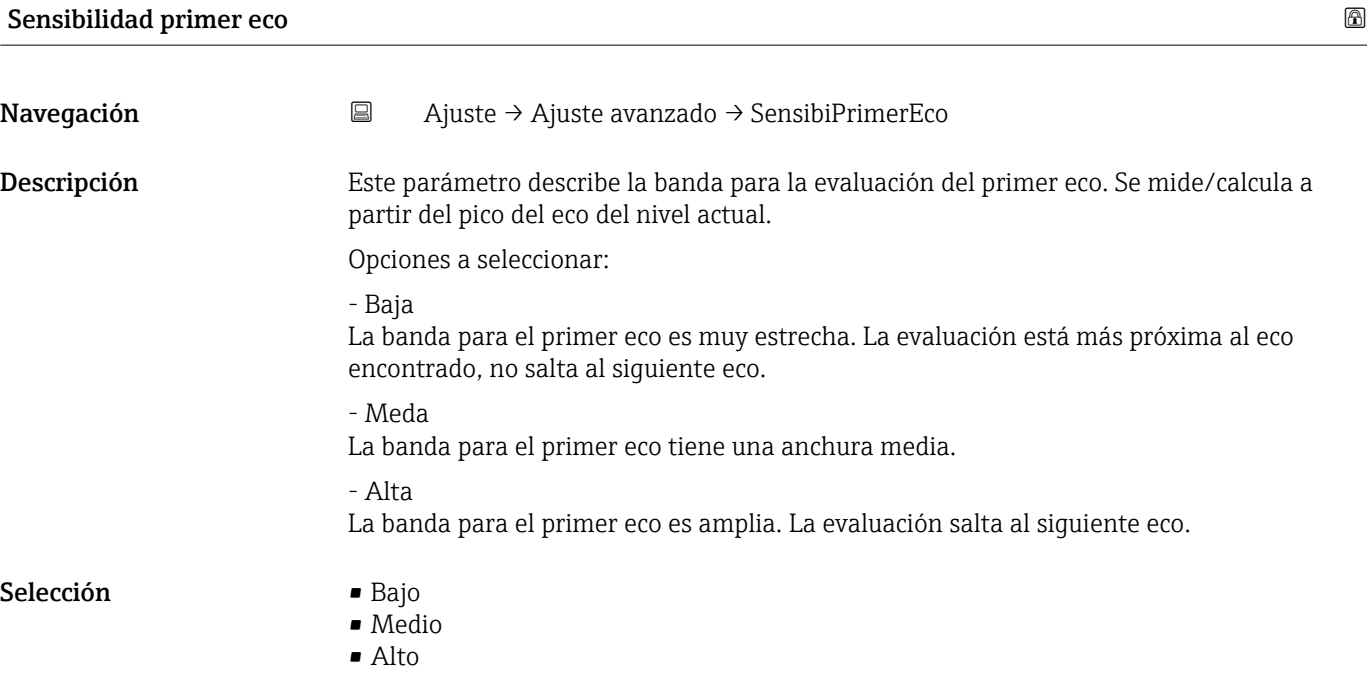

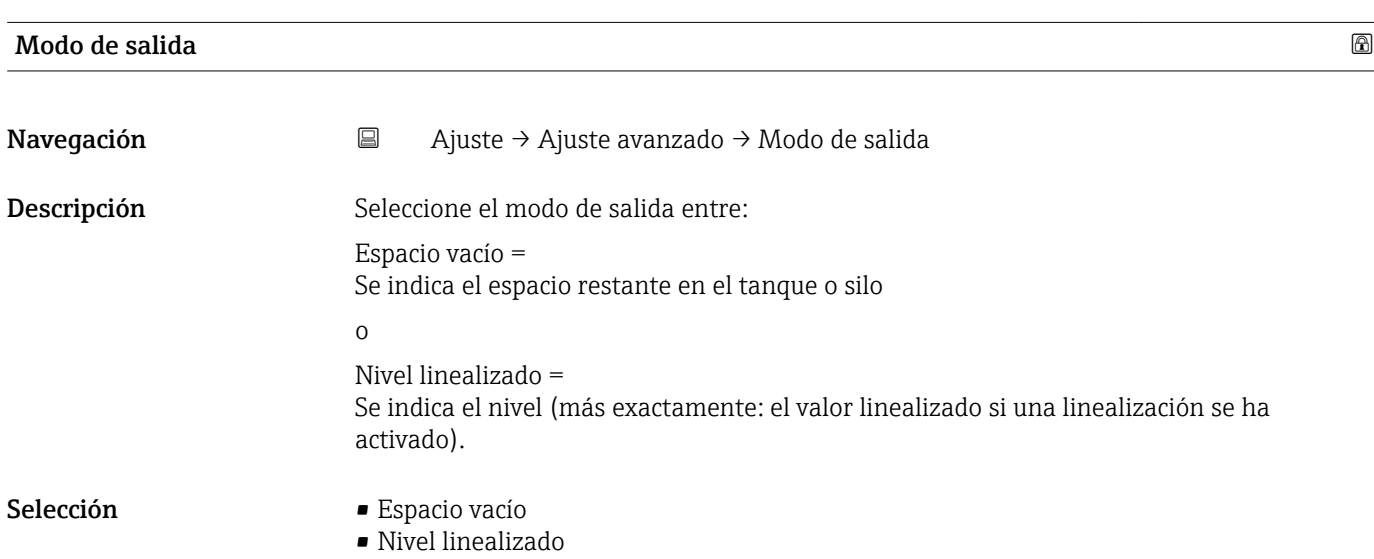

<span id="page-75-0"></span>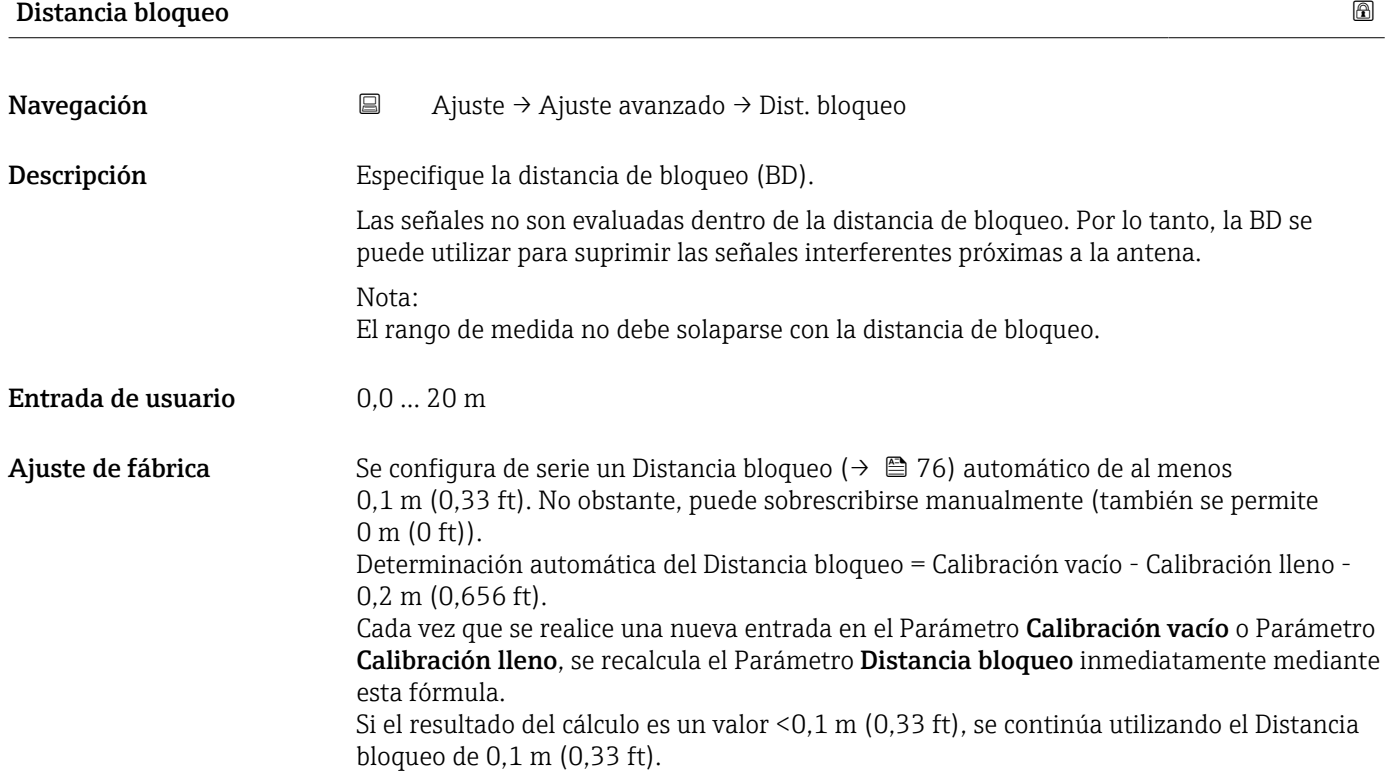

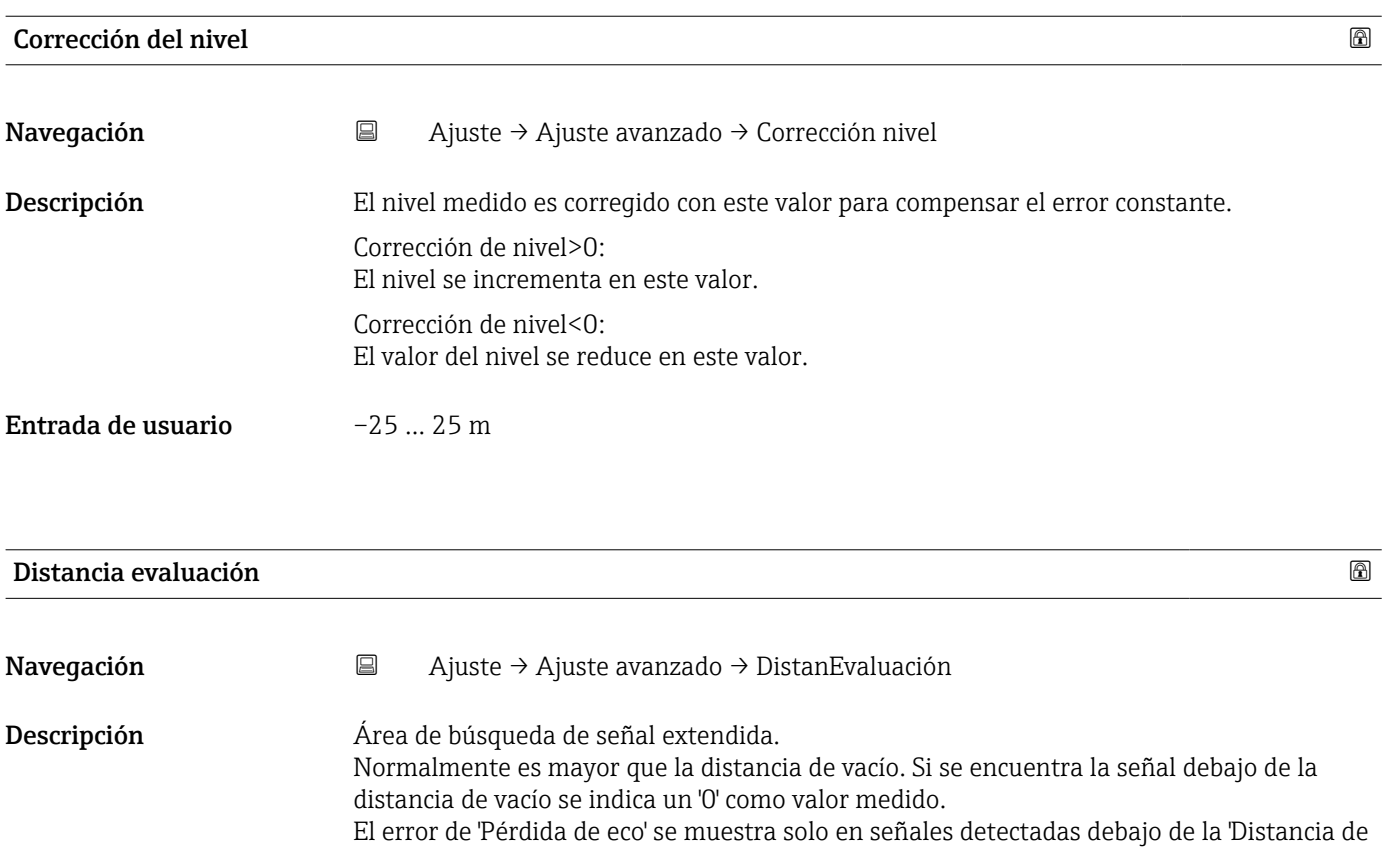

Por ejemplo, sobrellenado de vertederos en medición de caudal

evaluación'.

Entrada de usuario 0,0 … 21,8 m

<span id="page-76-0"></span>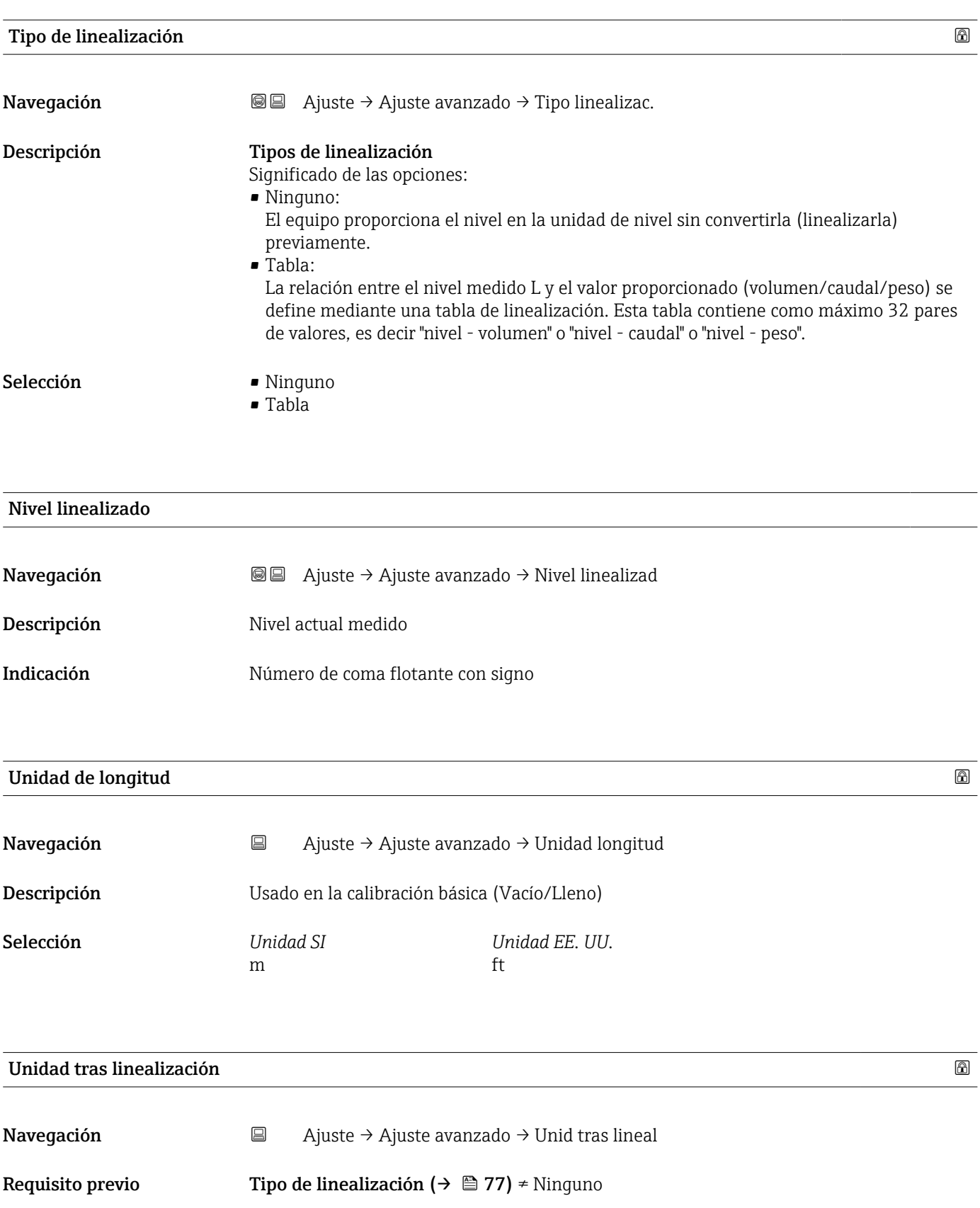

Descripción Seleccione la unidad para el valor linealizado.

Selección Selección/entrada (uint16) • 1095 = [tonelada corta]  $\blacksquare$  1094 = [lb]  $• 1088 = [kg]$ 

- <span id="page-77-0"></span> $\blacksquare$  1092 = [Ton]  $\bullet$  1048 = [qal. (USA)]  $\blacksquare$  1049 = [gal. (Imp.)]  $\blacksquare$  1043 = [ft<sup>3</sup>] •  $1571 = [cm<sup>3</sup>]$ •  $1035 = [dm^3]$  $\bullet$  1034 =  $\rm{[m^3]}$  $\blacksquare$  1038 = [1]  $\bullet$  1041 = [hl]  $\bullet$  1342 = [%]  $\bullet$  1010 = [m]  $\bullet$  1012 = [mm]  $\blacksquare$  1018 = [ft]  $\blacksquare$  1019 = [pulgadas]  $\blacksquare$  1351 = [l/s]  $\blacksquare$  1352 = [l/min]  $\blacksquare$  1353 = [l/h]  $\blacksquare$  1347 =  $\lfloor m^3/s \rfloor$ • 1348 =  $[m^3/min]$ •  $1349 = [m^3/h]$ • 1356 =  $[ft^3/s]$ • 1357 =  $[ft^3/min]$ •  $1358 = [ft^3/h]$ • 1362 =  $[qal. (USA)/s]$  $\blacksquare$  1363 = [qal. (USA)/min] • 1364 =  $[gal. (USA)/h]$ • 1367 =  $[qal. (Imp.)/s]$ • 1358 =  $[qal. (Imp.)/min]$ ■ 1359 =  $[qal. (Imp.)/h]$  $\bullet$  32815 = [MI/s] • 32816 = [Ml/min]
- -
	- $\bullet$  32817 = [Ml/h]  $\blacksquare$  1355 = [MI/d]

Información adicional La unidad seleccionada se utiliza únicamente para fines de visualización. El valor medido no se convierte en función de la unidad seleccionada.

> La linealización distancia a distancia también puede realizarse; es decir una H. linealización desde la unidad de nivel hasta otra unidad de longitud. Seleccione el modo de linealización Lineal para este propósito. Para especificar la nueva unidad de nivel, seleccione Opción Free text en Parámetro Unidad tras linealización e introduzca la unidad en Parámetro Texto libre.

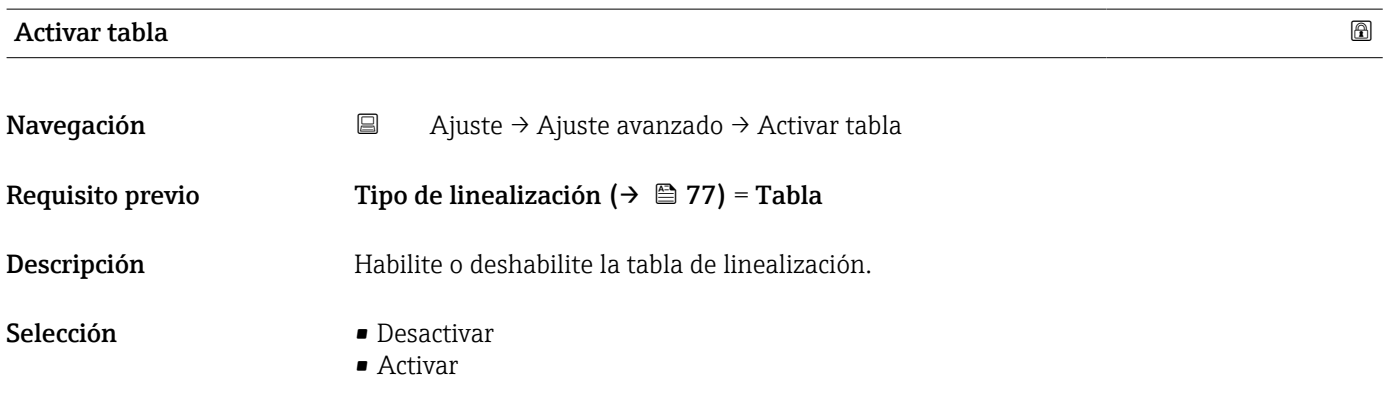

### <span id="page-78-0"></span>Información adicional Significado de las opciones

### • Desactivar

No se calcula ninguna linealización.

Si, simultáneamente, Tipo de linealización (→  $\bigoplus$  77) = Tabla, el equipo muestra el mensaje de error F435.

• Activar

El valor medido se linealizará conforme a la tabla introducida.

<sup>1</sup> Cuando se edita la tabla, Parámetro Activar tabla se restablece automáticamente a Desactivar y, a continuación, debe volver a establecerse en Activar posteriormente.

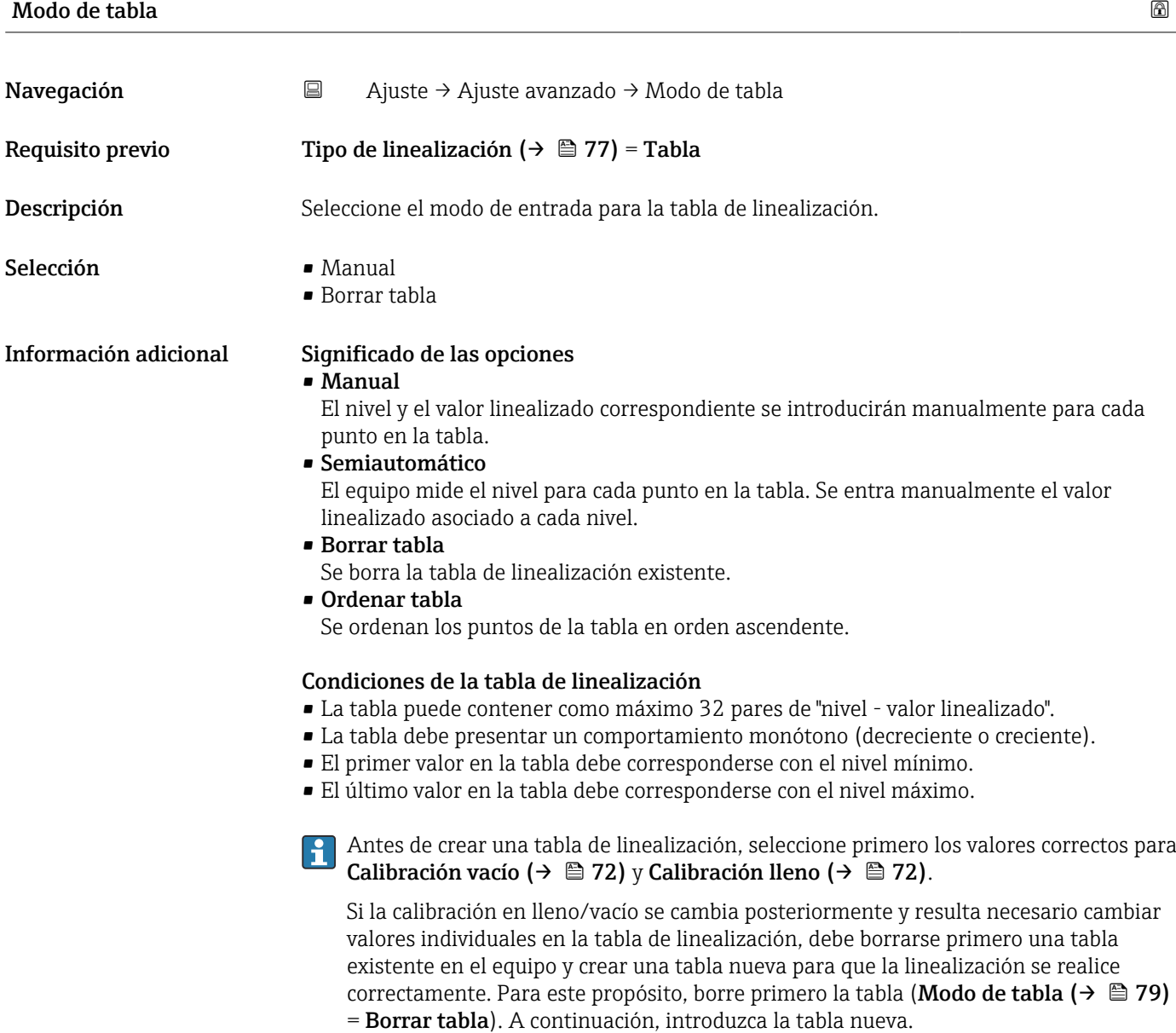

### <span id="page-79-0"></span>Introducción de la tabla

Mediante el indicador local

Abra al editor gráfico de tablas con Submenú Editar tabla. A continuación, se muestra la tabla en la pantalla del indicador, y puede editarse línea por línea.

El ajuste de fábrica para la unidad de nivel es "%". Si resulta necesario introducir la tabla de linealización en unidades físicas, debe seleccionarse la unidad adecuada primero en Parámetro Unidad del nivel.

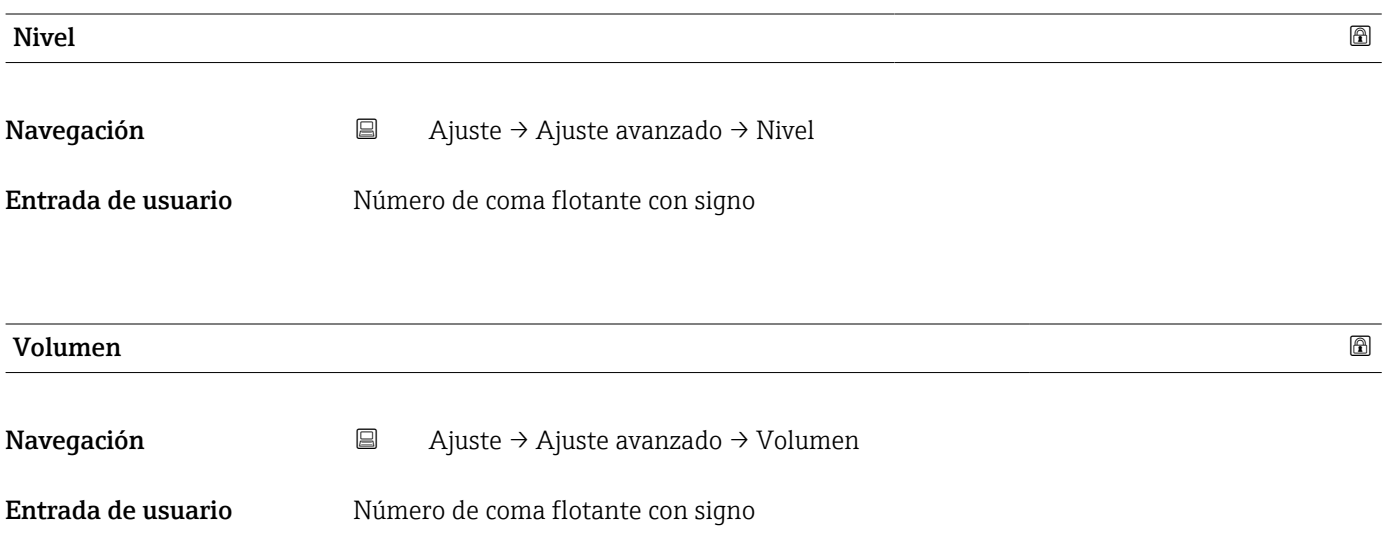

### Submenú "Ajustes de seguridad"

*Navegación* Ajuste → Ajuste avanzado → Ajustes segur

<span id="page-80-0"></span>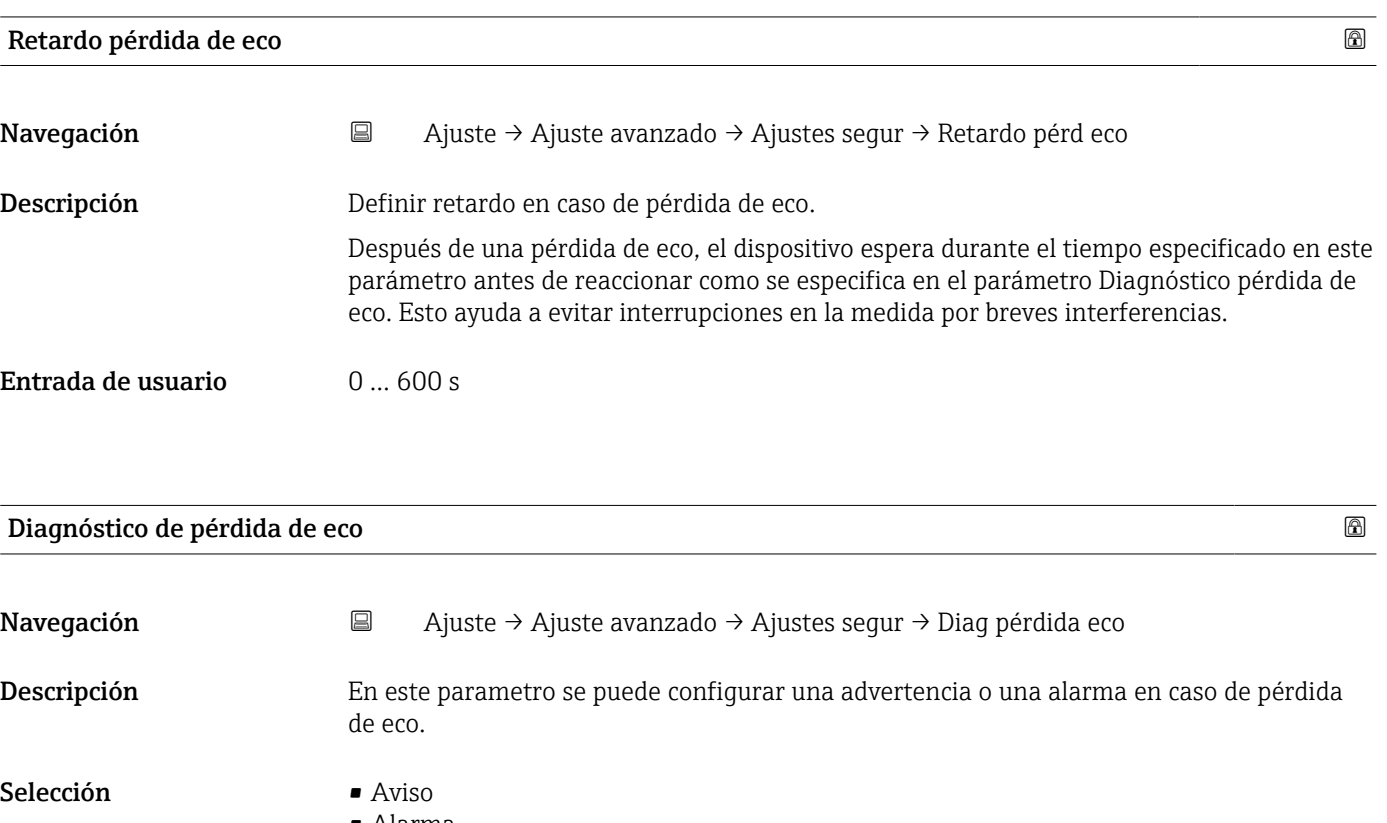

• Alarma

### Submenú "Administración"

*Navegación* Ajuste → Ajuste avanzado → Administración

<span id="page-81-0"></span>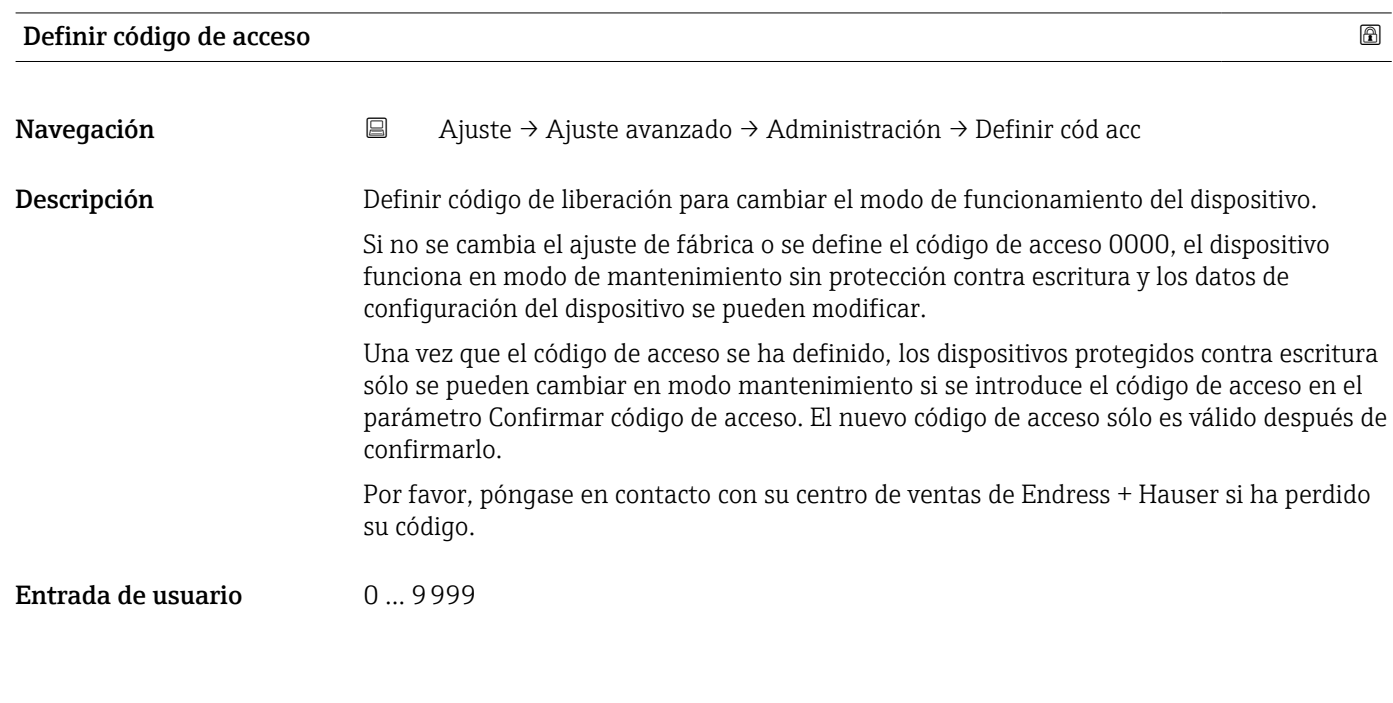

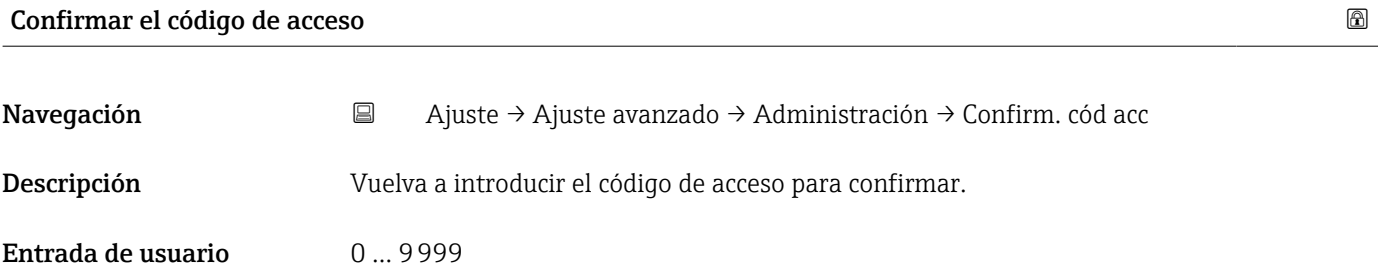

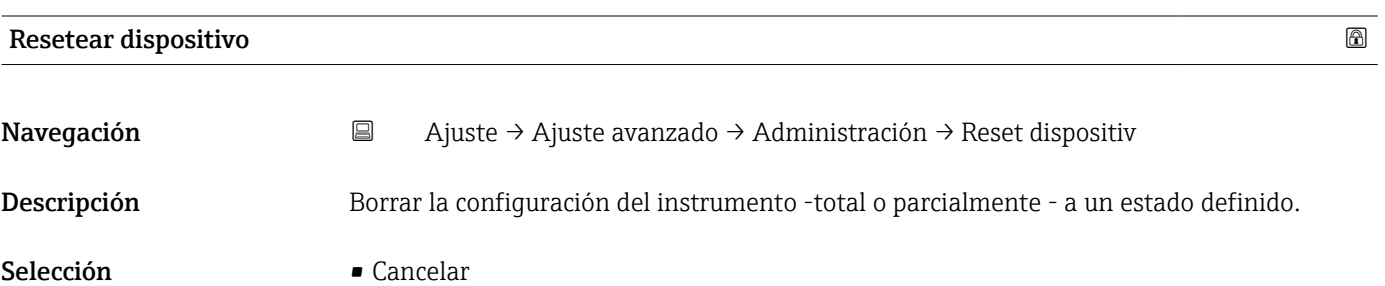

• Poner en estado de fábrica

<span id="page-82-0"></span>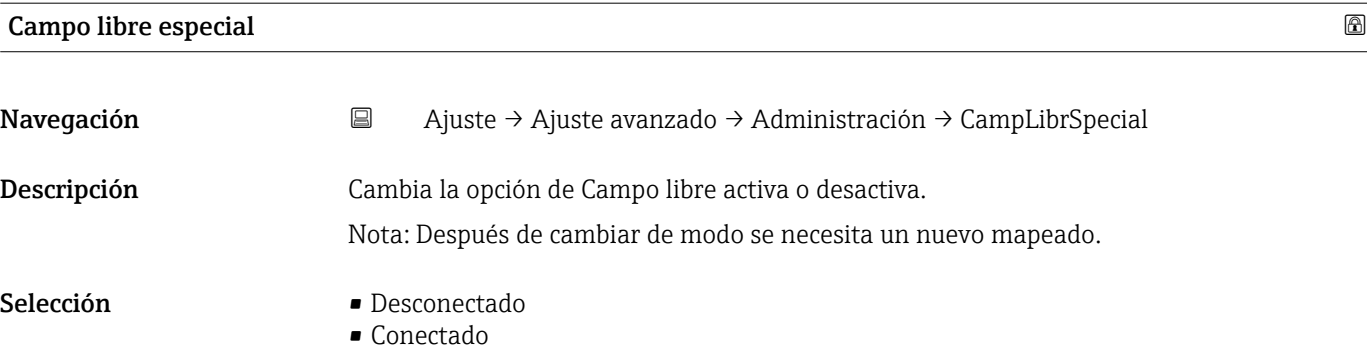

<span id="page-83-0"></span>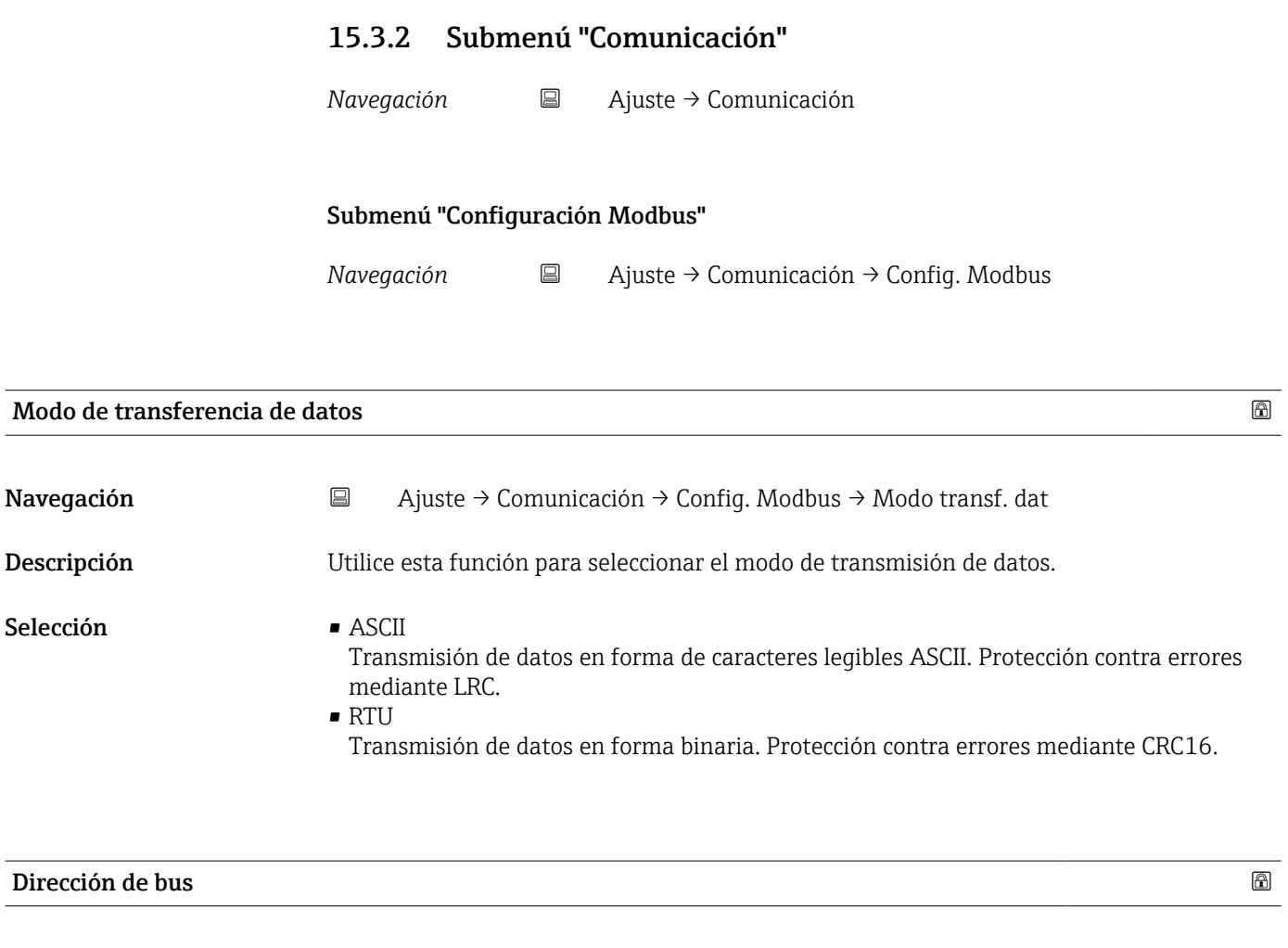

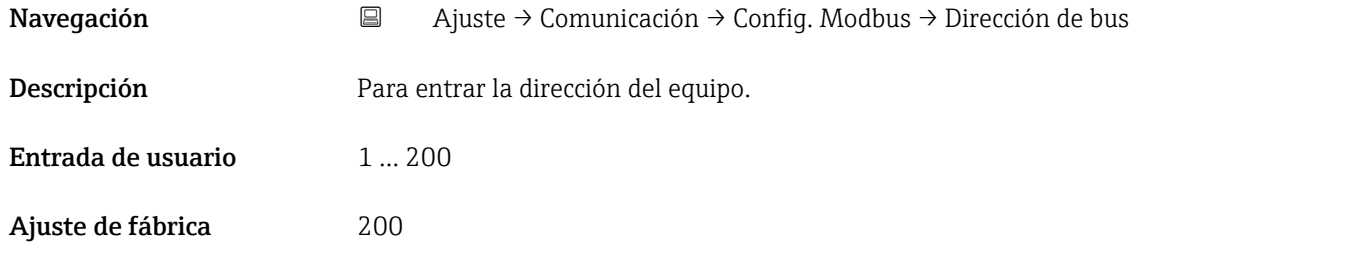

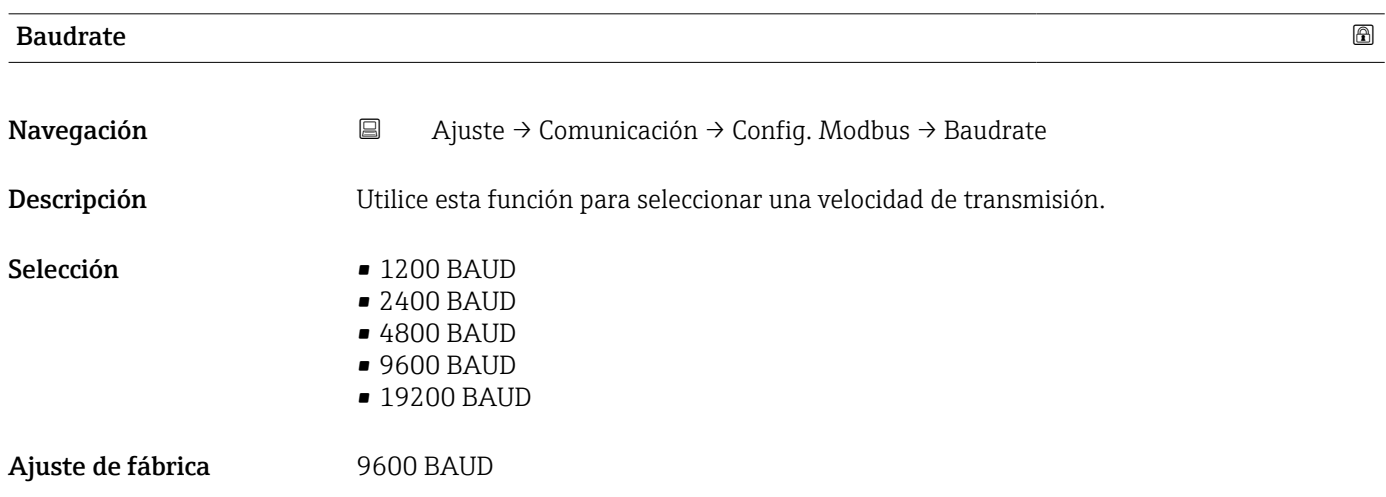

<span id="page-84-0"></span>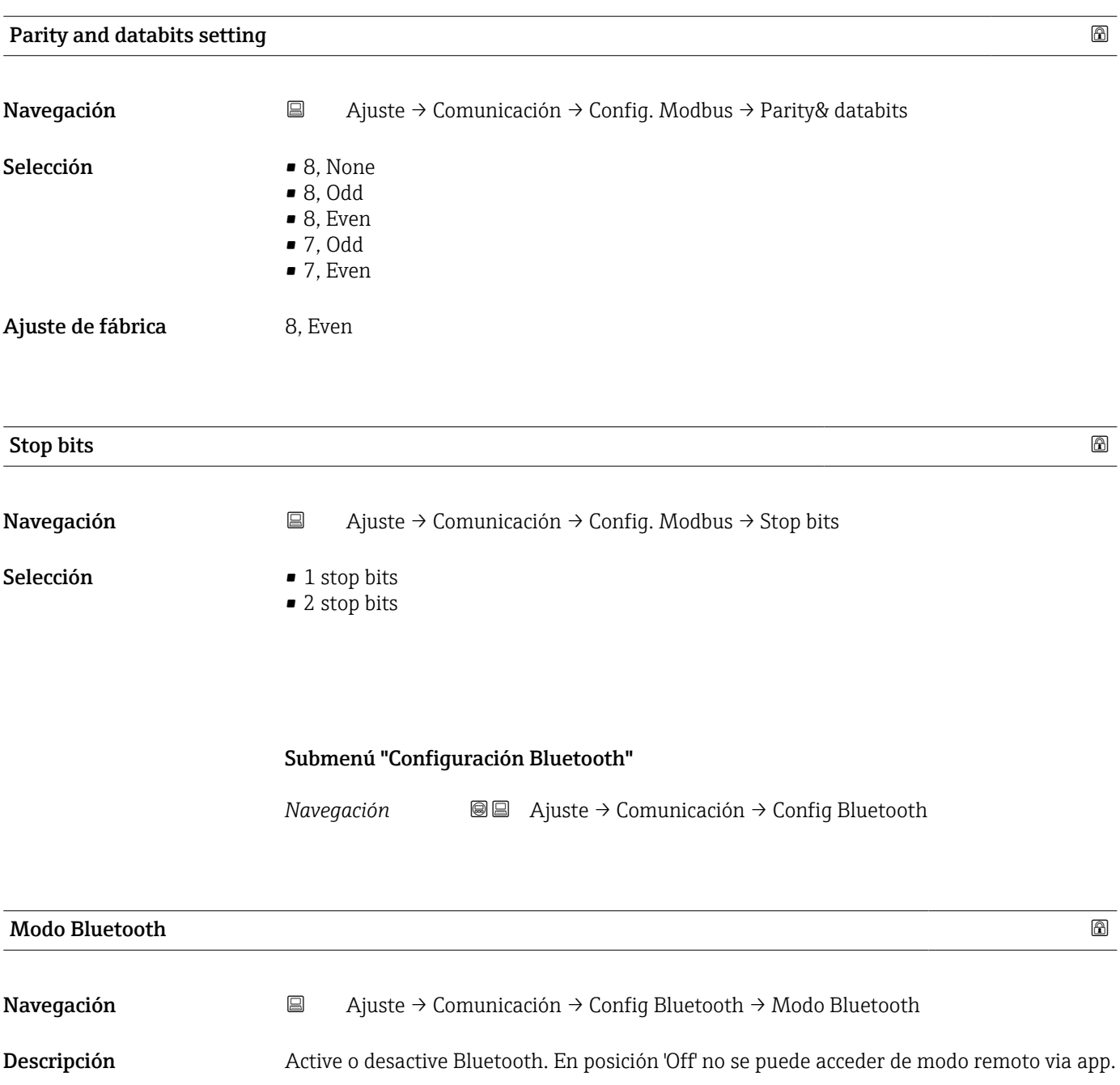

- Selección  **Desconectado** 
	- Conectado

# 15.4 Menú "Diagnóstico"

*Navegación* Diagnóstico

<span id="page-85-0"></span>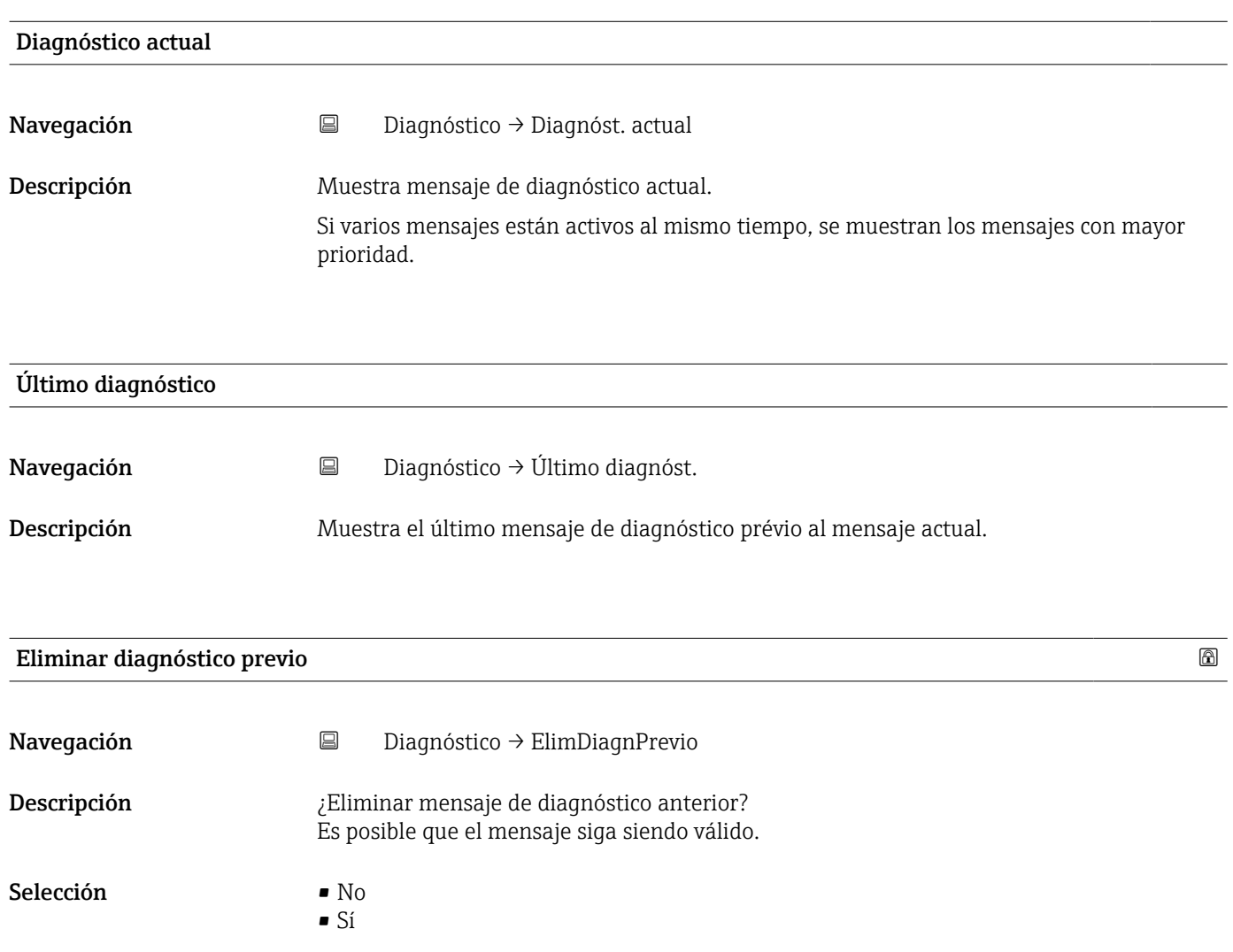

## <span id="page-86-0"></span>Calidad de señal

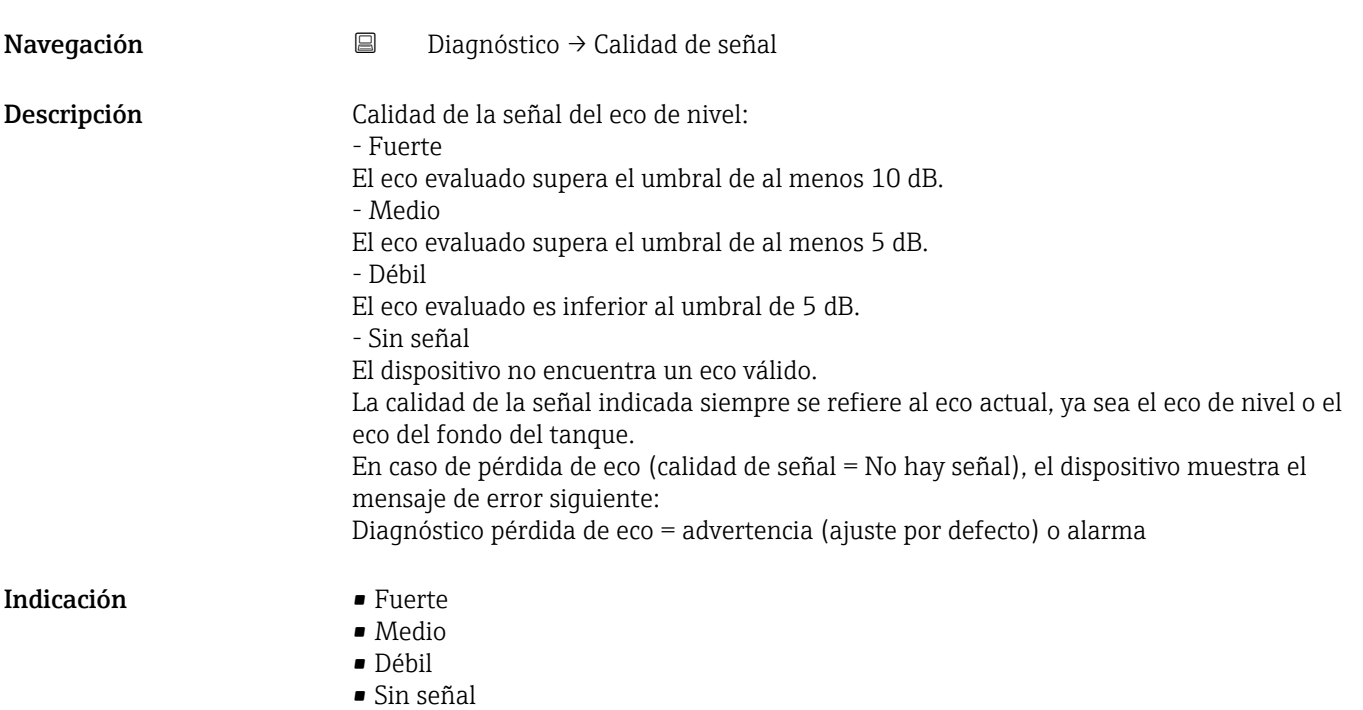

# 15.4.1 Submenú "Información del equipo"

*Navegación* Diagnóstico → Info equipo

<span id="page-87-0"></span>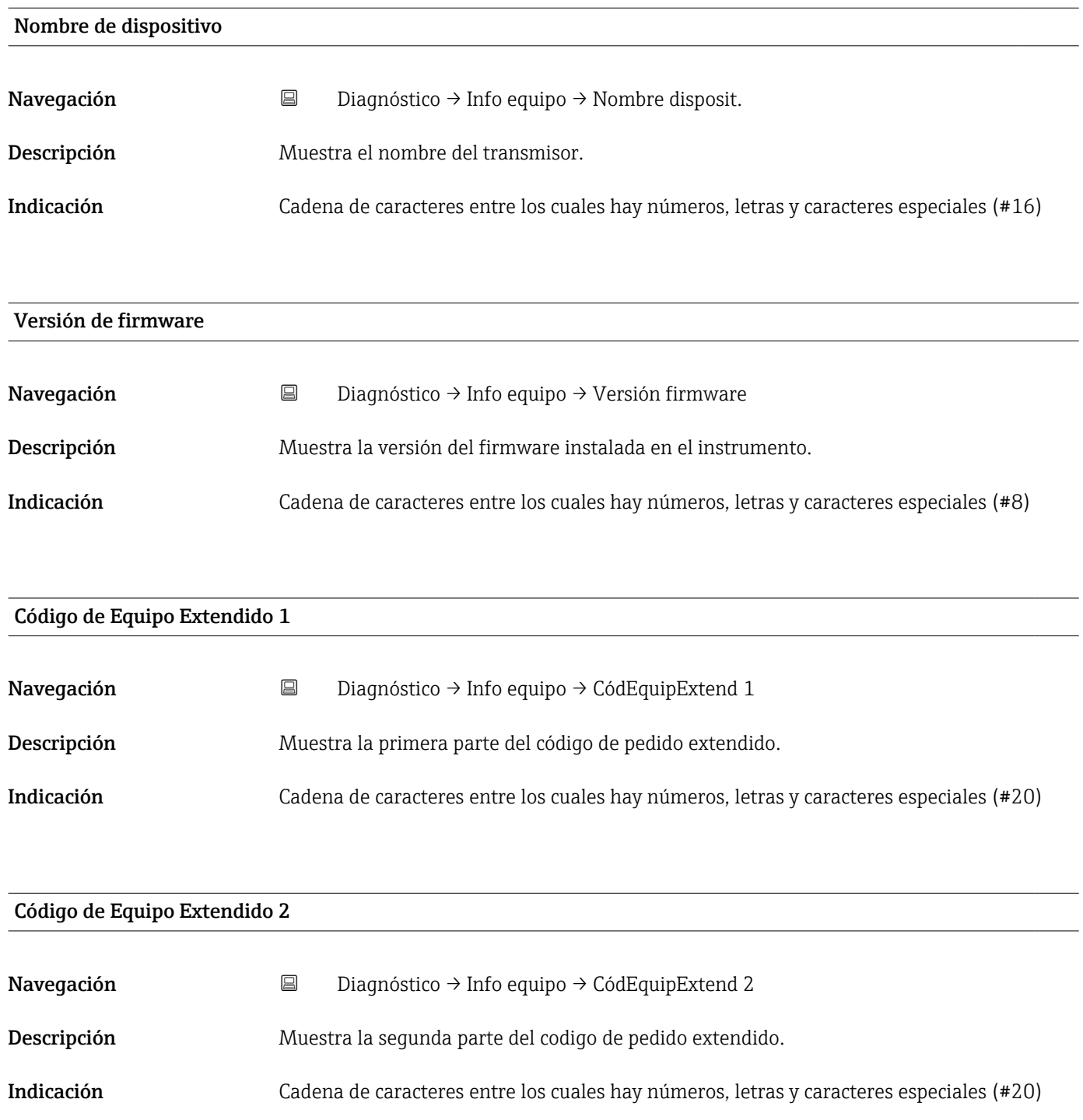

<span id="page-88-0"></span>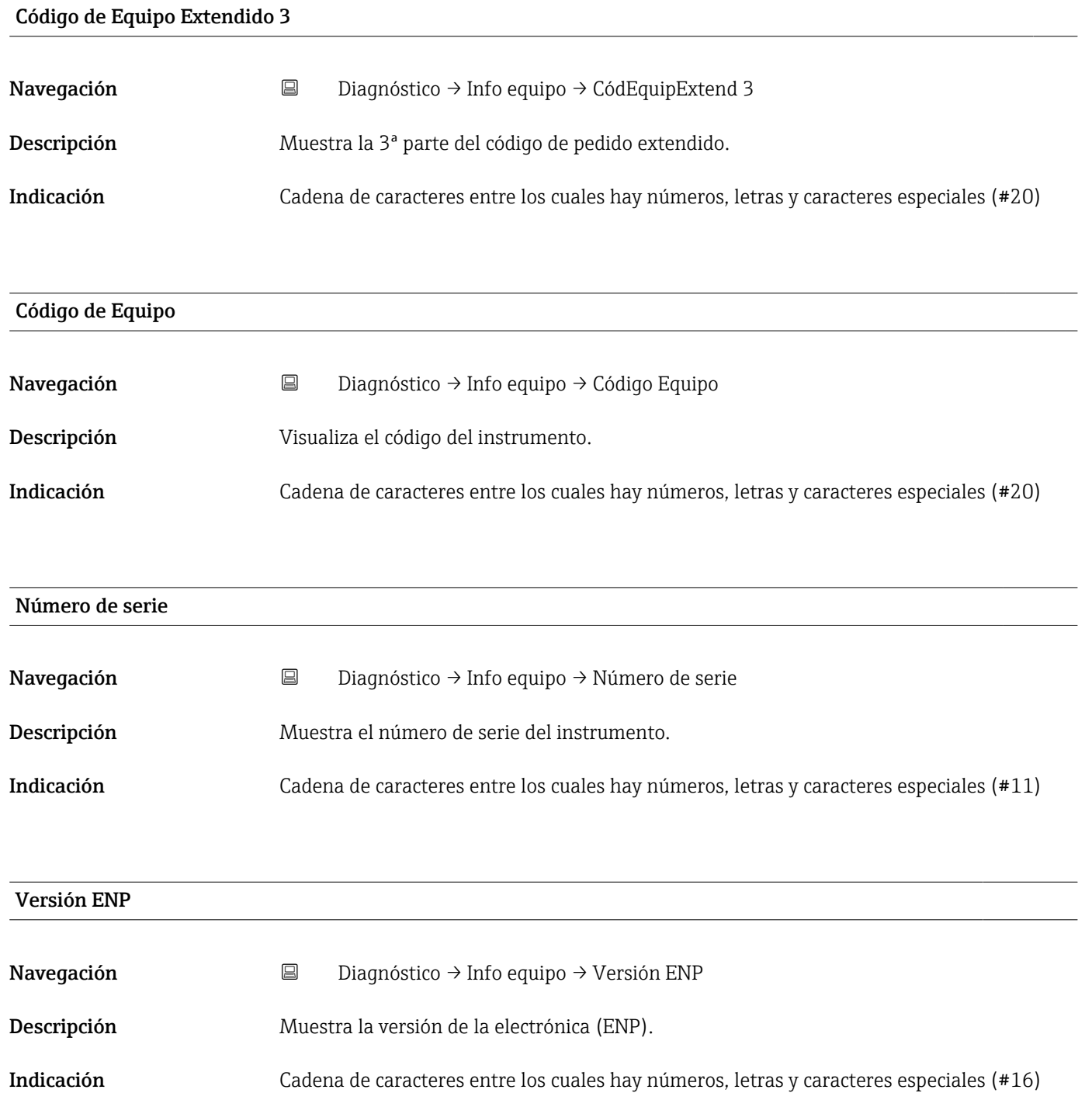

# 15.4.2 Submenú "Información del equipo"

*Navegación* Diagnóstico → Info equipo

<span id="page-89-0"></span>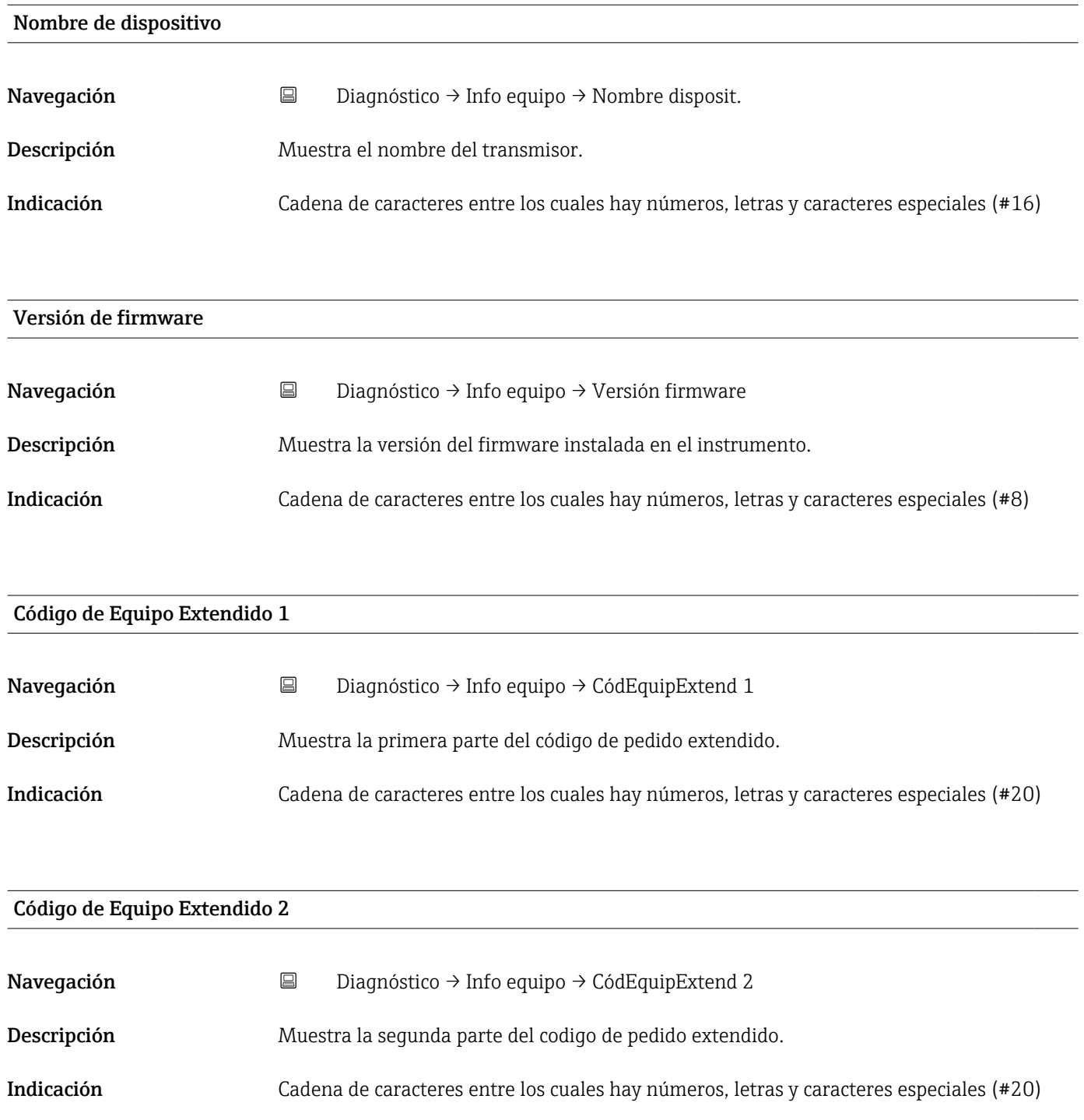

<span id="page-90-0"></span>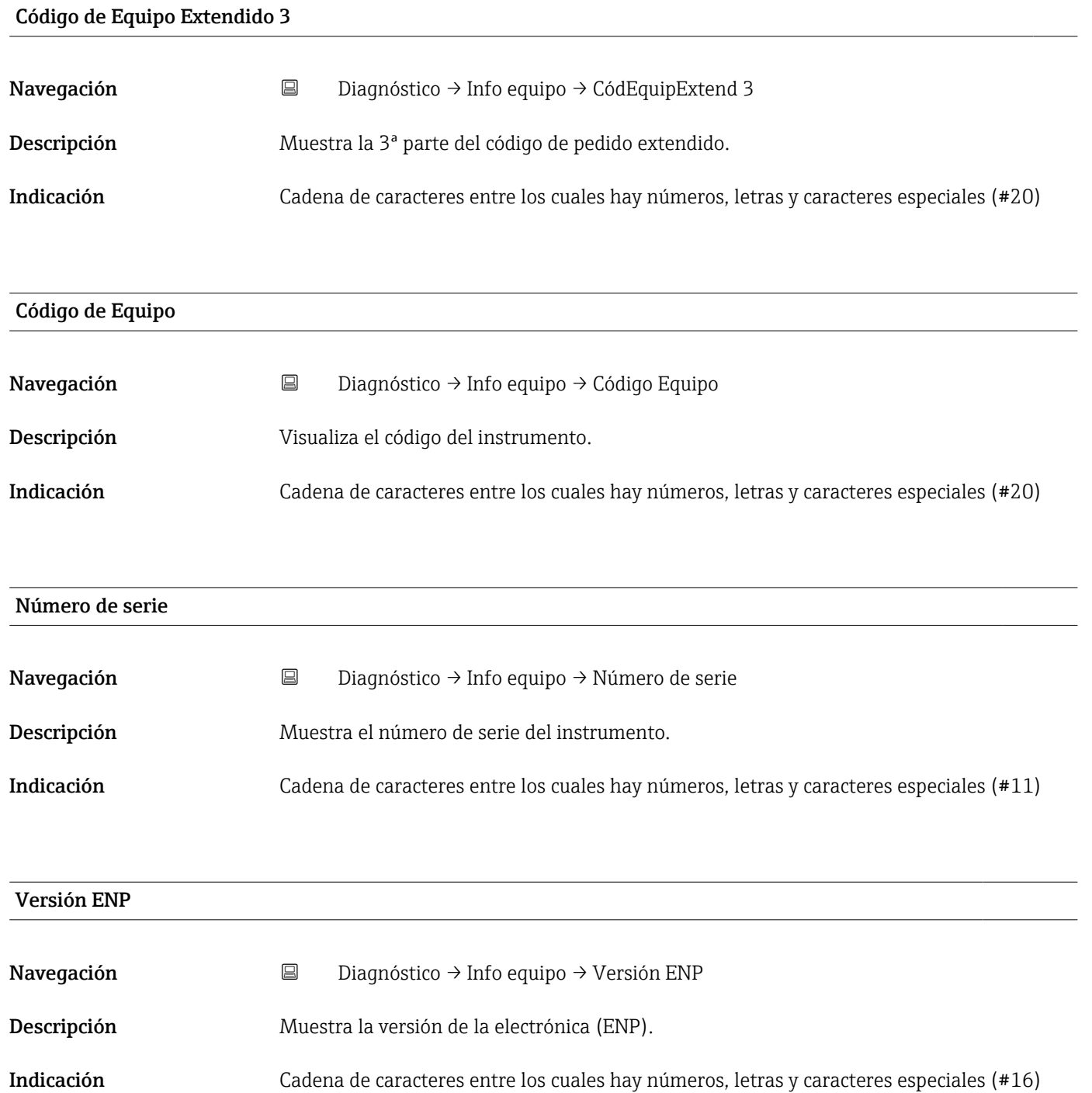

# Índice alfabético

# A

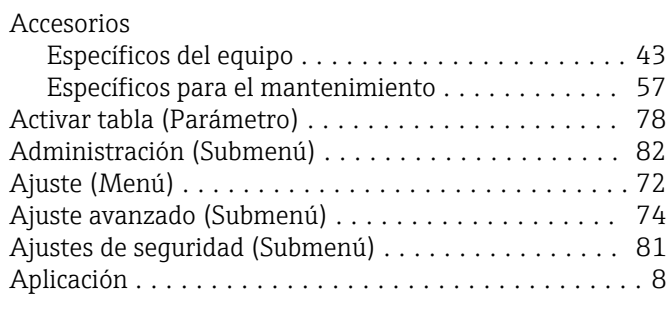

# B

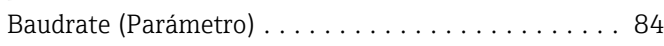

# $\mathcal{C}$

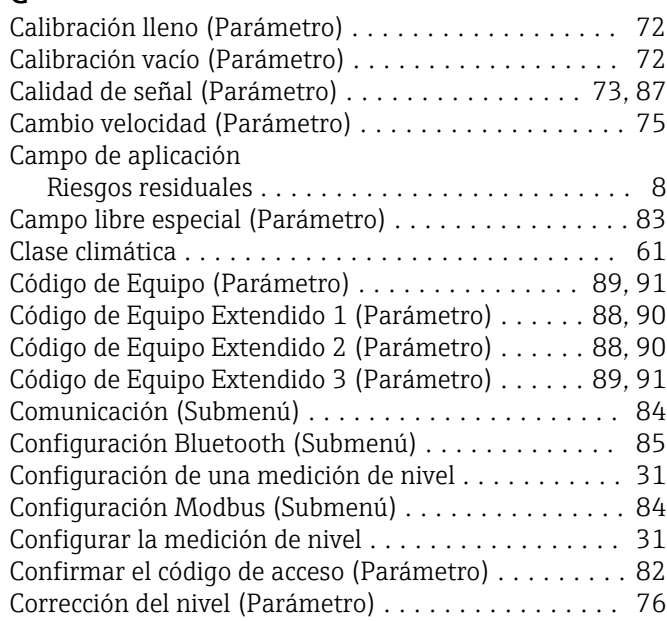

# D

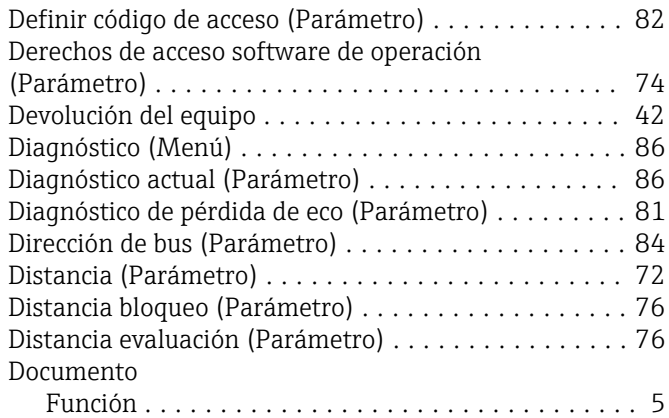

# E

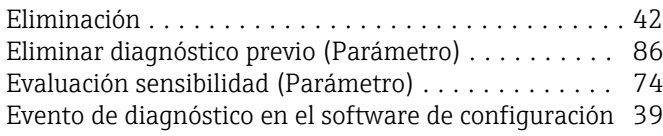

# F

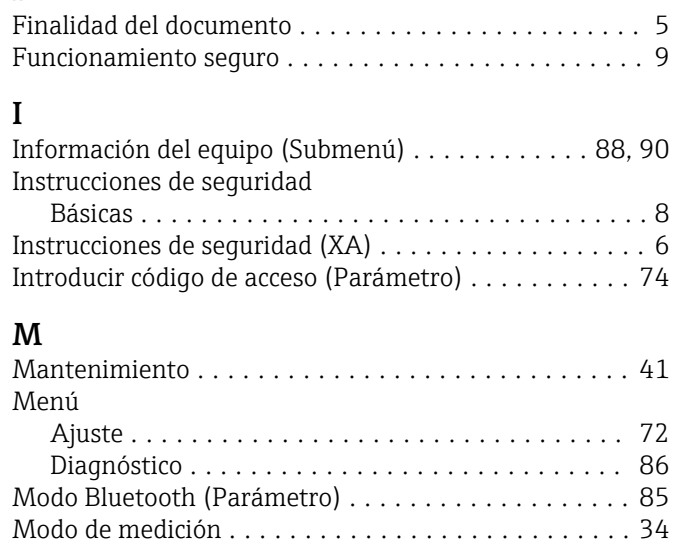

# N

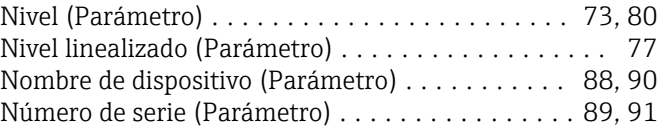

Modo de salida (Parámetro) ................... [75](#page-74-0) Modo de tabla (Parámetro) . . . . . . . . . . . . . . . . . . [79](#page-78-0) Modo de transferencia de datos (Parámetro) ....... [84](#page-83-0)

# P

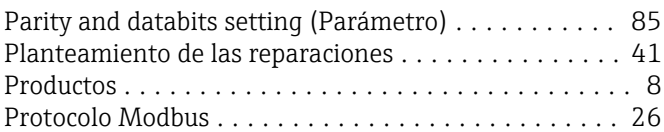

# R

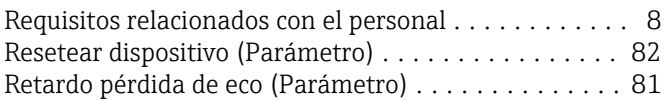

# S

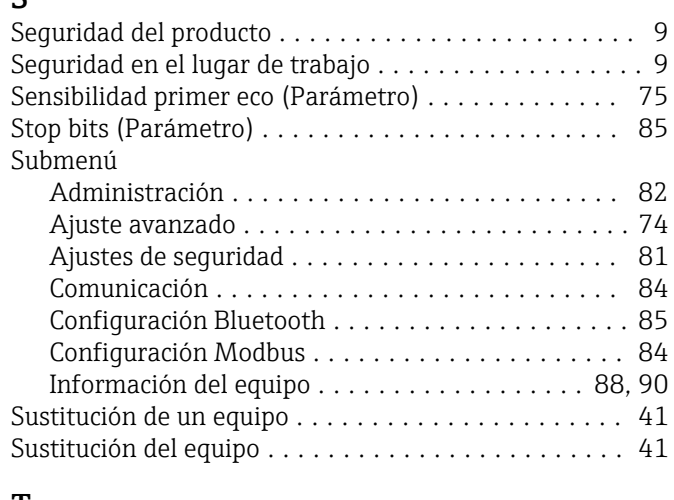

# T

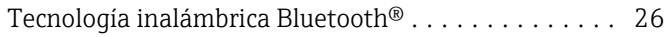

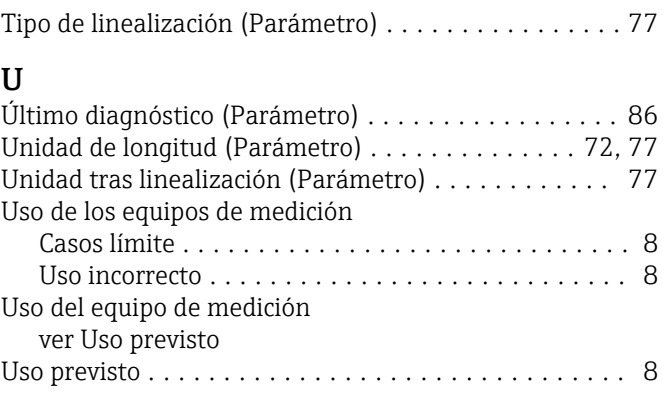

# V

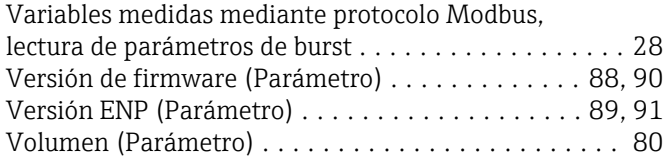

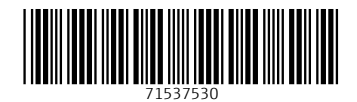

www.addresses.endress.com

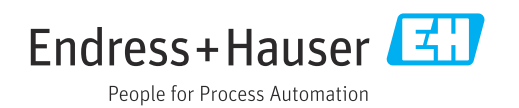